Panduan Pengguna Notebook

© Copyright 2011 Hewlett-Packard Development Company, L.P.

Bluetooth adalah merek dagang dari pemiliknya dan digunakan oleh Hewlett-Packard Company di bawah lisensi. Logo SD adalah merek dagang dari pemiliknya.

Informasi yang terdapat dalam dokumen ini dapat berubah tanpa pemberitahuan. Satusatunya jaminan untuk produk dan layanan HP dijelaskan dalam pernyataan jaminan tersurat yang menyertai produk serta layanan tersebut. Tidak ada isi dokumen ini yang dapat ditafsirkan sebagai penyataan jaminan tambahan. HP tidak bertanggung jawab atas kesalahan teknis atau editorial maupun penghilangan yang terdapat dalam dokumen ini.

Edisi Pertama: April 2011

Nomor Bagian Dokumen: 647230-BW1

#### **Maklumat produk**

Panduan ini menjelaskan tentang fitur yang biasanya terdapat di hampir semua model. Beberapa fitur mungkin tidak tersedia pada komputer.

Untuk memperoleh informasi terbaru dalam panduan ini, kunjungi situs web HP di [http://www.hp.com/support.](http://www.hp.com/support)

#### **Persyaratan perangkat lunak**

Dengan menginstal, menyalin, mengunduh, atau jika tidak, menggunakan perangkat lunak apapun yang terinstal sejak awal pada komputer ini, Anda setuju untuk tunduk pada persyaratan Perjanjian Lisensi Pengguna Akhir (End User License Agreement/EULA) HP. Jika Anda tidak menyetujui persyaratan lisensi ini, satusatunya sarana Anda adalah mengembalikan keseluruhan produk yang tidak digunakan (perangkat keras dan perangkat lunak) dalam waktu 14 hari untuk mendapatkan pengembalian uang sesuai dengan kebijakan pengembalian di tempat pembelian.

Untuk informasi lebih lanjut atau permohonan pengembalian uang penuh atas komputer ini, hubungi pusat penjualan (penjual) setempat.

### **Informasi peringatan keselamatan**

**PERINGATAN!** Untuk mengurangi kemungkinan cedera akibat panas atau komputer yang terlalu panas, jangan letakkan komputer secara langsung di pangkuan Anda atau jangan halangi ventilasi udara pada komputer. Gunakan komputer hanya pada permukaan yang kokoh dan datar. Jangan biarkan aliran udara terhalang oleh permukaan yang keras lainnya, seperti sambungan printer opsional, atau permukaan yang lembut, misalnya bantal, karpet, maupun pakaian. Selain itu, selama pengoperasian berlangsung, jangan biarkan adaptor AC menyentuh kulit atau permukaan yang lembut, seperti bantal, karpet, atau pakaian. Komputer dan adaptor AC ini telah memenuhi batasan suhu permukaan yang dapat diakses pengguna, sebagaimana ditetapkan oleh International Standard for Safety of Information Technology Equipment (IEC 60950).

# **Isi**

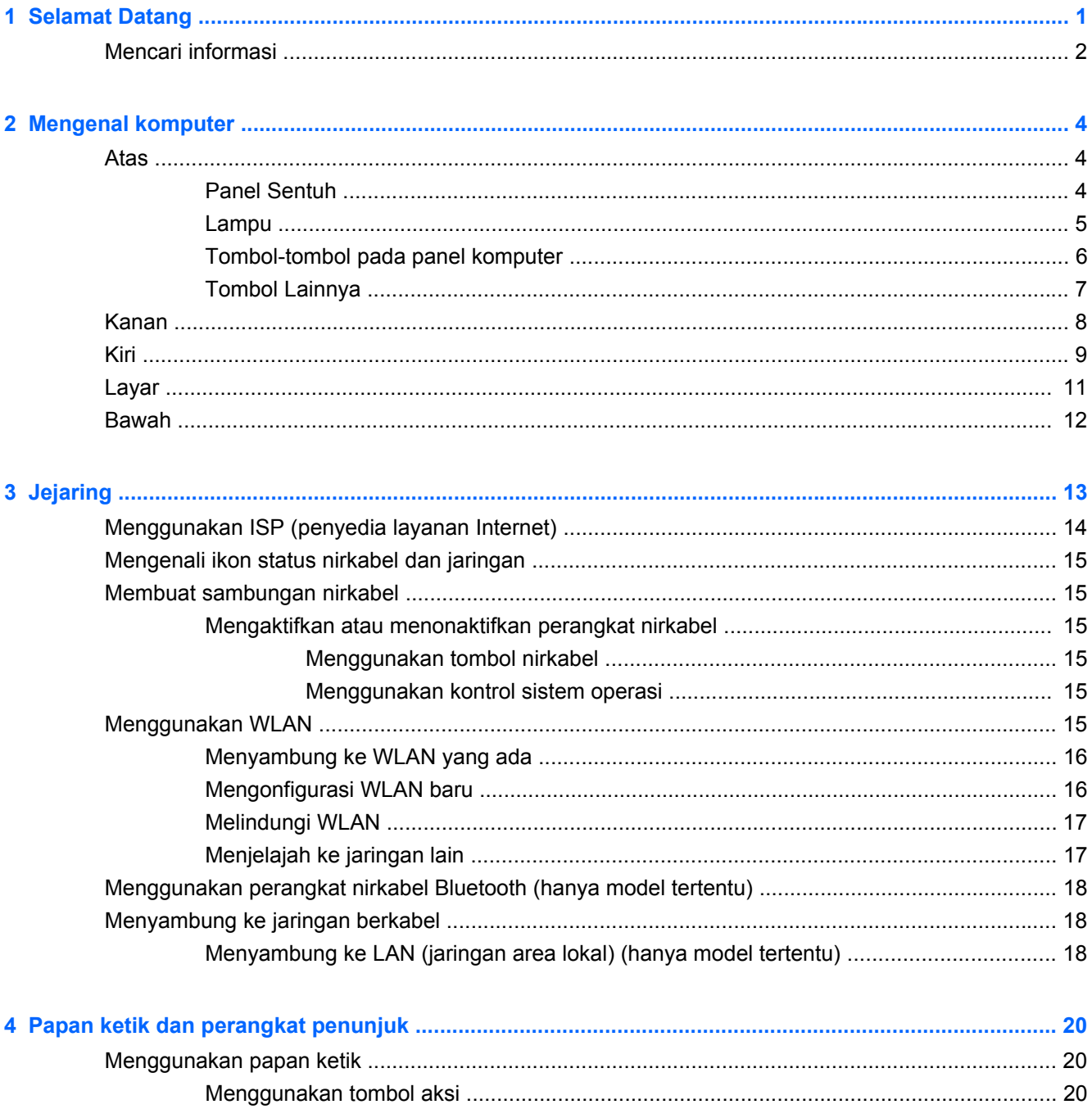

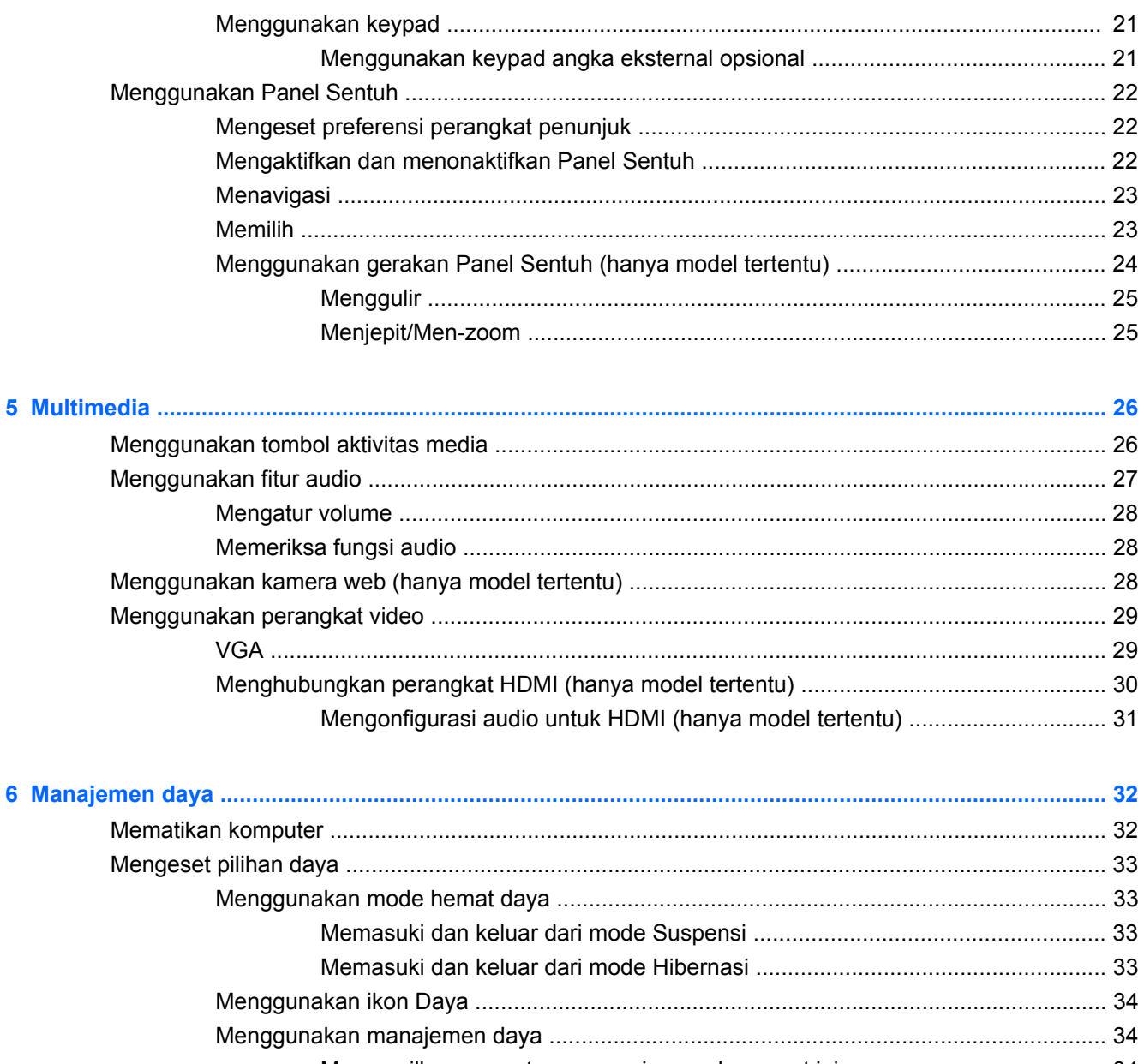

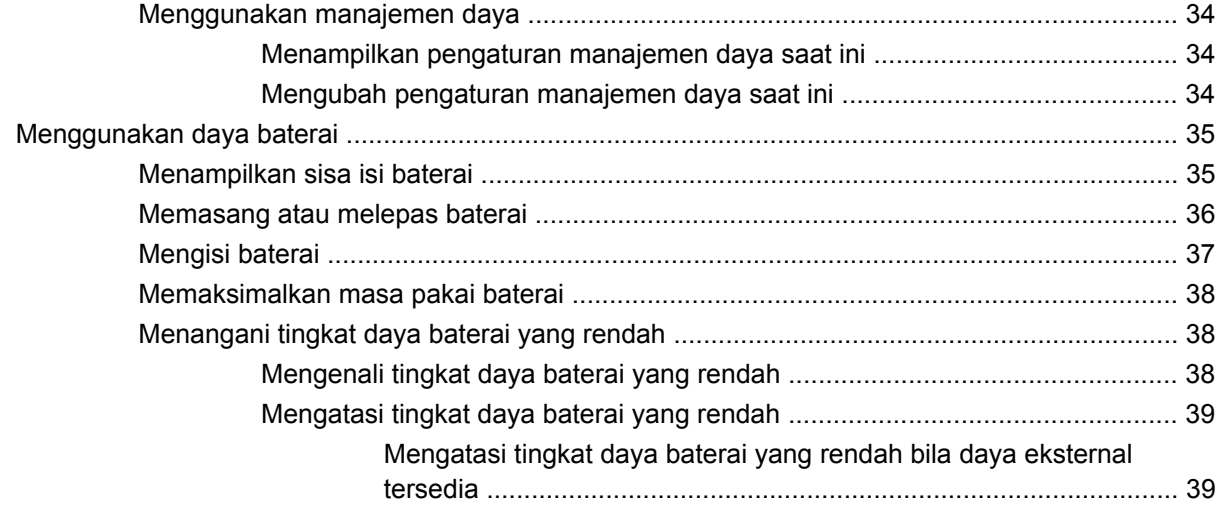

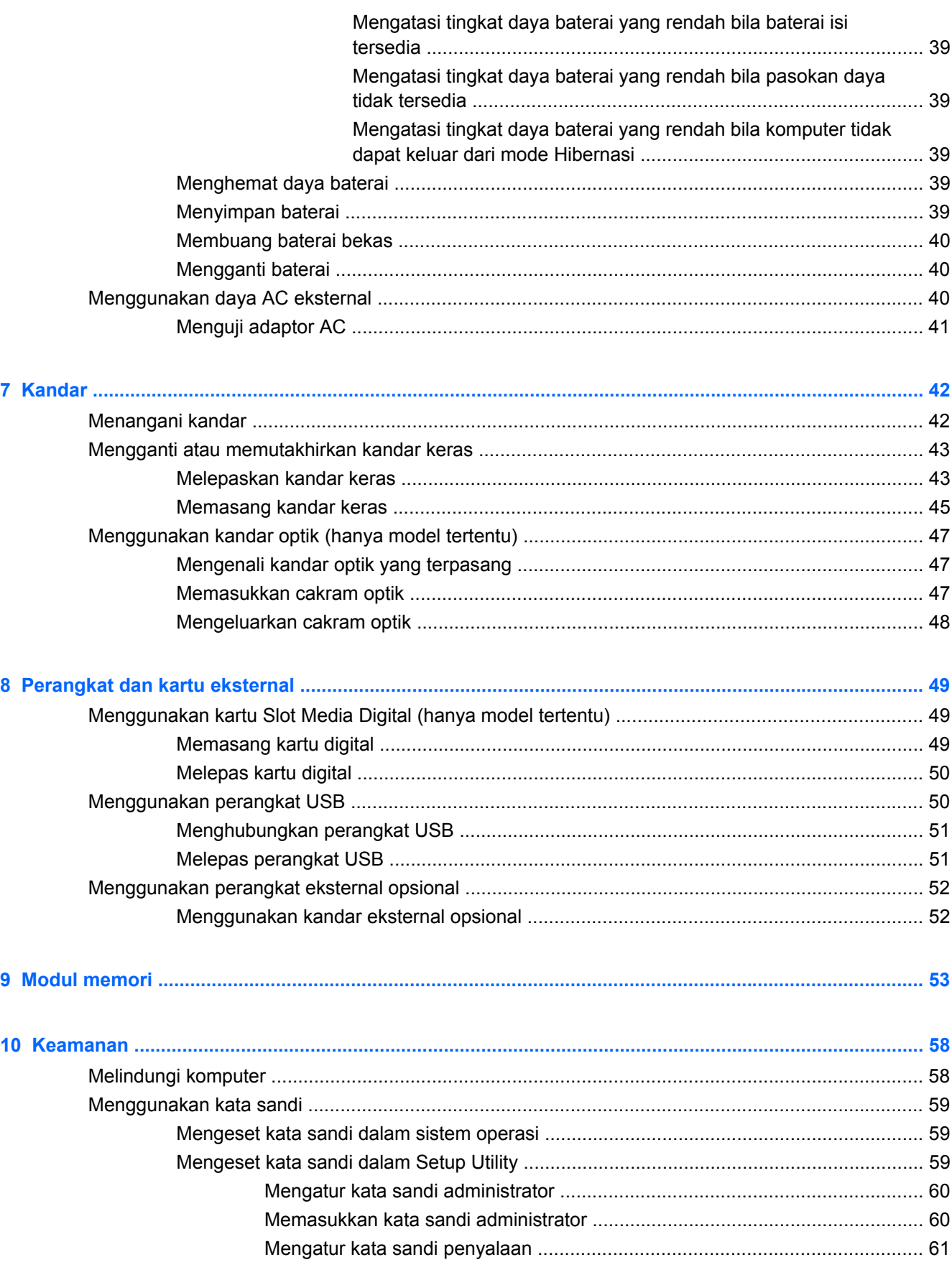

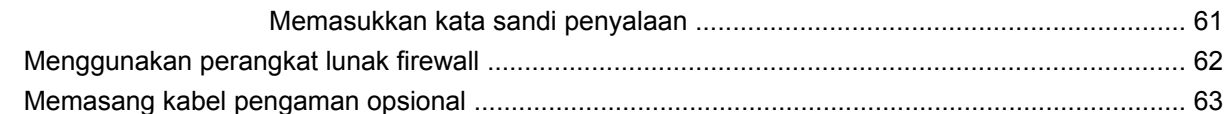

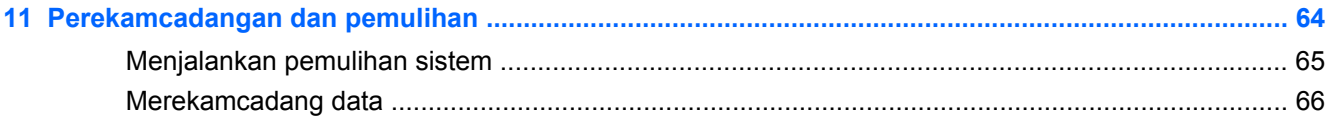

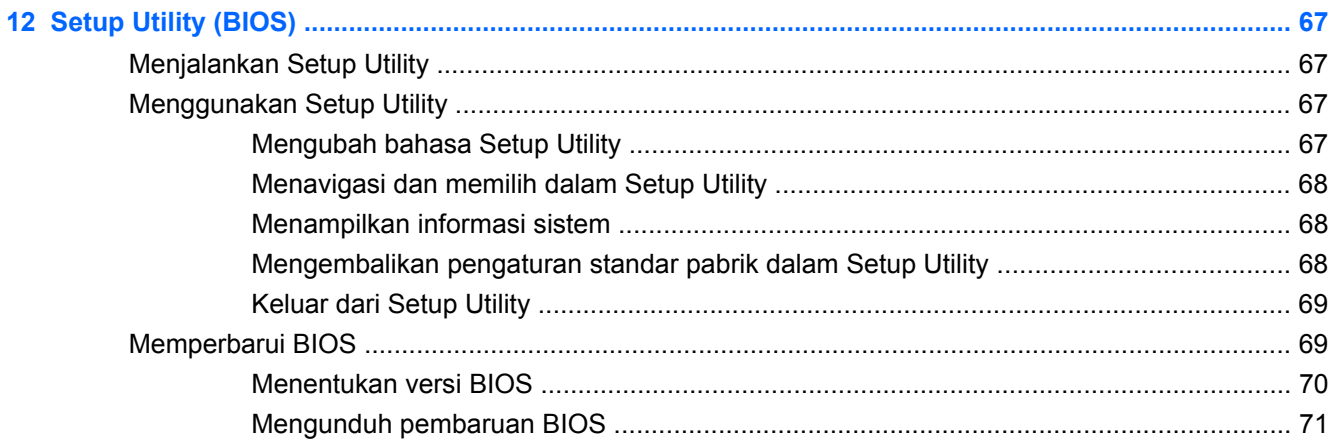

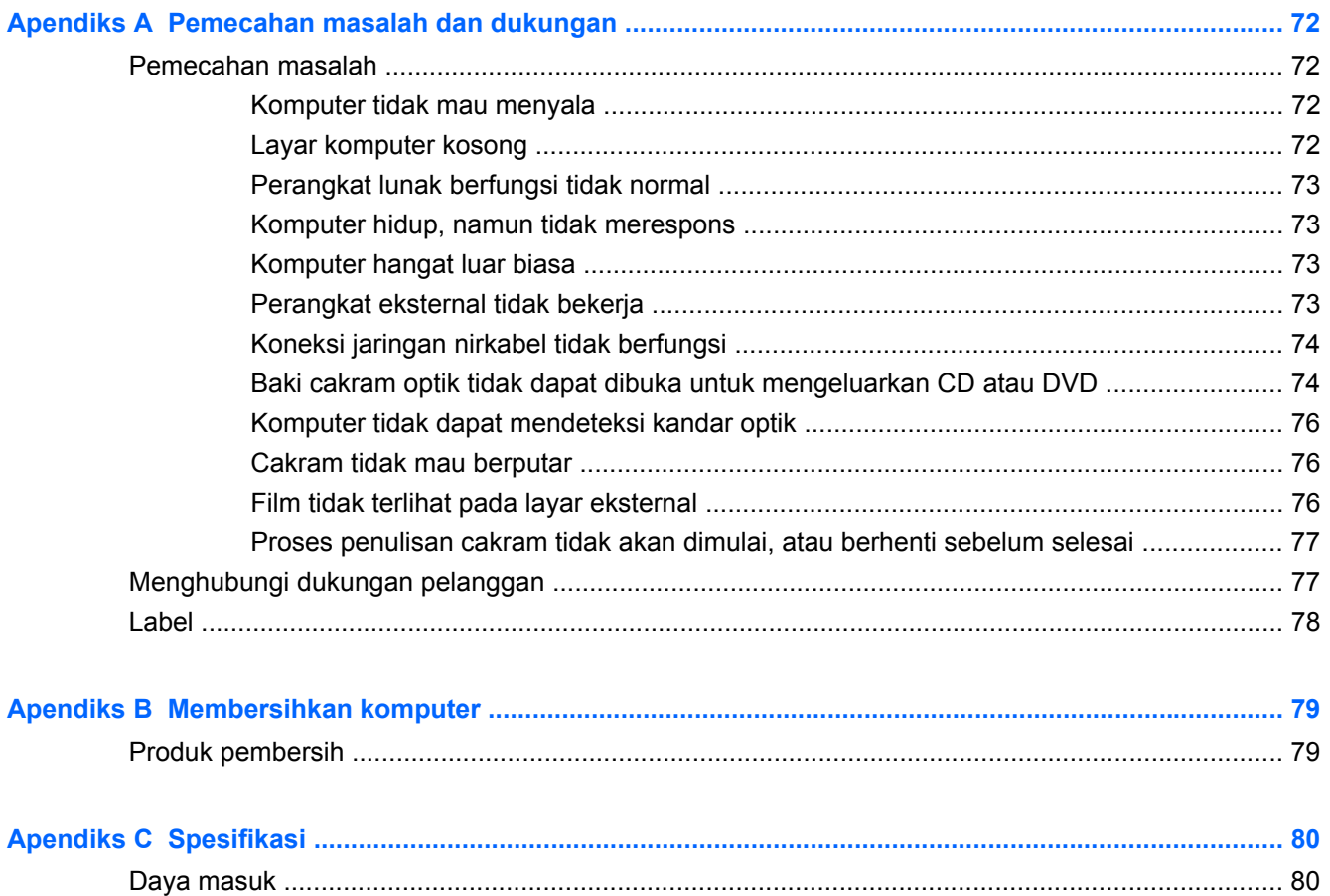

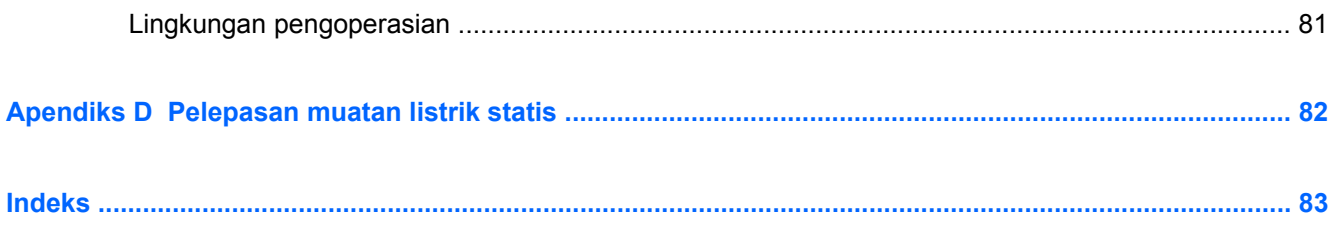

# <span id="page-10-0"></span>**1 Selamat Datang**

Bagian berikut tercakup dalam bab ini:

[Mencari informasi](#page-11-0)

Setelah mengonfigurasi dan mendaftarkan komputer, lakukan langkah-langkah berikut:

- **Menyambung ke Internet**—Konfigurasikan jaringan berkabel atau nirkabel agar dapat menyambung ke Internet. Untuk informasi lebih lanjut, lihat [Jejaring pada hal. 13.](#page-22-0)
- **Mengenal komputer**—Pelajari tentang fitur komputer. Untuk informasi lebih lanjut, lihat [Mengenal komputer pada hal. 4](#page-13-0) dan [Papan ketik dan perangkat penunjuk pada hal. 20](#page-29-0).
- **Mencari perangkat lunak yang diinstal**—Akses daftar perangkat lunak yang telah terinstal sejak awal pada komputer. Pilih **Computer** (Komputer) **> More Applications** (Aplikasi Lainnya). Daftar perangkat lunak prainstal akan ditampilkan.
- **CATATAN:** Untuk informasi detail tentang penggunaan perangkat lunak yang tercakup dengan komputer, pilih **Computer** (Komputer) **> Help** (Bantuan). Anda juga dapat melihat petunjuk produsen perangkat lunak, yang mungkin diberikan bersama perangkat lunak, atau di situs web produsen.
- **Memperbarui program dan pengandar**—Perbarui secara rutin program dan pengandar dengan versi terbaru. Bila telah didaftarkan, komputer Anda secara otomatis akan diperbarui dengan versi terbaru. Sewaktu mendaftar, Anda dapat memilih untuk menerima notifikasi otomatis bila pembaruan telah tersedia. Notifikasi otomatis untuk pembaruan sistem operasi tersedia selama 90 hari. Anda juga dapat mengunjungi<http://www.hp.com/support>untuk mengunduh pembaruan dari HP.

### <span id="page-11-0"></span>**Mencari informasi**

Komputer dilengkapi beberapa sumber informasi untuk membantu Anda menjalankan berbagai tugas.

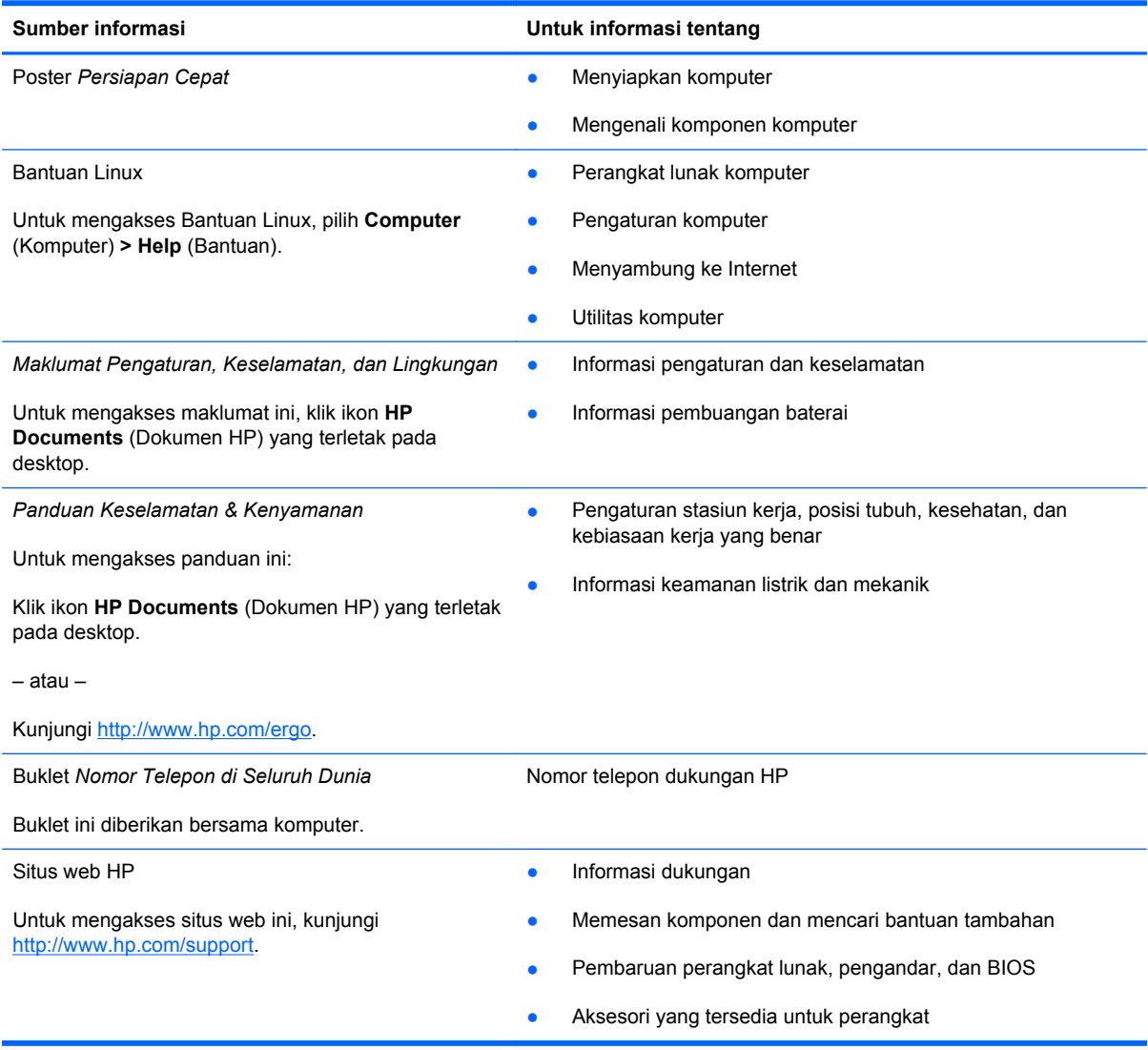

**Sumber informasi Untuk informasi tentang**

*Jaminan Terbatas*\*

Informasi jaminan

Untuk mengakses jaminan:

Klik ikon **HP Documents** (Dokumen HP) yang terletak pada desktop.

– atau –

Kunjungi<http://www.hp.com/go/orderdocuments>.

\*Jaminan Terbatas HP yang berlaku untuk produk dapat Anda temukan secara tertulis dalam panduan elektronik di komputer dan/atau pada CD/DVD yang disertakan dalam kemasan. Beberapa negara/wilayah mungkin memberikan Jaminan Terbatas HP format cetak di dalam kemasan. Di negara/wilayah dengan jaminan yang tidak tersedia dalam format cetak, Anda dapat mengajukan permohonan salinannya melalui <http://www.hp.com/go/orderdocuments>atau mengirim surat ke:

- **Amerika Utara**: Hewlett-Packard, MS POD, 11311 Chinden Blvd, Boise, ID 83714, USA
- **Eropa, Timur Tengah, Afrika**: Hewlett-Packard, POD, Via G. Di Vittorio, 9, 20063, Cernusco s/Naviglio (MI), Italy
- **Asia Pasifik**: Hewlett-Packard, POD, P.O. Box 200, Alexandra Post Office, Singapore 911507

Sertakan nomor produk, masa berlaku jaminan (tertera pada label nomor seri), nama, dan alamat surat Anda.

# <span id="page-13-0"></span>**2 Mengenal komputer**

Bagian berikut tercakup dalam bab ini:

- **Atas**
- **[Kanan](#page-17-0)**
- [Kiri](#page-18-0)
- [Layar](#page-20-0)
- **[Bawah](#page-21-0)**

### **Atas**

#### **Panel Sentuh**

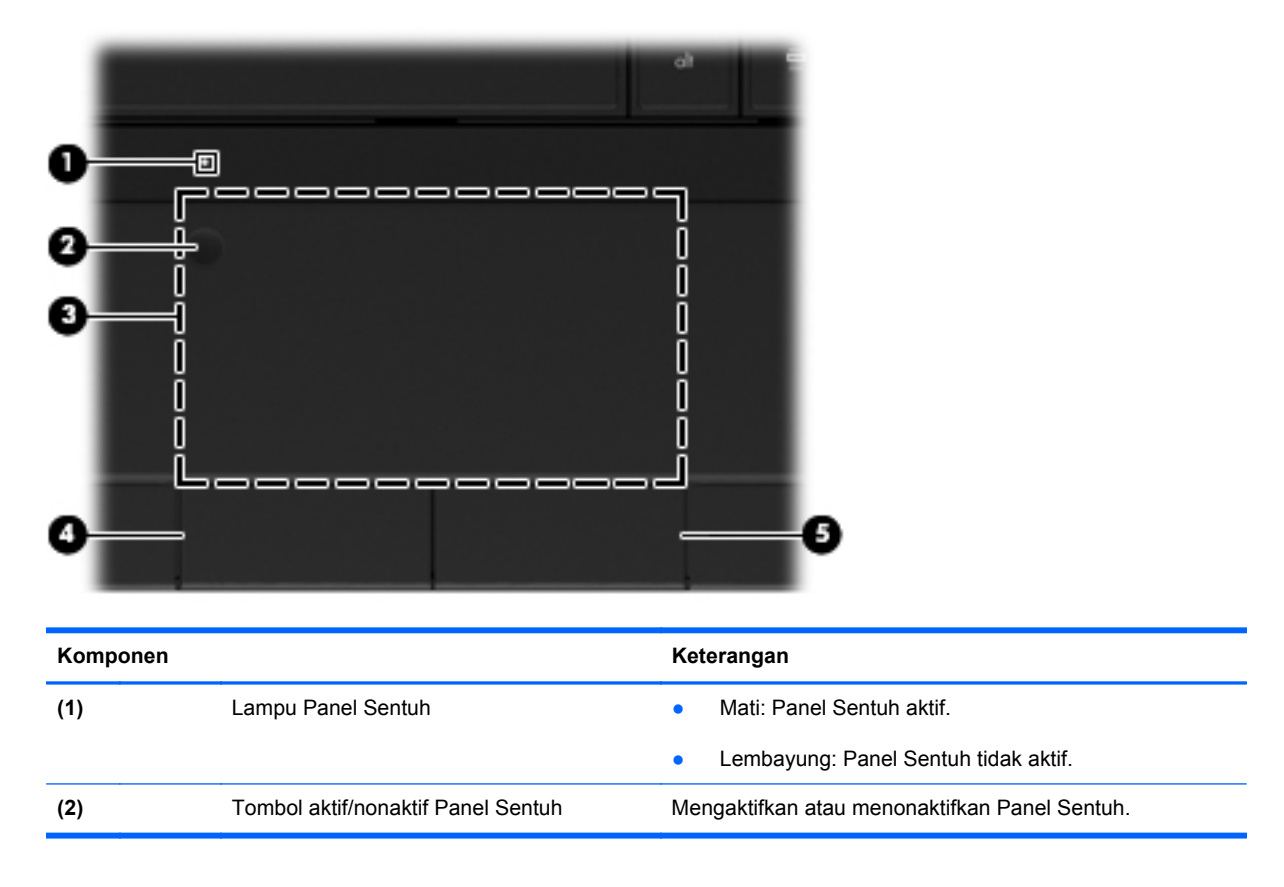

<span id="page-14-0"></span>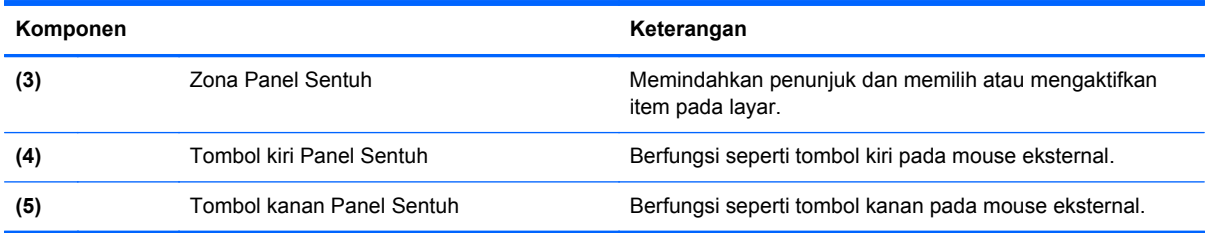

### **Lampu**

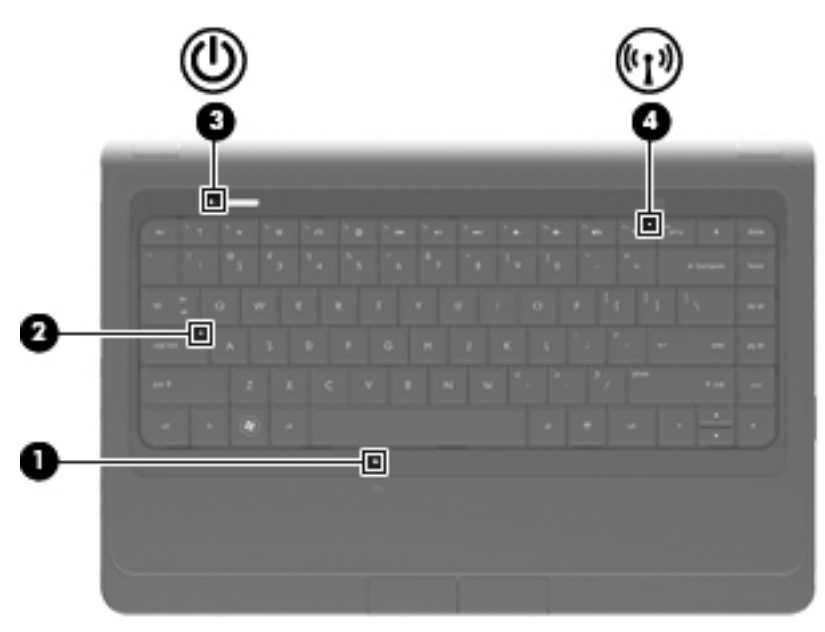

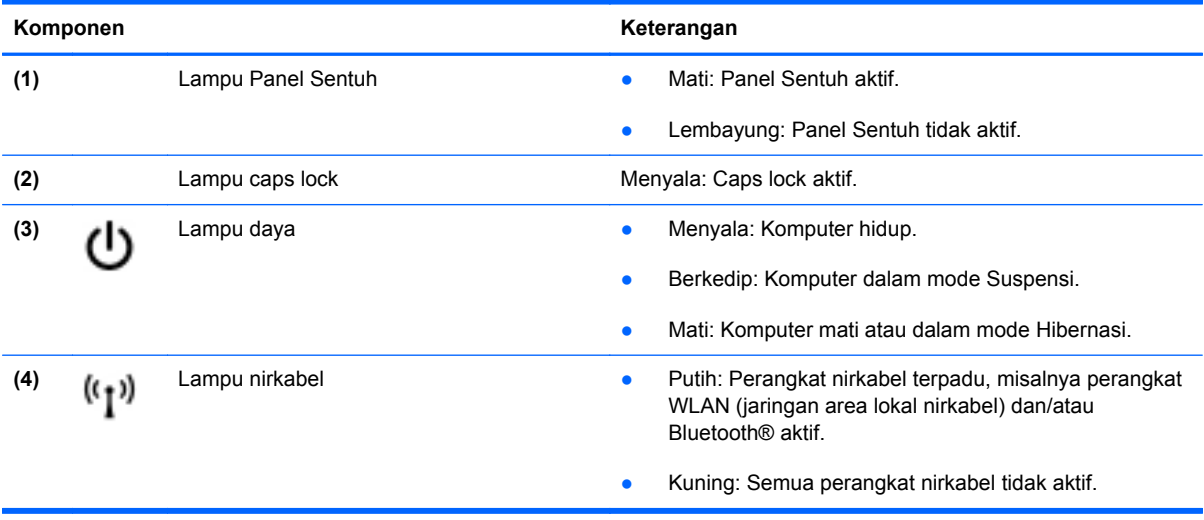

#### <span id="page-15-0"></span>**Tombol-tombol pada panel komputer**

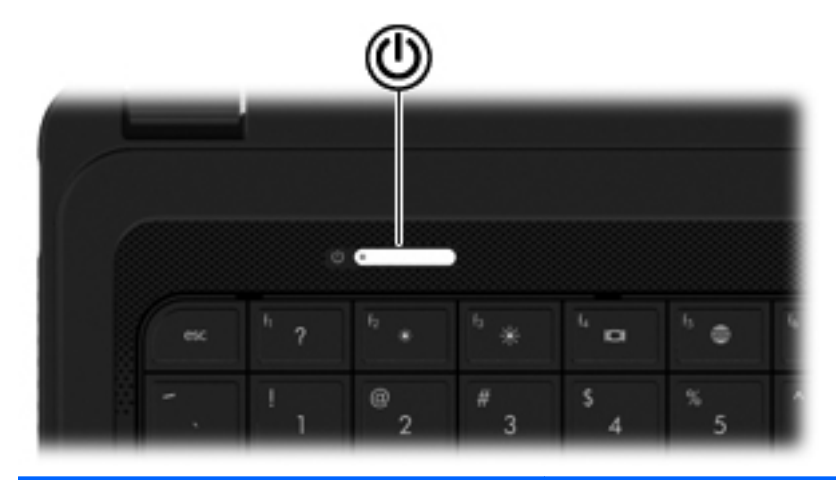

#### Komponen **Keterangan**

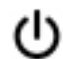

- Tombol daya **bila komputer mati, tekan tombol ini untuk menghidupkannya.** 
	- Bila komputer hidup, tekan sebentar tombol ini untuk memasuki mode Suspensi.
	- Bila komputer dalam mode Suspensi, tekan tombol ini sebentar untuk keluar dari mode tersebut.
	- Bila komputer dalam mode Hibernasi, tekan tombol ini sebentar untuk keluar dari mode tersebut.

Jika komputer telah berhenti merespons dan prosedur pematian sistem operasi tidak berfungsi, tekan terus tombol daya minimal selama 5 detik untuk mematikan komputer.

Untuk mempelajari lebih lanjut tentang pengaturan daya, pilih **Computer** (Komputer) **> Control Center** (Pusat Kontrol) **> Power Management** (Manajemen Daya).

### <span id="page-16-0"></span>**Tombol Lainnya**

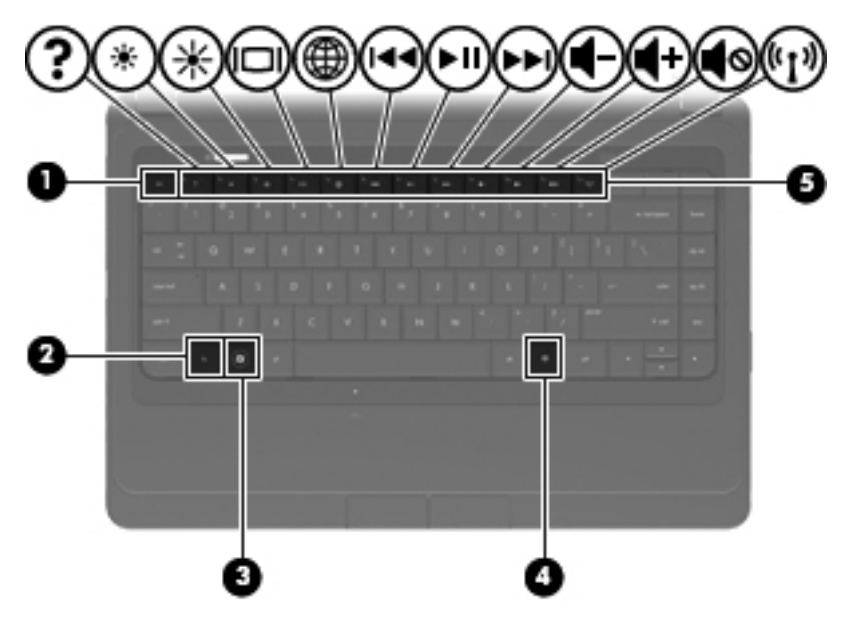

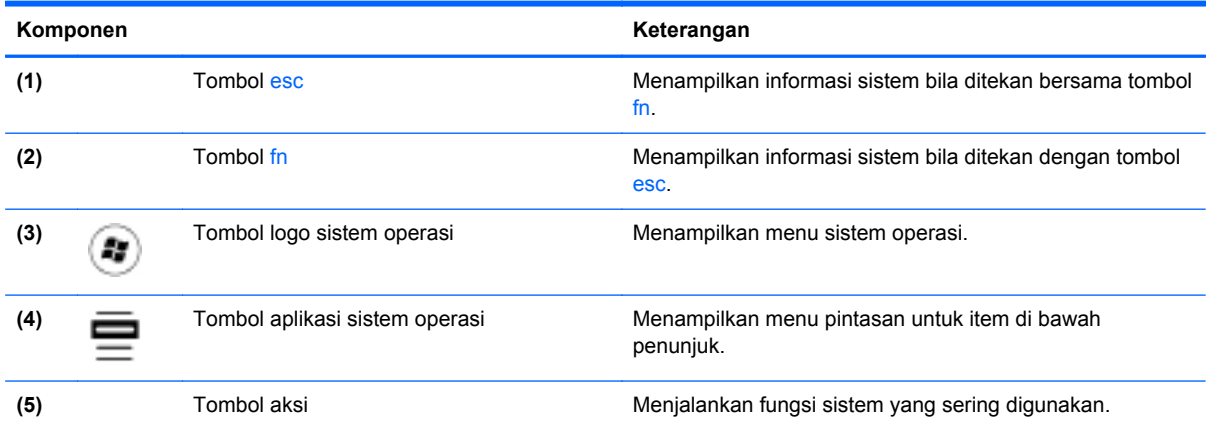

### <span id="page-17-0"></span>**Kanan**

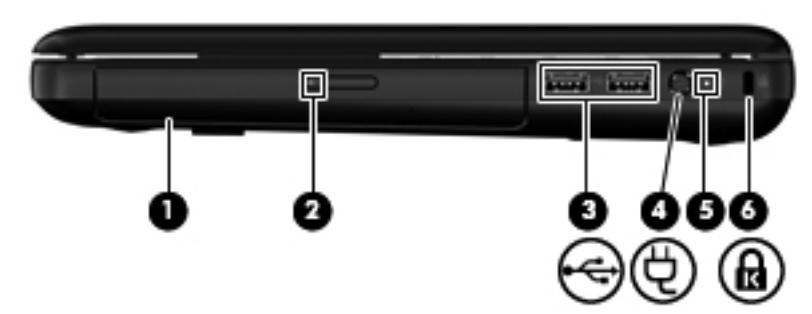

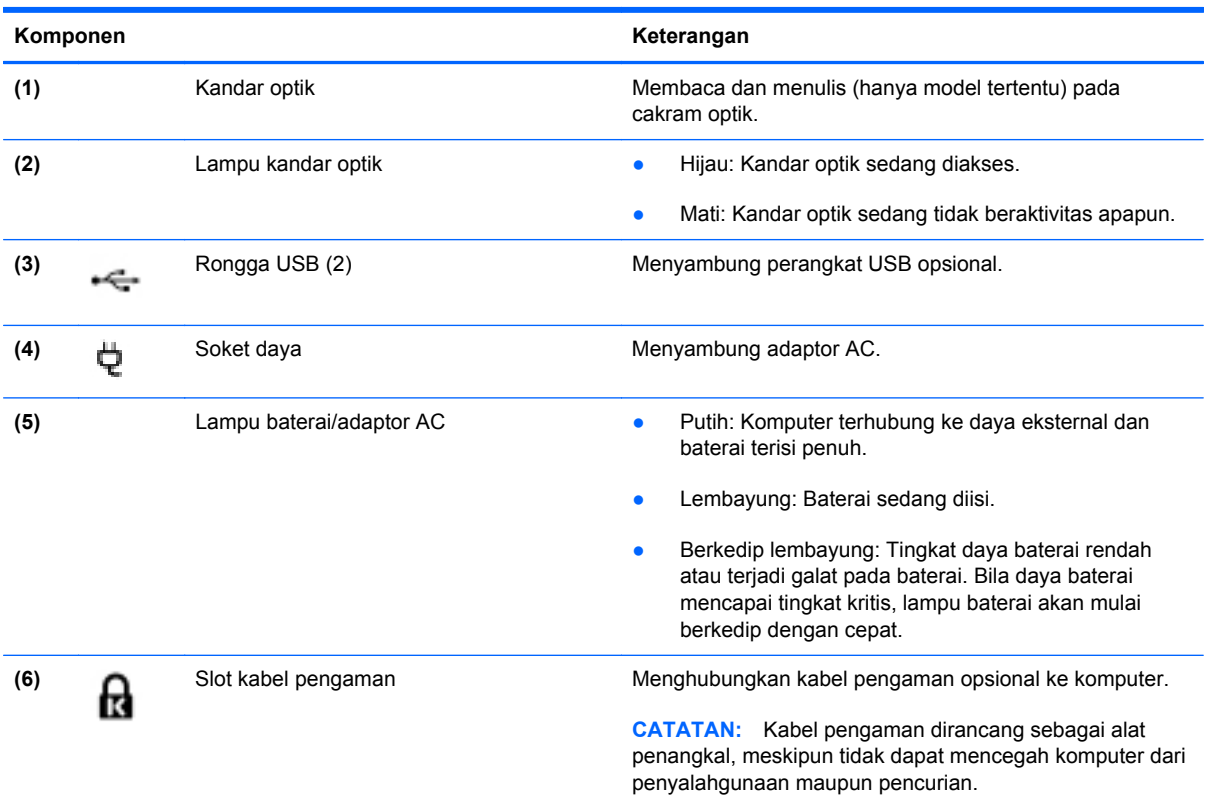

## <span id="page-18-0"></span>**Kiri**

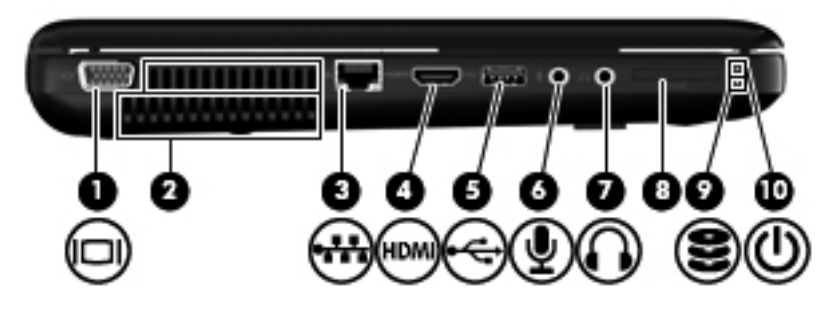

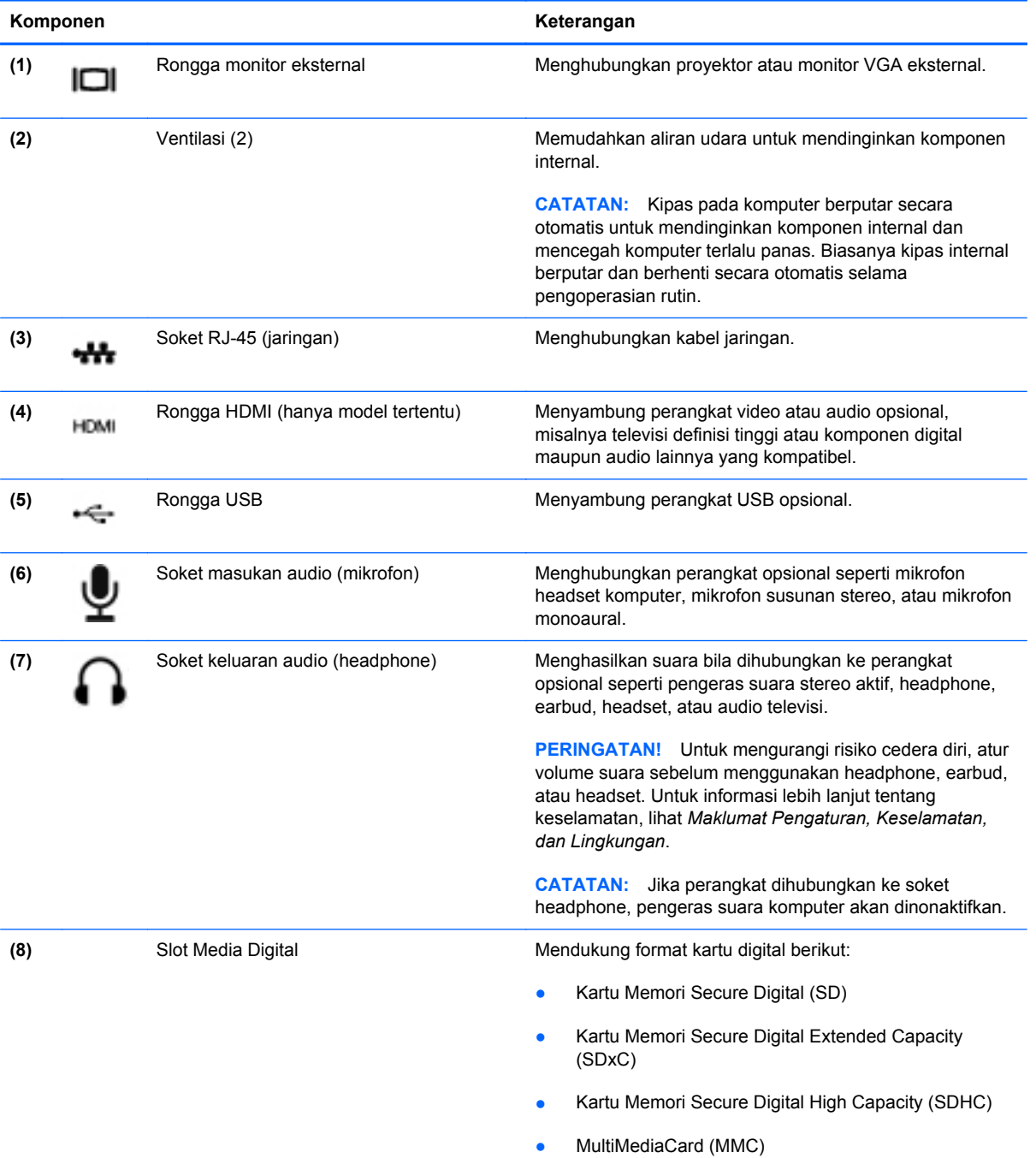

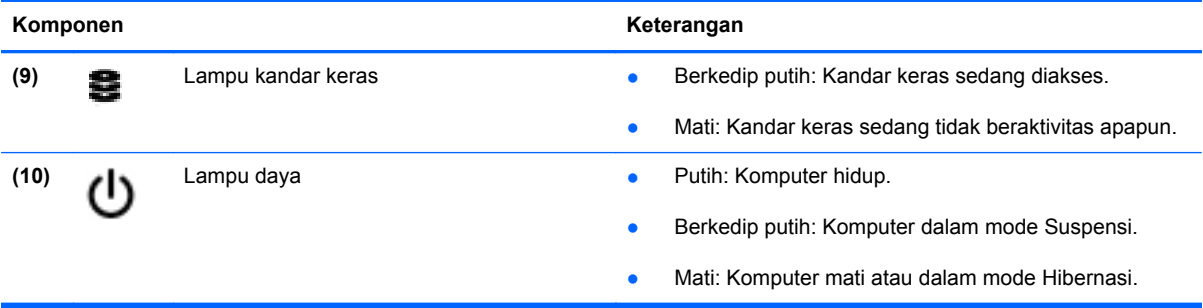

### <span id="page-20-0"></span>**Layar**

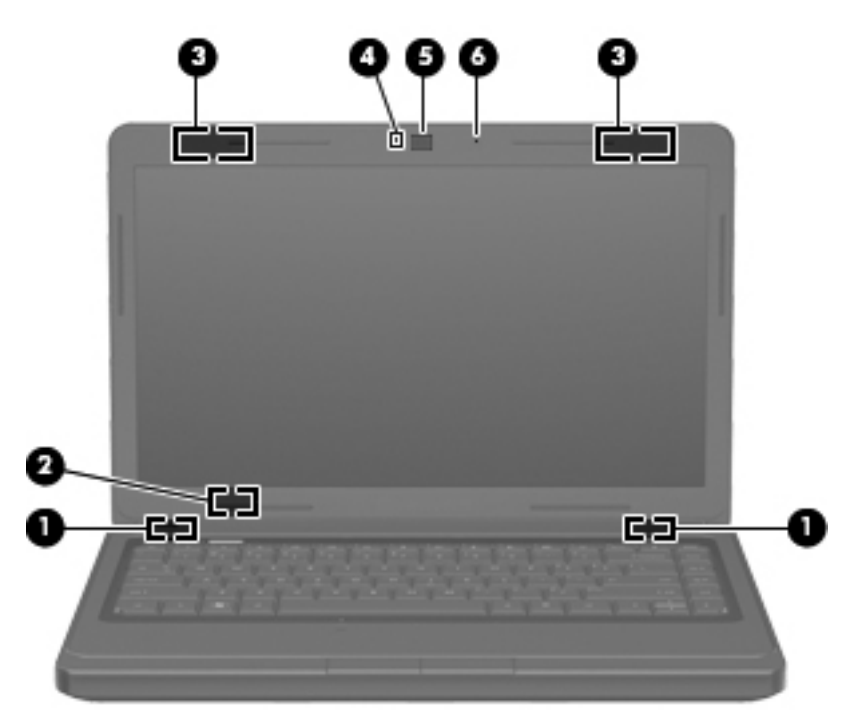

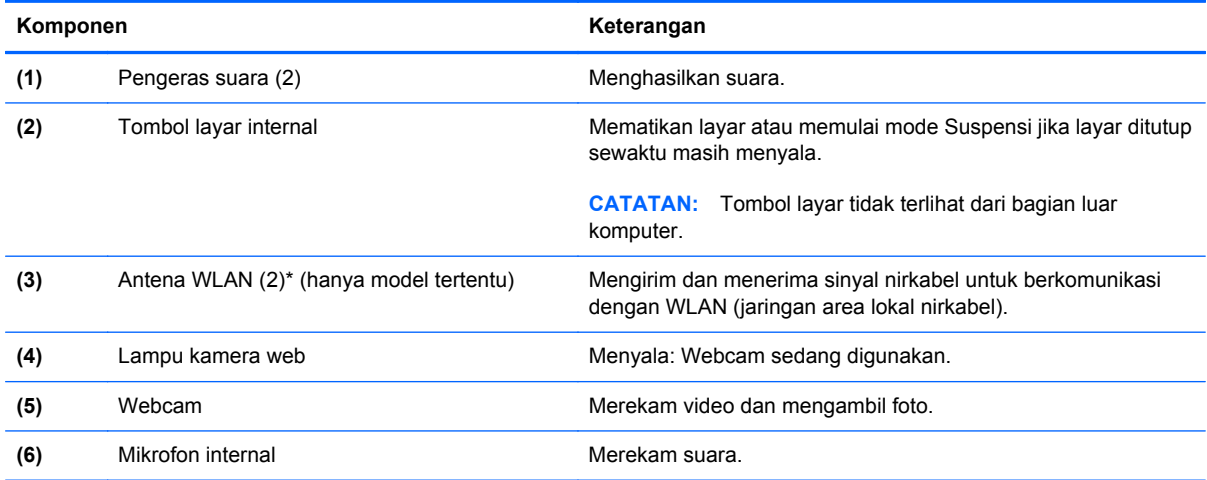

\*Antena tidak terlihat dari bagian luar komputer. Untuk transmisi optimal, area di sekeliling antena harus bebas dari penghalang. Untuk melihat maklumat pengaturan nirkabel, lihat bagian *Maklumat Pengaturan, Keselamatan, dan Lingkungan* yang berlaku di negara atau wilayah Anda.

### <span id="page-21-0"></span>**Bawah**

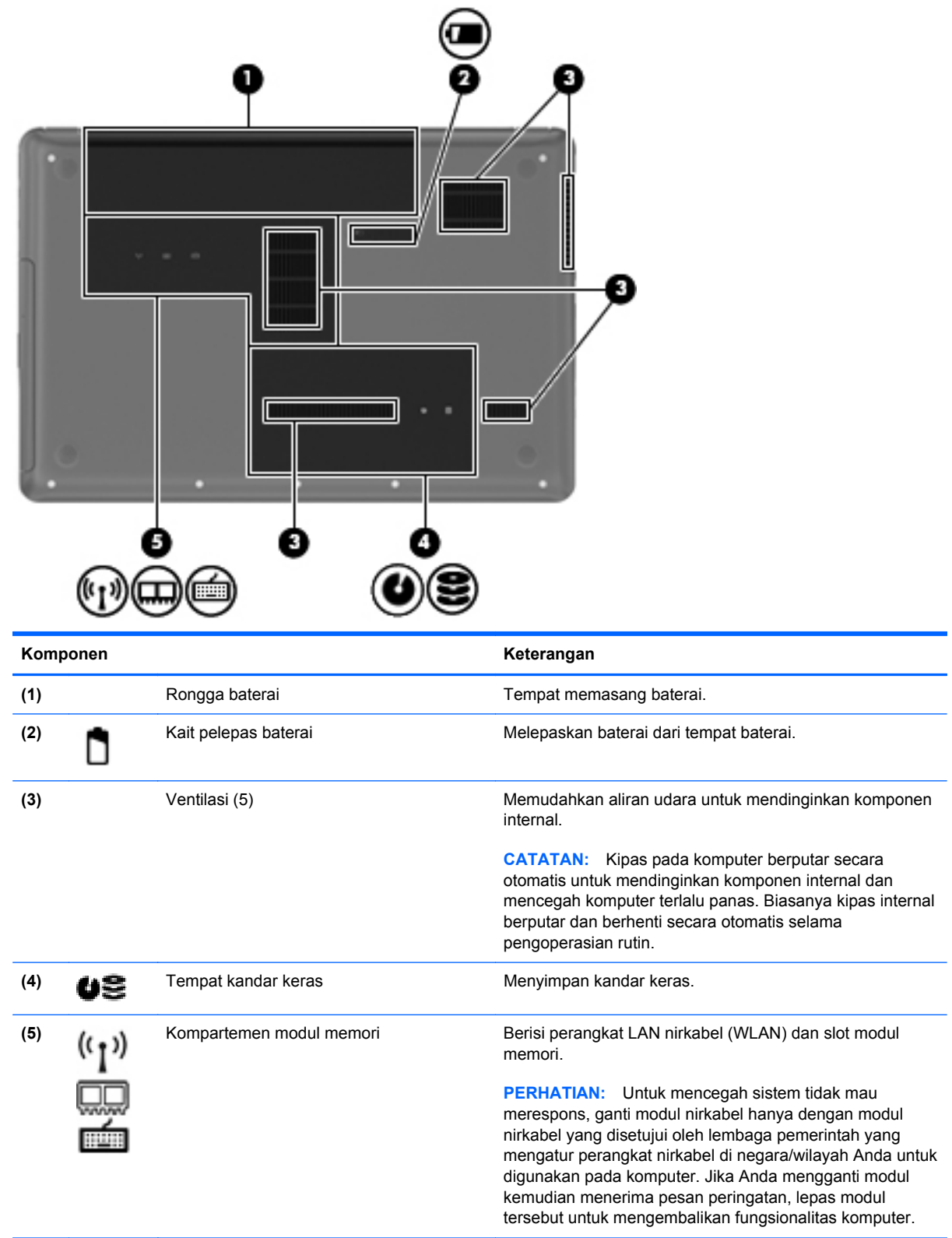

# <span id="page-22-0"></span>**3 Jejaring**

Bagian berikut tercakup dalam bab ini:

- [Menggunakan ISP \(penyedia layanan Internet\)](#page-23-0)
- [Mengenali ikon status nirkabel dan jaringan](#page-24-0)
- [Membuat sambungan nirkabel](#page-24-0)
- [Menggunakan WLAN](#page-24-0)
- [Menggunakan perangkat nirkabel Bluetooth \(hanya model tertentu\)](#page-27-0)
- [Menyambung ke jaringan berkabel](#page-27-0)

Komputer ini mendukung salah satu atau kedua jenis akses Internet berikut:

- Nirkabel—Untuk akses Internet bergerak, Anda dapat menggunakan sambungan nirkabel. Lihat [Menyambung ke WLAN yang ada pada hal. 16](#page-25-0) atau [Mengonfigurasi WLAN baru](#page-25-0) [pada hal. 16](#page-25-0).
- Berkabel—Anda dapat mengakses Internet dengan menyambung ke jaringan berkabel. Untuk informasi tentang cara menyambung ke jaringan berkabel, lihat [Menyambung ke jaringan](#page-27-0) [berkabel pada hal. 18](#page-27-0).

**CATATAN:** Fitur perangkat keras dan perangkat lunak Internet berbeda-beda sesuai model komputer dan lokasi Anda.

### <span id="page-23-0"></span>**Menggunakan ISP (penyedia layanan Internet)**

Sebelum dapat menyambung ke Internet, Anda harus membuat akun ISP. Hubungi ISP setempat untuk membeli layanan Internet dan modem. ISP akan membantu mengonfigurasi modem, memasang kabel jaringan untuk menyambungkan komputer nirkabel ke modem, dan menguji layanan Internet.

**EX CATATAN:** ISP akan memberi Anda ID pengguna dan kata sandi untuk mengakses Internet. Catat informasi ini dan simpan di tempat yang aman.

### <span id="page-24-0"></span>**Mengenali ikon status nirkabel dan jaringan**

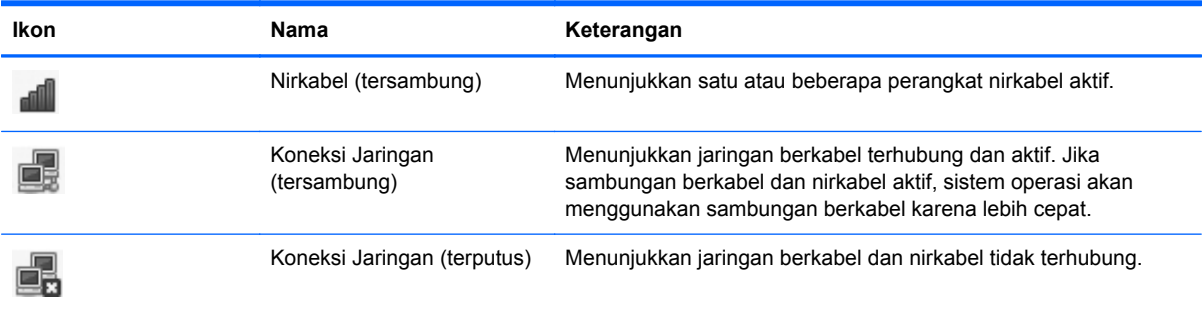

### **Membuat sambungan nirkabel**

Komputer mungkin dilengkapi satu atau beberapa perangkat nirkabel berikut:

- Perangkat WLAN (jaringan area lokal nirkabel)
- Perangkat Bluetooth<sup>®</sup>

#### **Mengaktifkan atau menonaktifkan perangkat nirkabel**

#### **Menggunakan tombol nirkabel**

Gunakan tombol nirkabel untuk menyalakan atau mematikan pengontrol jaringan nirkabel dan pengontrol Bluetooth secara bersamaan. Kedua pengontrol ini dapat dikontrol satu per satu melalui Control Center (Pusat Kontrol) atau Setup Utility.

**EXATATAN:** Untuk informasi tentang cara mengenali lokasi tombol nirkabel pada komputer, lihat [Menggunakan tombol aksi pada hal. 20.](#page-29-0)

#### **Menggunakan kontrol sistem operasi**

Untuk mengaktifkan atau menonaktifkan perangkat jaringan berkabel atau nirkabel:

- **1.** Klik kanan ikon **Koneksi Jaringan** pada area notifikasi, di ujung kanan bilah tugas.
- **2.** Untuk mengaktifkan atau menonaktifkan salah satu perangkat berikut, pilih atau batalkan salah satu pilihan berikut:
	- **Enable Networking** (Aktifkan Jejaring) (semua perangkat jaringan)
	- **Enable Wireless (Aktifkan Nirkabel)**

### **Menggunakan WLAN**

Sambungan nirkabel menghubungkan komputer ke jaringan Wi-Fi atau WLAN. WLAN terdiri dari komputer dan aksesori lain yang terhubung melalui perute atau titik akses nirkabel.

#### <span id="page-25-0"></span>**Menyambung ke WLAN yang ada**

- **1.** Hidupkan komputer.
- **2.** Pastikan perangkat WLAN aktif.
- **EX CATATAN:** Untuk informasi tentang cara mengenali lokasi tombol nirkabel pada komputer, lihat [Menggunakan tombol aksi pada hal. 20.](#page-29-0)
- **3.** Klik ikon **Koneksi Jaringan** pada area notifikasi, di ujung kanan bilah tugas.

Daftar jaringan nirkabel yang tersedia ditampilkan di dalam **Wireless Networks** (Jaringan Nirkabel).

**4.** Klik jaringan nirkabel yang dikehendaki.

Jika jaringan tersebut adalah WLAN yang diproteksi, Anda akan diminta memasukkan kode keamanan jaringan. Masukkan kode, kemudian klik **OK** untuk melengkapi proses penyambungan.

**EX CATATAN:** Untuk menyambung ke jaringan yang tidak terdeteksi secara otomatis, klik ikon **Koneksi Jaringan** lalu pilih **Connect to Hidden Wireless Network** (Sambungkan ke Jaringan Nirkabel yang Tersembunyi). Masukkan informasi ESSID lalu set parameter enkripsi.

**CATATAN:** Jika tidak ada WLAN yang ditampilkan, dan jaringan Anda tidak tersembunyi, berarti Anda berada di luar jangkauan perute atau titik akses nirkabel.

Jika jaringan untuk tujuan penyambungan tidak ditampilkan, klik kanan ikon **Koneksi Jaringan** pada area notifikasi, di ujung kanan bilah tugas, kemudian klik **Edit Connections** (Edit Koneksi).

#### **Mengonfigurasi WLAN baru**

Perangkat yang diperlukan:

- Modem pita lebar (DSL atau kabel) **(1)** dan layanan Internet kecepatan tinggi yang dibeli dari ISP (penyedia layanan Internet)
- Perute nirkabel (dibeli terpisah) **(2)**
- Komputer nirkabel **(3)**

Ilustrasi di bawah ini menunjukkan contoh instalasi jaringan nirkabel yang terhubung ke Internet.

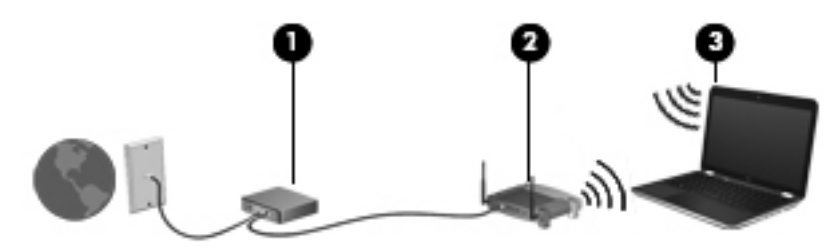

**EXATATAN:** Beberapa modem kabel dilengkapi perute internal. Untuk mengetahui apakah diperlukan perute terpisah, hubungi ISP Anda.

**CATATAN:** Saat mengonfigurasi sambungan nirkabel, pastikan komputer dan perute nirkabel telah disinkronisasi. Untuk mensinkronisasi komputer dan perute nirkabel, matikan komputer dan perute nirkabel lalu hidupkan kembali.

<span id="page-26-0"></span>Seiring pertumbuhan jaringan, komputer nirkabel dan komputer berkabel lainnya dapat dihubungkan ke jaringan untuk mengakses Internet.

Untuk bantuan mengonfigurasi WLAN, lihat informasi yang diberikan produsen perute atau ISP Anda.

#### **Melindungi WLAN**

Bila Anda mengonfigurasi WLAN atau mengakses WLAN yang ada, aktifkan selalu fitur keamanan untuk melindungi jaringan dari akses ilegal. WLAN di tempat umum (hotspot) seperti kedai kopi dan bandara tidak dapat memberikan keamanan apapun. Jika Anda mengkhawatirkan keamanan komputer di hotspot, batasi aktivitas jaringan hanya untuk mengirim serta menerima email yang tidak bersifat rahasia dan untuk berselancar Internet biasa.

Sinyal radio nirkabel bergerak di luar jaringan, sehingga perangkat WLAN lainnya dapat menangkap sinyal yang tidak terproteksi. Anda dapat melakukan tindakan pencegahan berikut untuk melindungi WLAN Anda:

- **Gunakan firewall**—Periksa data dan permintaan data yang dikirim ke jaringan Anda, lalu buang setiap item yang mencurigakan. Firewall tersedia dalam bentuk perangkat lunak dan perangkat keras. Jaringan tertentu menggunakan kombinasi kedua jenis firewall tersebut.
- **Enkripsi data**—Wi-Fi Protected Access (WPA dan WPA2) akan mengenkripsi dan mendekripsi data yang dikirim melalui jaringan. WPA menggunakan TKIP (Temporal Key Integrity Protocol) yang secara dinamis membuat kode baru untuk setiap paket. Selain itu, WPA juga membuat serangkaian aneka kode untuk masing-masing komputer di jaringan. WEP (Wired Equivalent Privacy) mengenkripsi data sebelum dikirim menggunakan kode WEP. Tanpa kode yang benar, pengguna lain tidak dapat menggunakan WLAN.

#### **Menjelajah ke jaringan lain**

Bila komputer Anda dipindahkan ke dalam jangkauan WLAN yang lain, sistem operasi akan berusaha menyambung ke jaringan itu. Jika upaya penyambungan tersebut berhasil, komputer secara otomatis akan terhubung ke jaringan baru. Jika sistem operasi tidak mengenali jaringan baru, ikuti prosedur yang sama seperti yang Anda gunakan sebelumnya untuk menyambung ke WLAN.

### <span id="page-27-0"></span>**Menggunakan perangkat nirkabel Bluetooth (hanya model tertentu)**

Perangkat Bluetooth menyediakan komunikasi nirkabel jarak dekat sebagai pengganti sambungan kabel fisik yang biasanya menghubungkan perangkat elektronik seperti:

- **Komputer**
- **Telepon**
- Perangkat audio

Keunggulan Bluetooth terdapat pada kemampuan mensinkronisasi informasi yang ditransfer di antara komputer dan perangkat nirkabel. Ketidakmampuan untuk terus menyambungkan dua komputer atau lebih agar dapat berbagi Internet melalui Bluetooth adalah keterbatasan Bluetooth dan sistem operasi.

Perangkat Bluetooth memberikan kemampuan peer-to-peer yang memungkinkan Anda mengonfigurasi PAN (jaringan area pribadi) pada perangkat Bluetooth. Untuk informasi tentang cara mengonfigurasi dan menggunakan perangkat Bluetooth, lihat bantuan perangkat lunak Bluetooth.

### **Menyambung ke jaringan berkabel**

### **Menyambung ke LAN (jaringan area lokal) (hanya model tertentu)**

Menyambung ke LAN (jaringan area lokal) memerlukan kabel jaringan RJ-45 8 pin (dibeli terpisah). Jika kabel jaringan dilengkapi rangkaian peredam derau **(1)**, yang mencegah interferensi dari penerimaan gelombang TV dan radio, hubungkan ujung rangkaian kabel **(2)** ke komputer.

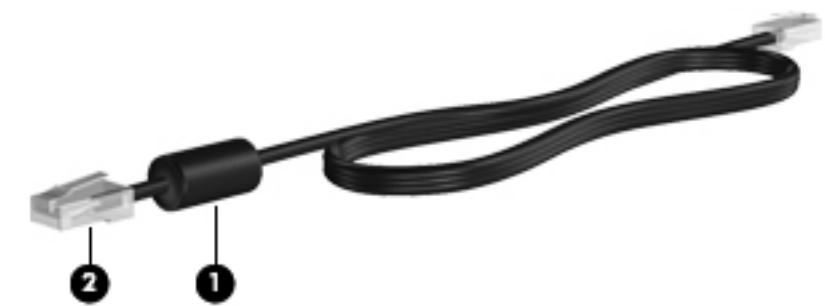

Untuk menghubungkan kabel jaringan:

**1.** Hubungkan kabel jaringan ke soket jaringan **(1)** pada komputer.

**2.** Hubungkan ujung lain kabel ke soket dinding jaringan **(2)**.

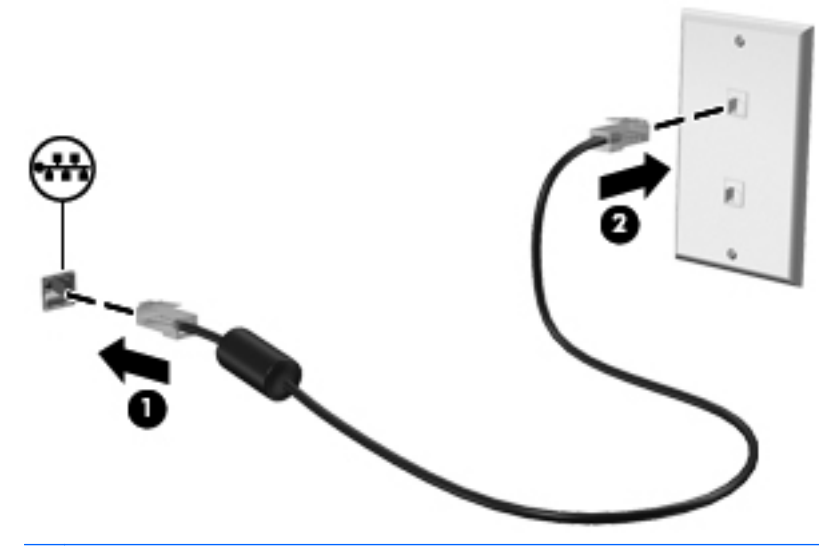

**PERINGATAN!** Untuk mengurangi risiko sengatan listrik, terbakar, atau kerusakan perangkat, jangan hubungkan kabel modem atau kabel telepon ke soket RJ-45 (jaringan).

# <span id="page-29-0"></span>**4 Papan ketik dan perangkat penunjuk**

Bagian berikut tercakup dalam bab ini:

- Menggunakan papan ketik
- [Menggunakan Panel Sentuh](#page-31-0)

### **Menggunakan papan ketik**

#### **Menggunakan tombol aksi**

Tombol aksi adalah aksi yang telah diubahsuai dan diprogram pada tombol tertentu di bagian atas papan ketik. Ikon pada tombol f1 hingga f12 mewakili fungsi tombol aksi.

Untuk menggunakan tombol aksi, tekan terus tombol tersebut agar dapat mengaktifkan fungsi yang ditetapkan.

- **Formata CATATAN:** Fitur tombol aksi telah diaktifkan dari pabriknya. Anda dapat menonaktifkan fitur ini dalam Setup Utility (BIOS) dan kembali ke pengaturan standar dengan menekan tombol fn dan salah satu tombol aksi untuk mengaktifkan fungsi yang telah ditetapkan. Lihat [Setup Utility \(BIOS\)](#page-76-0) [pada hal. 67](#page-76-0) untuk mendapatkan petunjuk.
- **PERHATIAN:** Lakukan dengan sangat hati-hati saat membuat perubahan dalam Setup Utility. Setiap galat dapat membuat komputer tidak beroperasi dengan semestinya.

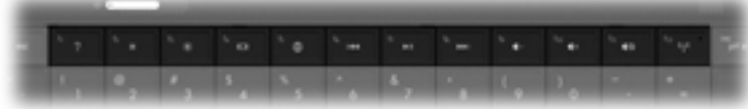

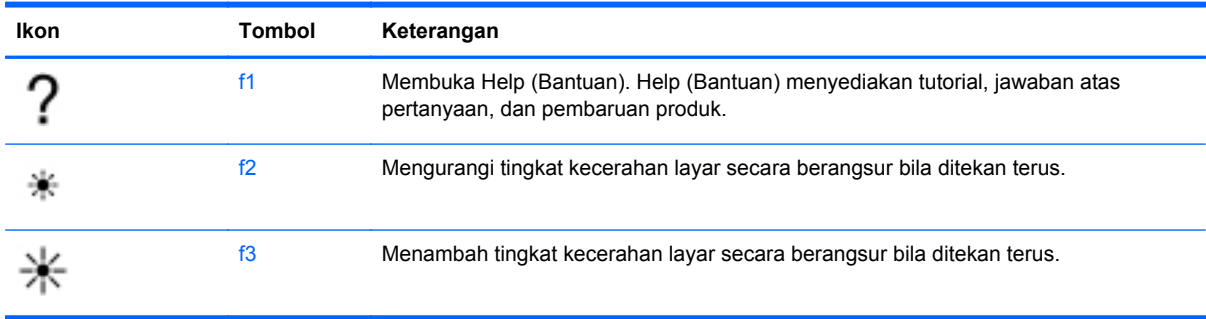

<span id="page-30-0"></span>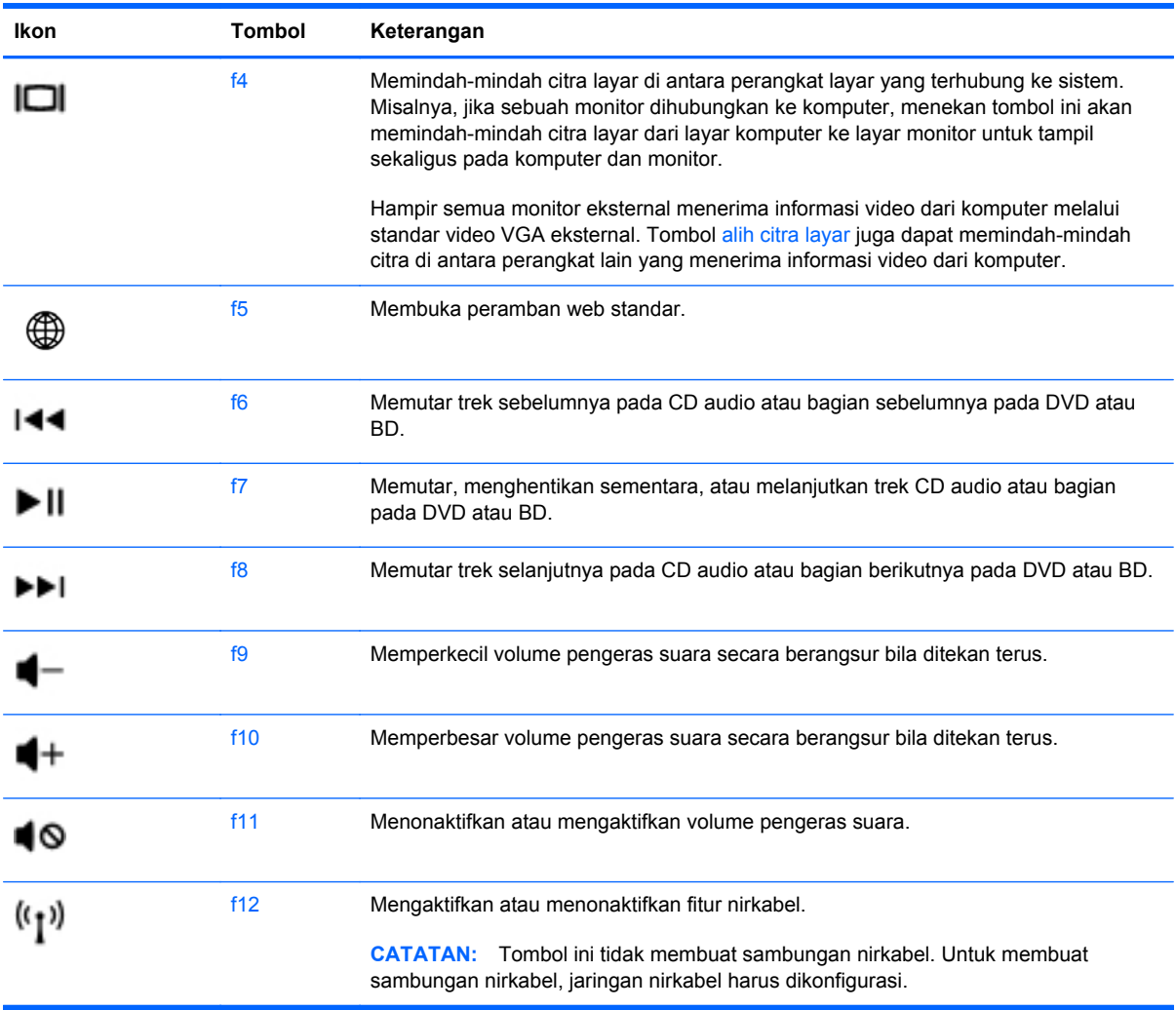

#### **Menggunakan keypad**

Komputer ini mendukung papan-tombol angka eksternal opsional atau papan ketik eksternal opsional yang dilengkapi papan-tombol angka.

#### **Menggunakan keypad angka eksternal opsional**

Tombol pada sebagian besar keypad angka eksternal memiliki fungsi yang berbeda tergantung pada num lock yang aktif atau tidak aktif. (Num lock telah dinonaktifkan dari pabriknya.) Misalnya:

- Bila num lock aktif, sebagian besar tombol keypad memiliki fungsi angka.
- Bila num lock tidak aktif, sebagian besar tombol keypad berfungsi sama seperti tombol panah, page up, atau page down.

Bila num lock pada keypad eksternal aktif, lampu num lock pada komputer akan menyala. Bila num lock pada keypad eksternal tidak aktif, lampu num lock pada komputer akan mati.

Untuk mengaktifkan atau menonaktifkan num lock pada keypad eksternal saat Anda bekerja:

**▲** Tekan tombol num lk pada keypad eksternal, bukan pada komputer.

### <span id="page-31-0"></span>**Menggunakan Panel Sentuh**

Untuk memindahkan penunjuk, gerakkan jari pada permukaan Panel Sentuh ke arah penunjuk hendak dipindahkan. Gunakan tombol kiri dan kanan Panel Sentuh seperti tombol pada tetikus eksternal.

#### **Mengeset preferensi perangkat penunjuk**

Untuk mengubahsuai pengaturan perangkat penunjuk, seperti konfigurasi tombol, kecepatan klik, dan pilihan penunjuk, pilih **Computer** (Komputer) **> Control Center** (Pusat Kontrol) **> Mouse** (Tetikus).

#### **Mengaktifkan dan menonaktifkan Panel Sentuh**

Untuk mengaktifkan atau menonaktifkan Panel Sentuh, ketuk dua kali tombol aktif/nonaktif Panel Sentuh dengan cepat.

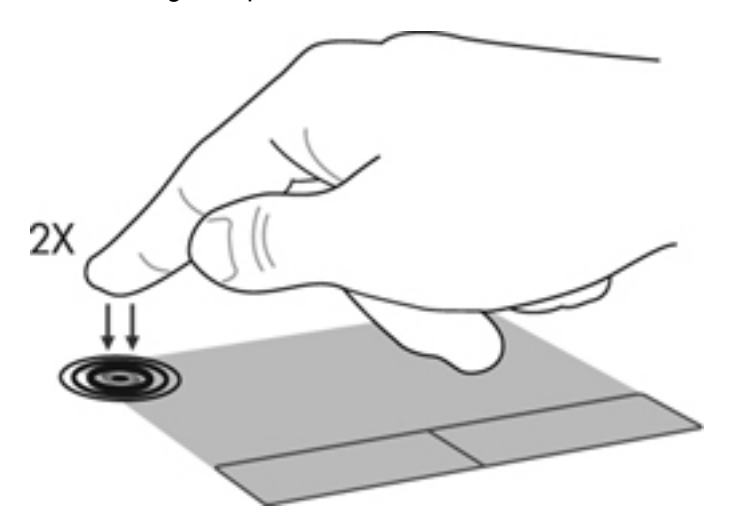

### <span id="page-32-0"></span>**Menavigasi**

Untuk memindahkan kursor, gerakkan jari pada permukaan Panel Sentuh ke arah pemindahan kursor.

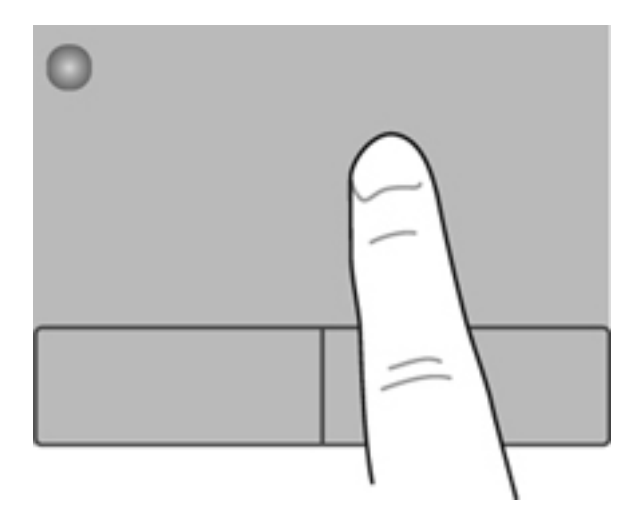

### **Memilih**

Gunakan tombol kiri dan kanan Panel Sentuh seperti tombol yang sesuai pada mouse eksternal.

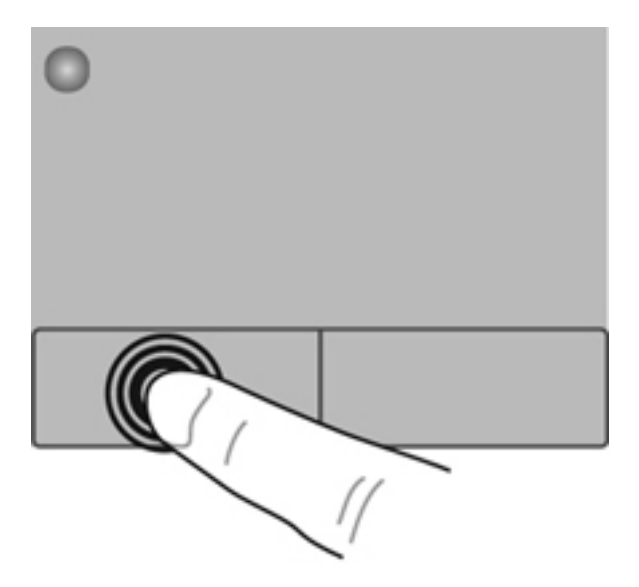

#### <span id="page-33-0"></span>**Menggunakan gerakan Panel Sentuh (hanya model tertentu)**

Panel Sentuh mendukung beragam gerakan. Untuk menggunakan gerakan Panel Sentuh, posisikan dua jari sekaligus pada Panel Sentuh.

**EY CATATAN:** Beberapa gerakan Panel Sentuh tidak didukung di semua program.

Untuk mengaktifkan dan menonaktifkan gerakan:

- **1.** Pilih **Computer** (Komputer) **> Control Center** (Pusat Kontrol) **> TouchPad** (Panel Sentuh), kemudian klik tombol **Settings** (Pengaturan).
- **2.** Pilih gerakan yang akan diaktifkan atau dinonaktifkan.
- **3.** Klik **Apply** [Terapkan], lalu klik **OK**.
- **EXATATAN:** Komputer ini juga mendukung fitur Panel Sentuh lainnya. Untuk melihat dan mengaktifkan fitur-fitur ini, pilih **Computer** (Komputer) **> Control Center** (Pusat Kontrol) **> TouchPad** (Panel Sentuh), kemudian klik tombol **Settings** (Pengaturan).

#### <span id="page-34-0"></span>**Menggulir**

Menggulir berguna untuk melakukan gerakan ke atas, ke bawah, atau ke samping pada halaman atau gambar. Untuk menggulir, posisikan dua jari sedikit renggang pada Panel Sentuh, lalu geser keduanya pada permukaan Panel Sentuh dengan gerakan ke atas, bawah, kiri, atau kanan.

**CATATAN:** Kecepatan menggulir dikontrol dengan kecepatan jari.

**CATATAN:** Menggulir dengan dua jari telah diaktifkan dari pabriknya.

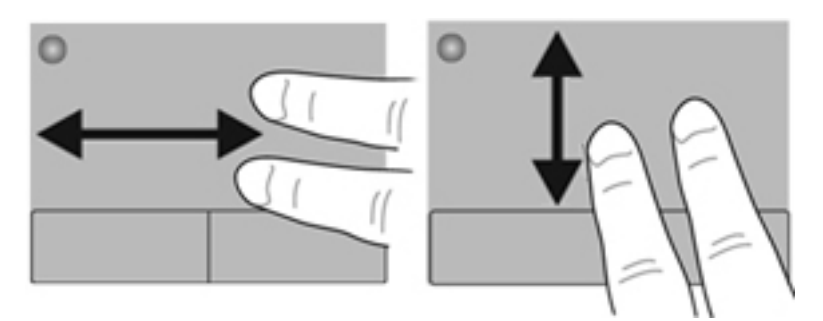

#### **Menjepit/Men-zoom**

Menjepit memungkinkan Anda memperbesar atau memperkecil tampilan gambar atau teks.

- Perbesar tampilan dengan merapatkan dua jari pada permukaan Panel Sentuh, lalu pisahkan.
- Perkecil tampilan dengan menempatkan dua jari secara terpisah pada Panel Sentuh, lalu rapatkan.
- **CATATAN:** Menjepit/mengezum telah diaktifkan dari pabriknya.

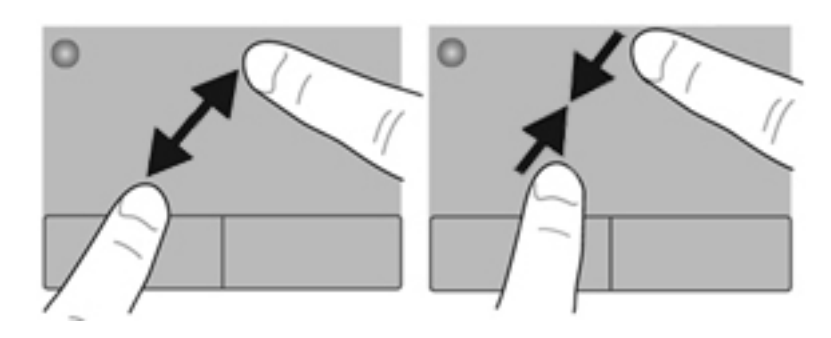

# <span id="page-35-0"></span>**5 Multimedia**

Bagian berikut tercakup dalam bab ini:

- Menggunakan tombol aktivitas media
- [Menggunakan fitur audio](#page-36-0)
- [Menggunakan kamera web \(hanya model tertentu\)](#page-37-0)
- [Menggunakan perangkat video](#page-38-0)

Komputer mungkin dilengkapi:

- **•** Pengeras suara terpadu
- Mikrofon terpadu
- Kamera web terpadu
- Perangkat lunak multimedia yang terinstal sejak awal
- Tombol panel atau tombol papan ketik untuk fungsi multimedia

### **Menggunakan tombol aktivitas media**

Tergantung pada model komputer, Anda mungkin memiliki kontrol aktivitas media berikut ini yang dapat digunakan untuk memutar, menghentikan sementara, memutar maju cepat, atau memutar mundur cepat berkas media:

- Tombol media
- Tombol pintas media (tombol khusus yang ditekan dengan tombol fn)
- Tombol aksi media

**EXATATAN:** Lihat [Mengenal komputer pada hal. 4](#page-13-0) dan [Papan ketik dan perangkat penunjuk](#page-29-0) [pada hal. 20](#page-29-0) untuk informasi tentang kontrol aktivitas media komputer.
# **Menggunakan fitur audio**

Komputer ini memungkinkan Anda menggunakan berbagai fitur audio:

- Memutar musik.
- Merekam suara.
- Mengunduh musik dari Internet.
- **•** Membuat presentasi multimedia.
- Mengirim suara dan gambar melalui program olahpesan instan.
- Mengalirkan siaran program radio (hanya model tertentu).
- Membuat (menulis) CD audio menggunakan kandar optik terpasang (hanya model tertentu) atau kandar optik eksternal opsional (dibeli terpisah).

### **Mengatur volume**

Tergantung pada model komputer, Anda dapat mengatur volume menggunakan fitur berikut:

- Tombol volume pada panel komputer
- Tombol pintas volume
- Tombol volume pada papan ketik
- **PERINGATAN!** Untuk mengurangi risiko cedera diri, atur volume suara sebelum menggunakan headphone, earbud, atau headset. Untuk informasi lebih lanjut tentang keselamatan, lihat *Maklumat Pengaturan, Keselamatan, dan Lingkungan*.
- **EX CATATAN:** Volume juga dapat diatur melalui sistem operasi dan beberapa program.

**CATATAN:** Untuk informasi tentang jenis kontrol volume pada komputer, lihat [Mengenal komputer](#page-13-0) [pada hal. 4](#page-13-0) dan [Papan ketik dan perangkat penunjuk pada hal. 20.](#page-29-0)

## **Memeriksa fungsi audio**

Untuk memeriksa suara sistem pada komputer, ikuti langkah-langkah berikut:

- **1.** Pilih **Computer** (Komputer) **> Control Center** (Pusat Kontrol) **> Sound** (Suara).
- **2.** Klik tab **Devices** (Perangkat), kemudian klik perintah **Test** (Tes) untuk mengetes masing-masing suara.

Untuk memeriksa fungsi perekaman pada komputer, ikuti langkah-langkah berikut:

- **1.** Pilih **Computer** (Komputer) **> Control Center** (Pusat Kontrol) **> Sound** (Suara).
- **2.** Klik tab **Devices** (Perangkat), kemudian klik tombol **Test** (Tes) di sebelah **Sound capture** (Ambil suara).
- **EX CATATAN:** Untuk hasil terbaik saat merekam, bicara langsung ke arah mikrofon lalu rekam suara di lingkungan yang tidak berisik.

Untuk mengonfirmasi atau mengubah pengaturan audio pada komputer, klik kanan ikon **Suara** pada area notifikasi, di ujung kanan bilah tugas.

# **Menggunakan kamera web (hanya model tertentu)**

Beberapa model komputer dilengkapi dengan kamera web terpadu yang terletak di bagian atas layar. Dengan perangkat lunak Cheese yang terinstal sejak awal, Anda dapat menggunakan kamera web untuk mengambil foto atau merekam video. Anda dapat melihat tampilan dan menyimpan foto yang diambil atau video yang direkam.

Perangkat lunak kamera web memungkinkan Anda menjalankan fitur berikut:

- Merekam dan berbagi video
- Mengalirkan siaran video melalui perangkat lunak pesan instan
- Mengambil foto
- **CATATAN:** Untuk informasi detail tentang cara menggunakan kamera web, klik menu **Help** (Bantuan) dalam perangkat lunak Cheese.

# **Menggunakan perangkat video**

Komputer mungkin memiliki satu atau beberapa rongga video eksternal berikut:

- **VGA**
- **HDMI**

## **VGA**

Rongga monitor eksternal, atau rongga VGA, adalah sebuah antarmuka layar analog yang menghubungkan perangkat layar VGA eksternal seperti monitor VGA eksternal atau proyektor VGA ke komputer.

**▲** Untuk menghubungkan perangkat layar VGA, hubungkan kabel perangkat ke rongga monitor eksternal.

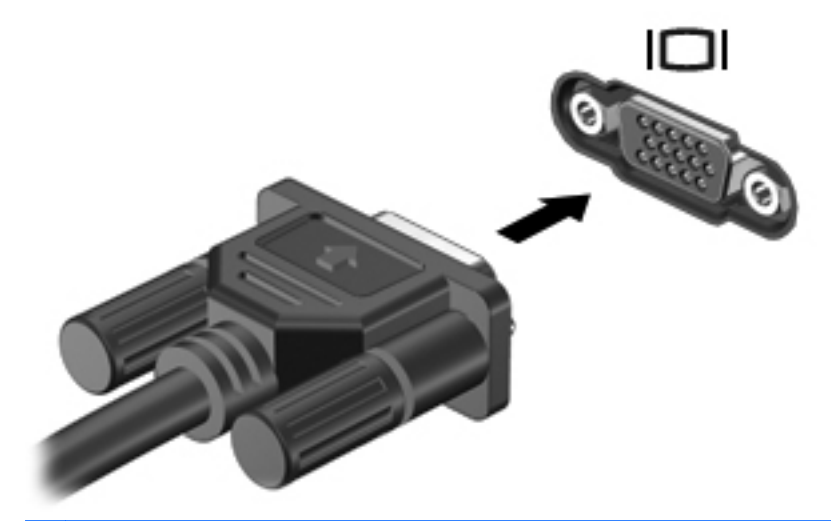

**CATATAN:** Tekan f4 untuk memindah-mindah citra di antara perangkat layar yang terhubung ke komputer.

## **Menghubungkan perangkat HDMI (hanya model tertentu)**

Rongga HDMI (High Definition Multimedia Interface) menghubungkan komputer ke perangkat video atau audio opsional, seperti televisi definisi tinggi, atau ke komponen audio ataupun digital yang kompatibel.

**EXATATAN:** Untuk mengirim sinyal video melalui rongga HDMI, Anda memerlukan kabel HDMI (dibeli terpisah).

Satu perangkat HDMI dapat dihubungkan ke rongga HDMI pada komputer. Informasi yang ditampilkan pada layar komputer dapat ditampilkan sekaligus pada perangkat HDMI tersebut.

Untuk menghubungkan perangkat video atau audio ke rongga HDMI:

**1.** Hubungkan salah satu ujung kabel HDMI ke rongga HDMI pada komputer.

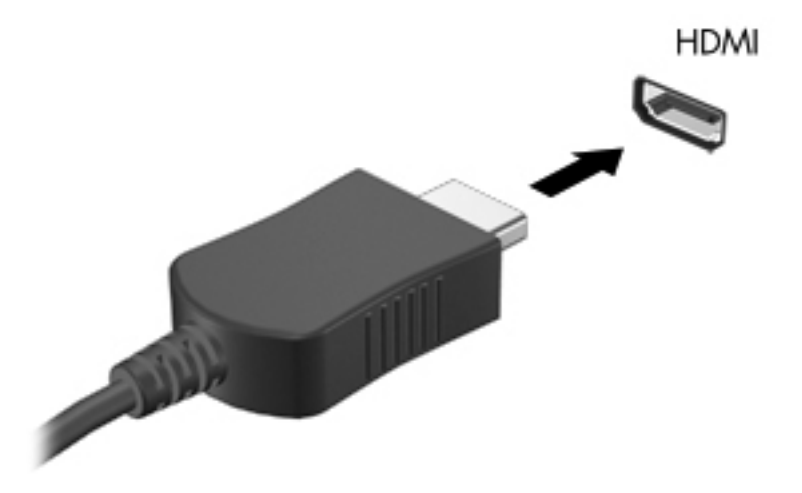

- **2.** Hubungkan ujung lain kabel ke perangkat video, lalu lihat petunjuk dari produsen perangkat untuk informasi lainnya.
- **EX CATATAN:** Tekan f4 untuk memindah-mindah citra di antara perangkat layar yang terhubung ke komputer.

### **Mengonfigurasi audio untuk HDMI (hanya model tertentu)**

Untuk mengonfigurasi audio HDMI, hubungkan terlebih dulu perangkat audio atau video, misalnya TV definisi tinggi, ke rongga HDMI pada komputer. Kemudian konfigurasikan perangkat pemutaran audio standar sebagai berikut:

- **1.** Klik kanan ikon **Pengeras suara** pada area notifikasi, di ujung kanan bilah tugas, kemudian klik **Open Volume Control** (Buka Kontrol Volume).
- **2.** Pada tab **Output Devices** (Perangkat Keluaran), klik perangkat audio HDMI.
- **3.** Klik panah-ke-bawah, kemudian klik **Default** (Standar).

Untuk mengembalikan audio ke pengeras suara komputer, ikuti langkah-langkah berikut:

- **1.** Klik kanan ikon **Pengeras suara** pada area notifikasi, di ujung kanan bilah tugas, kemudian klik **Open Volume Control** (Buka Kontrol Volume).
- **2.** Pada tab **Output Devices** (Perangkat Keluaran), klik **Analog audio device** (Perangkat audio analog).
- **3.** Klik panah-ke-bawah, kemudian klik **Default** (Standar).
- **EXATATAN:** Anda juga dapat mengeklik-kanan perangkat audio yang ditampilkan dalam kotak dialog, kemudian klik **Default** (Standar).

# **6 Manajemen daya**

Bagian berikut tercakup dalam bab ini:

- Mematikan komputer
- [Mengeset pilihan daya](#page-42-0)
- [Menggunakan daya baterai](#page-44-0)
- [Menggunakan daya AC eksternal](#page-49-0)

# **Mematikan komputer**

**PERHATIAN:** Informasi yang belum disimpan akan hilang bila komputer dimatikan.

Perintah shut down (matikan) akan menutup semua program yang terbuka, termasuk sistem operasi, kemudian mematikan layar dan komputer.

Matikan komputer dalam kondisi berikut:

- Bila ingin mengganti baterai atau mengakses komponen di dalam komputer
- Bila ingin menghubungkan unit perangkat keras eksternal yang tidak terhubung ke rongga USB
- Bila komputer akan dilepas dari catu daya eksternal dan tidak akan digunakan untuk waktu yang lama

Untuk mematikan komputer, ikuti langkah-langkah berikut:

**EXATATAN:** Jika komputer dalam mode Suspensi atau Hibernasi, Anda harus keluar dulu dari mode Suspensi atau Hibernasi sebelum dapat mematikan komputer.

- **1.** Simpan pekerjaan Anda lalu tutup semua program yang terbuka.
- **2.** Pilih **Computer** (Komputer) **> Shutdown** (Matikan) **> Shut Down** (Matikan).

Jika komputer tidak mau merespons dan Anda tidak dapat menggunakan prosedur pematian sebelumnya, cobalah prosedur darurat berikut secara berurutan:

- Tekan terus tombol daya minimal selama 5 detik.
- Putuskan sambungan komputer dari daya eksternal, kemudian lepas baterai.

# <span id="page-42-0"></span>**Mengeset pilihan daya**

### **Menggunakan mode hemat daya**

Komputer memiliki dua mode hemat daya yang telah diaktifkan dari pabriknya: Suspensi dan Hibernasi.

Saat mode Suspensi dimulai, lampu daya akan berkedip dan tampilan layar akan kosong. Pekerjaan Anda akan disimpan ke memori, sehingga Anda dapat keluar lebih cepat dari mode Suspensi ketimbang dari mode Hibernasi. Jika komputer dalam mode Suspensi untuk waktu yang lama, atau jika tingkat daya baterai mencapai kondisi kritis sewaktu dalam mode Suspensi maka komputer akan memulai mode Hibernasi.

Saat mode Hibernasi dimulai, pekerjaan Anda akan disimpan ke dalam berkas hibernasi pada kandar keras dan komputer akan mati.

**PERHATIAN:** Untuk mencegah kemungkinan penurunan kualitas audio dan video, gangguan fungsi pemutaran audio atau video, atau kehilangan data, jangan memulai mode Suspensi atau mode Hibernasi sewaktu membaca dari atau menulis pada cakram atau kartu media eksternal.

**EX CATATAN:** Anda tidak dapat memulai koneksi jejaring atau menjalankan fungsi apapun pada komputer sewaktu komputer dalam mode Suspensi atau mode Hibernasi.

### **Memasuki dan keluar dari mode Suspensi**

Sistem ini telah diset dari pabriknya untuk memulai mode Suspensi setelah beberapa saat tidak aktif ketika beroperasi dengan daya baterai atau daya eksternal.

Pengaturan daya dan batas akhir waktu dapat diubah menggunakan Power Management (Manajemen Daya) pada Control Center (Pusat Kontrol).

Dalam keadaan menyala, Anda dapat memulai mode Suspensi pada komputer melalui salah satu cara berikut:

- Tekan sebentar tombol daya.
- Tutup layar.
- **CATATAN:** Komputer hanya dapat memasuki mode Suspensi bila beroperasi dengan daya baterai.
- Pilih **Computer** (Komputer) **> Shutdown** (Matikan) **> Suspend** (Suspensi).
- Klik ikon **Daya** di ujung kanan bilah tugas, kemudian klik **Suspend** (Suspensi).

Untuk keluar dari mode Suspensi:

**▲** Tekan sebentar tombol daya.

Bila komputer keluar dari mode Suspensi, lampu daya akan menyala dan tampilan layar akan kembali ke kondisi saat terakhir kali ditinggalkan.

### **Memasuki dan keluar dari mode Hibernasi**

Sistem ini telah diset dari pabriknya untuk memulai mode Hibernasi setelah beberapa saat tidak aktif ketika beroperasi dengan daya baterai atau daya eksternal, atau ketika tingkat daya baterai mencapai kondisi kritis.

Pengaturan daya dan batas akhir waktu dapat diubah menggunakan Power Management (Manajemen Daya) pada Control Center (Pusat Kontrol).

Dalam keadaan komputer hidup, Anda dapat memulai mode Hibernasi melalui salah satu cara berikut:

- Tekan sebentar tombol daya.
- Pilih **Computer** (Komputer) **> Shutdown** (Matikan) **> Hibernate** (Hibernasi).
- Klik ikon **Daya** di ujung kanan bilah tugas, kemudian klik **Hibernate** (Hibernasi).

Untuk keluar dari mode Hibernasi:

**▲** Tekan sebentar tombol daya.

Bila komputer keluar dari mode Hibernasi, lampu daya akan menyala dan tampilan layar akan kembali ke kondisi saat terakhir kali ditinggalkan.

### **Menggunakan ikon Daya**

Ikon **Daya** terletak pada area notifikasi, di ujung kanan bilah tugas. Ikon **Daya** memungkinkan Anda mengakses pengaturan daya dengan cepat, melihat sisa isi baterai, dan memilih rencana pemakaian daya.

- Untuk menampilkan persentase sisa isi baterai, klik ikon **Daya**, kemudian klik **Information** (Informasi).
- Untuk mengakses Preferensi Manajemen Daya, klik ikon **Daya**, kemudian klik **Preferences** (Preferensi).

### **Menggunakan manajemen daya**

Manajemen daya adalah sekumpulan pengaturan sistem yang mengatur cara komputer menggunakan daya. Manajemen daya dapat membantu Anda menghemat daya atau memaksimalkan performa.

Anda dapat mengubahsuai pengaturan manajemen daya.

### **Menampilkan pengaturan manajemen daya saat ini**

**▲** Klik kanan ikon **Daya** pada area notifikasi, di ujung kanan bilah tugas, kemudian klik **Preferences** (Preferensi).

### **Mengubah pengaturan manajemen daya saat ini**

- **1.** Klik kanan ikon **Daya** pada area notifikasi, di ujung kanan bilah tugas, kemudian klik **Preferences** (Preferensi).
- **2.** Ubah pengaturan pada tab **On AC Power** (Dengan Daya AC), tab **On Battery Power** (Dengan Daya Baterai), dan tab **General** (Umum), sesuai kebutuhan.

# <span id="page-44-0"></span>**Menggunakan daya baterai**

Jika baterai isi terpasang pada komputer dan komputer tersebut tidak dihubungkan ke daya eksternal, komputer akan beroperasi dengan daya baterai. Jika baterai isi terpasang pada komputer dan komputer tersebut dihubungkan ke daya AC eksternal, komputer akan beroperasi dengan daya AC.

Jika baterai isi terpasang pada komputer dan komputer beroperasi dengan daya AC eksternal yang terhubung melalui adaptor AC, komputer akan beralih ke daya baterai saat adaptor AC dilepas dari komputer.

**EXATATAN:** Jika Anda memutus sambungan daya AC, kecerahan layar secara otomatis akan menurun untuk menghemat daya baterai. Untuk informasi tentang cara menambah atau mengurangi kecerahan layar, lihat [Papan ketik dan perangkat penunjuk pada hal. 20](#page-29-0).

Anda dapat menyimpan baterai pada komputer atau di tempat penyimpanan, tergantung pada cara Anda bekerja. Membiarkan baterai terpasang di komputer yang terhubung ke daya AC, akan melangsungkan pengisian baterai dan melindungi pekerjaan Anda kalau-kalau terjadi mati listrik. Namun, baterai yang terpasang di komputer secara perlahan akan habis bila komputer mati dan tidak terhubung ke catu daya eksternal.

**PERINGATAN!** Untuk mengurangi kemungkinan masalah keselamatan, gunakan hanya baterai yang diberikan bersama komputer, baterai pengganti yang disediakan oleh HP, atau baterai kompatibel yang dibeli dari HP.

Masa pakai baterai komputer dapat berbeda-beda, tergantung pada pengaturan manajemen daya, program yang berjalan di komputer, kecerahan layar, perangkat eksternal yang terhubung ke komputer, dan faktor lainnya.

## **Menampilkan sisa isi baterai**

**▲** Arahkan penunjuk ke atas ikon **Daya** pada area notifikasi, di ujung kanan bilah tugas.

## **Memasang atau melepas baterai**

Untuk memasang baterai:

- **1.** Balikkan komputer pada permukaan yang datar dengan rongga baterai menghadap Anda.
- **2.** Sejajarkan baterai **(1)** dengan tepi terluar rongga baterai.
- **3.** Sambil diputar **(2)** masukkan baterai ke dalam rongganya sampai terpasang dengan pas. Kait pelepas baterai secara otomatis akan mengunci baterai di tempat.

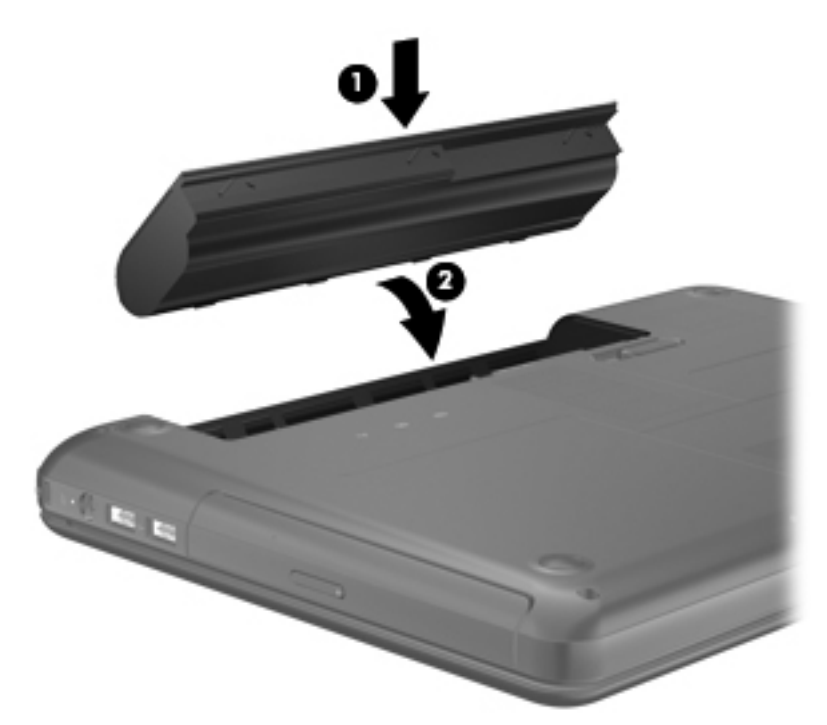

Untuk melepaskan baterai:

- **PERHATIAN:** Melepas baterai yang menjadi satu-satunya pasokan daya bagi komputer dapat menyebabkan kehilangan data. Untuk mencegah kehilangan data, simpan pekerjaan Anda dan masuki mode Hibernasi atau matikan komputer sebelum melepas baterai.
	- **1.** Letakkan komputer secara terbalik di atas permukaan yang datar.
	- **2.** Geser kait pelepas baterai **(1)** untuk melepas baterai.
		- **EXATATAN:** Kait pelepas baterai secara otomatis akan kembali ke posisi awal.

**3.** Sambil diputar ke atas **(2)**, keluarkan baterai dari komputer **(3)**.

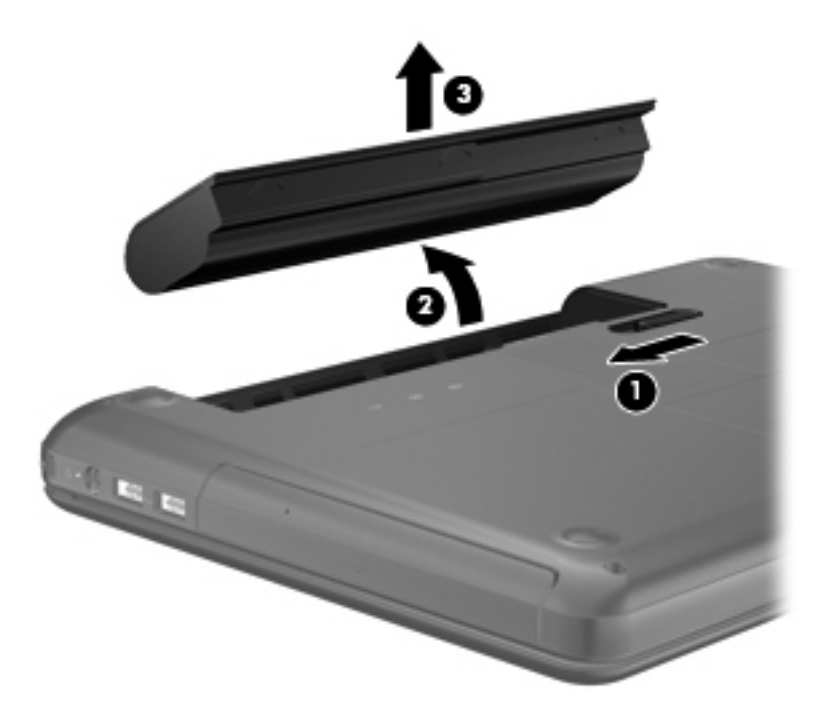

## **Mengisi baterai**

**PERINGATAN!** Jangan isi baterai komputer sewaktu Anda berada dalam pesawat terbang.

Pengisian baterai akan berlangsung setiap kali komputer dihubungkan ke daya eksternal melalui adaptor AC atau adaptor daya opsional.

Pengisian baterai berlangsung saat komputer mati atau sedang digunakan, namun pengisian daya berlangsung lebih cepat saat komputer mati.

Pengisian daya mungkin berlangsung lebih lama jika baterai masih baru, baterai tidak digunakan selama dua minggu atau lebih, atau pengisian dilakukan pada suhu komputer yang lebih hangat atau lebih dingin daripada suhu ruangan.

Untuk memperpanjang masa pakai baterai dan mengoptimalkan keakuratan tampilan pengisian daya baterai, ikuti saran berikut:

- Jika Anda mengisi baterai baru, isi hingga penuh sebelum menghidupkan komputer.
- **EXATATAN:** Jika komputer menyala sewaktu baterai diisi, meter baterai pada area notifikasi mungkin menampilkan isi 100 persen sebelum baterai benar-benar terisi penuh.
- Sebelum mengisinya, biarkan baterai melakukan pengosongan hingga tersisa kurang dari 5 persen dari total isi melalui penggunaan normal.
- Jika baterai tidak digunakan selama satu bulan atau lebih, kalibrasikan baterai bukan hanya mengisinya.

### **Memaksimalkan masa pakai baterai**

Untuk memaksimalkan masa pakai baterai:

- **1.** Pilih **Computer** (Komputer) **> Control Center** (Pusat Kontrol) **> Power Management** (Manajemen Daya).
- **2.** Pada tab **On Battery Power** (Dengan Daya Baterai):
	- Pindahkan panel geser di sebelah kanan Put computer to sleep when inactive for (Alihkan komputer ke mode tidur bila tidak aktif selama) ke 30 menit.
	- Pilih **Suspend** (Suspensi) atau **Hibernate** (Hibernasi) di sebelah kanan **When laptop lid is closed** (Bila layar laptop ditutup).
	- Pilih **Hibernate** (Hibernasi) atau **Shutdown** (Matikan) di sebelah kanan **When battery power is critically low** (Bila daya baterai sangat rendah).
- **3.** Atur panel geser di sebelah kanan **Put display to sleep when inactive for** (Alihkan layar ke mode tidur bila tidak aktif selama) ke 15 menit, kemudian pilih kotak centang di sebelah **Reduce backlight brightness** (Kurangi kecerahan lampu latar).
- **4.** Klik **Close** (Tutup).

## **Menangani tingkat daya baterai yang rendah**

Informasi di bagian ini menjelaskan tentang tanda peringatan dan respons sistem yang telah diset dari pabriknya. Beberapa tanda peringatan untuk tingkat daya baterai yang rendah dan respons sistem dapat diubah menggunakan Power Management (Manajemen Daya) dalam Control Center (Pusat Kontrol). Preferensi yang diset menggunakan Power Management (Manajemen Daya) tidak mempengaruhi lampu.

### **Mengenali tingkat daya baterai yang rendah**

Berikut adalah kondisi yang terjadi bila baterai yang menjadi satu-satunya sumber pasokan daya komputer mencapai tingkat daya yang rendah atau kritis:

- Jika mode Hibernasi diaktifkan dan komputer menyala atau dalam mode Suspensi, komputer akan memasuki mode Hibernasi.
- Jika mode Hibernasi dinonaktifkan dan komputer menyala atau dalam mode Suspensi, komputer akan tetap dalam mode Suspensi sebentar, kemudian mati dan data yang belum disimpan akan hilang.

### **Mengatasi tingkat daya baterai yang rendah**

### **Mengatasi tingkat daya baterai yang rendah bila daya eksternal tersedia**

- **▲** Hubungkan salah satu perangkat berikut:
	- Adaptor AC
	- Perangkat ekspansi atau sambungan opsional
	- Adaptor daya opsional yang dibeli sebagai aksesori dari HP

#### **Mengatasi tingkat daya baterai yang rendah bila baterai isi tersedia**

- **1.** Matikan komputer atau aktifkan mode Hibernasi.
- **2.** Ganti baterai yang telah kosong dengan baterai isi.
- **3.** Hidupkan komputer.

#### **Mengatasi tingkat daya baterai yang rendah bila pasokan daya tidak tersedia**

- Aktifkan mode Hibernasi.
- Simpan pekerjaan Anda dan matikan komputer.

#### **Mengatasi tingkat daya baterai yang rendah bila komputer tidak dapat keluar dari mode Hibernasi**

Bila komputer tidak memiliki cukup daya untuk keluar dari mode Hibernasi, ikuti langkah-langkah berikut:

- **1.** Ganti baterai yang telah kosong dengan baterai isi, atau hubungkan adaptor AC ke komputer dan ke catu daya eksternal.
- **2.** Keluar dari mode Hibernasi dengan menekan sebentar tombol daya.

### **Menghemat daya baterai**

- Nonaktifkan sambungan LAN (jaringan area lokal) dan sambungan nirkabel lalu keluar dari aplikasi modem bila Anda tidak menggunakannya.
- Putuskan sambungan perangkat eksternal yang tidak digunakan dan tidak terhubung ke catu daya eksternal.
- Hentikan, nonaktifkan, atau lepas kartu media eksternal yang tidak digunakan.
- Kurangi kecerahan.
- Aktifkan mode Suspensi atau Hibernasi, atau matikan komputer bila Anda tidak menggunakannya.

### **Menyimpan baterai**

**PERHATIAN:** Untuk mengurangi risiko kerusakan baterai, jangan simpan baterai di tempat bersuhu tinggi untuk waktu yang lama.

Jika komputer tidak akan digunakan dan dilepas dari catu daya eksternal selama lebih dari 2 minggu, keluarkan baterainya dan simpan di tempat terpisah.

<span id="page-49-0"></span>Untuk memperpanjang masa pakai baterai yang disimpan, simpan baterai di tempat yang sejuk dan kering.

**EX CATATAN:** Baterai yang disimpan harus diperiksa setiap 6 bulan. Jika kapasitasnya kurang dari 50 persen, isi ulang baterai sebelum disimpan kembali.

Kalibrasikan baterai sebelum menggunakannya jika telah disimpan selama satu bulan atau lebih.

### **Membuang baterai bekas**

**PERINGATAN!** Untuk mengurangi risiko terbakar atau luka bakar, jangan membongkar, membenturkan, maupun menusuk baterai; jangan membuat hubungan arus pendek eksternal; jangan membuang baterai ke dalam api atau air.

Untuk informasi pembuangan baterai, lihat *Maklumat Pengaturan, Keselamatan, dan Lingkungan*.

## **Mengganti baterai**

Masa pakai baterai komputer dapat berbeda-beda, tergantung pada pengaturan manajemen daya, program yang berjalan di komputer, kecerahan layar, perangkat eksternal yang terhubung ke komputer, dan faktor lainnya.

Anda dapat menemukan informasi detail tentang baterai dan perangkat dengan mengeklik ikon **Baterai** pada area notifikasi, di ujung kanan bilah tugas, kemudian klik **Laptop Battery** (Baterai Laptop).

**CATATAN:** Untuk memastikan bahwa daya baterai selalu tersedia saat dibutuhkan, HP menyarankan Anda untuk membeli baterai baru bila indikator kapasitas penyimpanan berubah menjadi hijau kekuningan.

# **Menggunakan daya AC eksternal**

**CATATAN:** Untuk informasi tentang cara menghubungkan daya AC, lihat poster *Persiapan Cepat* yang disertakan dalam kemasan komputer.

Daya AC eksternal terhubung melalui adaptor AC yang disetujui atau perangkat ekspansi maupun sambungan opsional.

**PERINGATAN!** Untuk mengurangi kemungkinan masalah keselamatan, gunakan hanya adaptor AC yang diberikan bersama komputer, adaptor AC pengganti yang disediakan oleh HP, atau adaptor AC kompatibel yang dibeli dari HP.

Hubungkan komputer ke daya AC eksternal dalam salah satu kondisi berikut:

- **A PERINGATAN!** Jangan isi baterai sewaktu Anda berada dalam pesawat terbang.
	- Saat Anda mengisi atau mengalibrasi baterai
	- Saat Anda menginstal atau memodifikasi perangkat lunak sistem
	- Saat menulis informasi pada CD atau DVD

Berikut adalah aktivitas yang terjadi bila komputer dihubungkan ke daya AC eksternal:

- Baterai akan mulai diisi.
- Jika komputer dinyalakan, tampilan ikon Baterai pada area notifikasi akan berubah.

Berikut adalah aktivitas yang terjadi bila sambungan daya AC eksternal diputus:

- Komputer beralih ke daya baterai.
- Kecerahan layar secara otomatis berkurang untuk menghemat daya baterai.

### **Menguji adaptor AC**

Uji adaptor AC jika komputer memiliki gejala berikut saat dihubungkan ke daya AC:

- Komputer tidak mau menyala.
- Layar tidak mau menyala.
- Lampu daya mati.

Untuk menguji adaptor AC:

- **1.** Matikan komputer.
- **2.** Lepas baterai dari komputer.
- **3.** Hubungkan adaptor AC ke komputer, kemudian hubungkan ke stopkontak AC.
- **4.** Hidupkan komputer.
	- Jika lampu daya **menyala**, adaptor AC berfungsi dengan benar.
	- Jika lampu daya tetap **mati**, adaptor AC tidak berfungsi dan harus diganti.

Untuk informasi tentang cara memperoleh adaptor daya AC pengganti, hubungi dukungan teknis.

# **7 Kandar**

Bagian berikut tercakup dalam bab ini:

- Menangani kandar
- [Mengganti atau memutakhirkan kandar keras](#page-52-0)
- [Menggunakan kandar optik \(hanya model tertentu\)](#page-56-0)

# **Menangani kandar**

Kandar adalah komponen komputer yang rentan pecah sehingga harus ditangani dengan hati-hati. Lihat tindakan pencegahan berikut sebelum menangani kandar. Tindakan pencegahan lainnya diberikan dalam prosedur yang berlaku.

Perhatikan tindakan pencegahan berikut:

- Sebelum memindahkan komputer yang terhubung ke kandar keras eksternal, masuki mode Suspensi dan biarkan layar kosong, atau putuskan sambungan kandar keras eksternal dengan benar.
- Sebelum menangani kandar, kosongkan muatan listrik statis dengan menyentuh permukaan logam tanpa cat pada kandar.
- Jangan sentuh pin konektor pada kandar yang dapat dilepas/pasang atau pada komputer.
- Tangani kandar dengan hati-hati; jangan menjatuhkan kandar atau meletakkan benda apapun di atasnya.
- Sebelum melepas atau memasang kandar, matikan komputer. Jika Anda tidak yakin apakah komputer telah mati, dalam mode Suspensi, atau dalam mode Hibernasi, hidupkan komputer, kemudian matikan melalui sistem operasi.
- Jangan gunakan tenaga yang berlebihan saat memasukkan kandar ke dalam rongganya.
- Jangan mengetik pada papan ketik atau memindahkan komputer sewaktu kandar optik menulis pada cakram. Proses penulisan peka terhadap getaran.
- Bila baterai menjadi satu-satunya sumber pasokan daya, pastikan baterai telah terisi penuh sebelum menulis pada media.
- Jangan meletakkan kandar di tempat dengan suhu atau kelembaban yang berlebihan.
- Jangan meletakkan kandar di dekat cairan. Jangan menyemprotkan produk pembersih pada kandar.
- <span id="page-52-0"></span>● Keluarkan media dari kandar sebelum mengeluarkan kandar dari rongganya, atau sebelum bepergian dengan membawa, mengirim, atau menyimpan kandar.
- Jika kandar harus dikirim, masukkan kandar ke dalam paket bantalan gelembung atau kemasan pelindung yang sesuai dan beri label "MUDAH PECAH".
- Jauhkan cakram dari paparan medan magnet. Perangkat keamanan bermuatan medan magnet mencakup detektor pintu-lewat bandara dan tongkat pengaman. Ban kereta pengangkut di bandara dan perangkat keamanan serupa yang memeriksa barang bawaan menggunakan sinar X dan tidak bersifat magnet, sehingga tidak akan merusak kandar.

# **Mengganti atau memutakhirkan kandar keras**

△ **PERHATIAN:** Untuk mencegah kehilangan data atau sistem yang tidak mau merespons:

Matikan komputer sebelum melepas kandar keras dari rongganya. Jangan lepas kandar keras sewaktu komputer hidup, dalam mode Suspensi, atau mode Hibernasi.

Jika Anda tidak yakin apakah komputer telah mati atau dalam mode Hibernasi, hidupkan komputer dengan menekan tombol daya. Kemudian matikan komputer melalui sistem operasi.

### **Melepaskan kandar keras**

- **1.** Simpan pekerjaan Anda dan matikan komputer.
- **2.** Lepas semua perangkat eksternal yang tersambung ke komputer.
- **3.** Lepas kabel daya dari stopkontak, lalu lepas baterai.
- **4.** Untuk meraih sekrup penutup kandar keras, lepas penutup kompartemen modul memori.
	- **CATATAN:** Untuk informasi lebih lanjut, lihat [Modul memori pada hal. 53.](#page-62-0)
- **5.** Longgarkan sekrup penutup kandar keras **(1)**.

**6.** Lepas penutup kandar keras **(2)**.

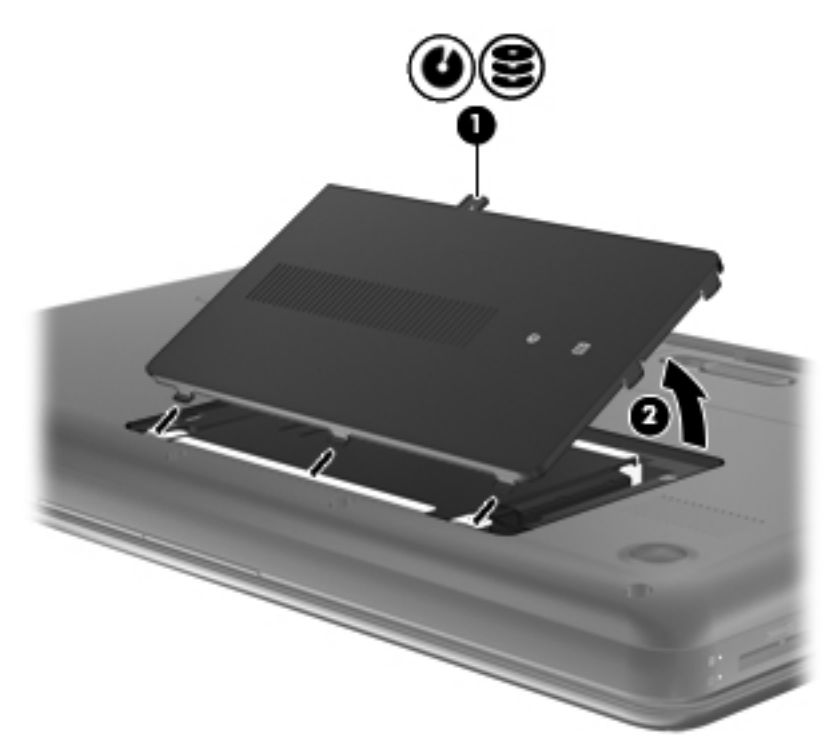

- **7.** Lepas kabel kandar keras **(1)** dari komputer.
- **8.** Lepas keempat sekrup kandar keras **(2)** .
- **9.** Angkat kandar keras **(3)** keluar dari rongganya.

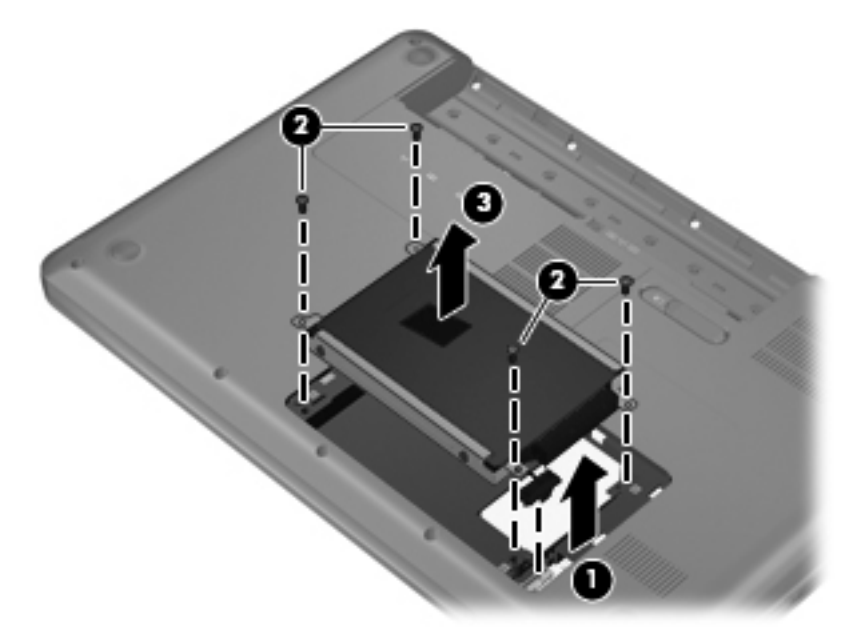

## **Memasang kandar keras**

- **1.** Masukkan kandar keras **(1)** ke dalam rongganya.
- **2.** Pasang kembali keempat sekrup kandar keras **(2)**.
- **3.** Hubungkan kabel kandar keras **(3)** ke komputer.

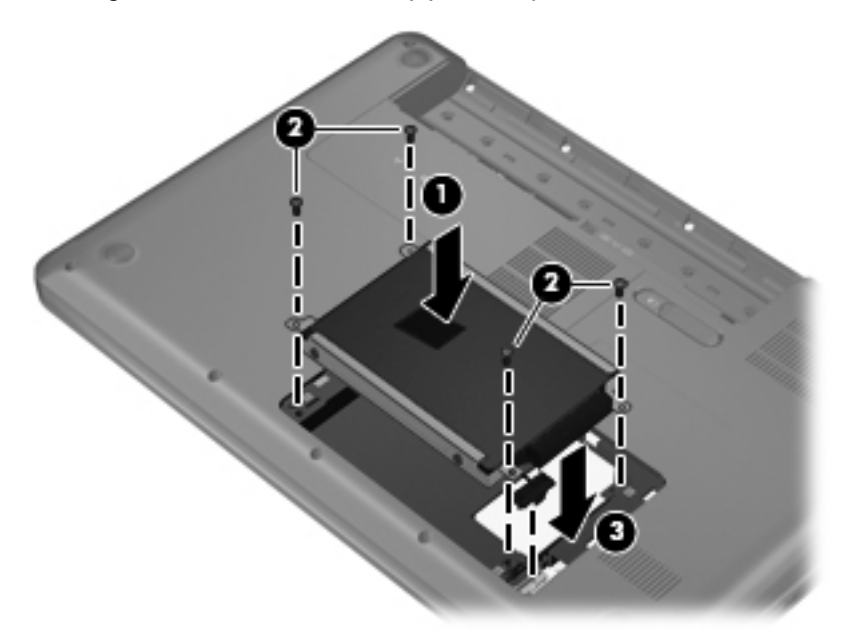

- **4.** Setelkan tonjolan pada penutup kandar keras **(1)** dengan lekukan pada komputer.
- **5.** Tutup penutup **(2)**.
- **6.** Kencangkan sekrup penutup kandar keras **(3)**.

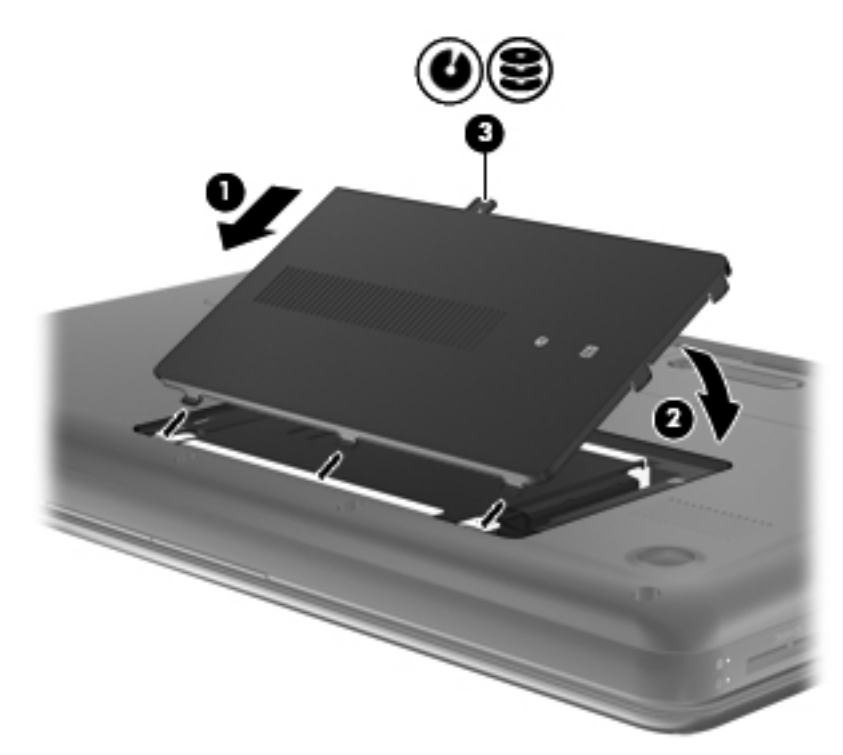

- **7.** Pasang kembali penutup kompartemen modul memori.
	- **CATATAN:** Untuk informasi lebih lanjut, lihat [Modul memori pada hal. 53.](#page-62-0)
- **8.** Pasang kembali baterai.
- **9.** Hubungkan kembali kabel daya dan perangkat eksternal.
- **10.** Hidupkan komputer.

# <span id="page-56-0"></span>**Menggunakan kandar optik (hanya model tertentu)**

## **Mengenali kandar optik yang terpasang**

**▲** Pilih **Computer** (Komputer) **> YaST > Hardware Information** (Informasi Perangkat Keras).

Daftar semua perangkat yang terpasang di komputer, termasuk kandar optik, akan ditampilkan.

### **Memasukkan cakram optik**

- **1.** Hidupkan komputer.
- **2.** Tekan tombol pembuka **(1)** pada bezel kandar untuk membuka baki cakram.
- **3.** Tarik baki keluar **(2)**.
- **4.** Pegang tepi cakram agar tidak menyentuh permukaan yang datar, kemudian posisikan cakram (dengan sisi label menghadap ke atas) di atas poros baki.
- **EXATATAN:** Jika baki tidak dapat dibuka sepenuhnya, miringkan cakram dengan hati-hati saat memposisikannya di atas poros baki.
- **5.** Perlahan, tekankan cakram **(3)** pada poros baki sampai masuk dengan pas di tempat.

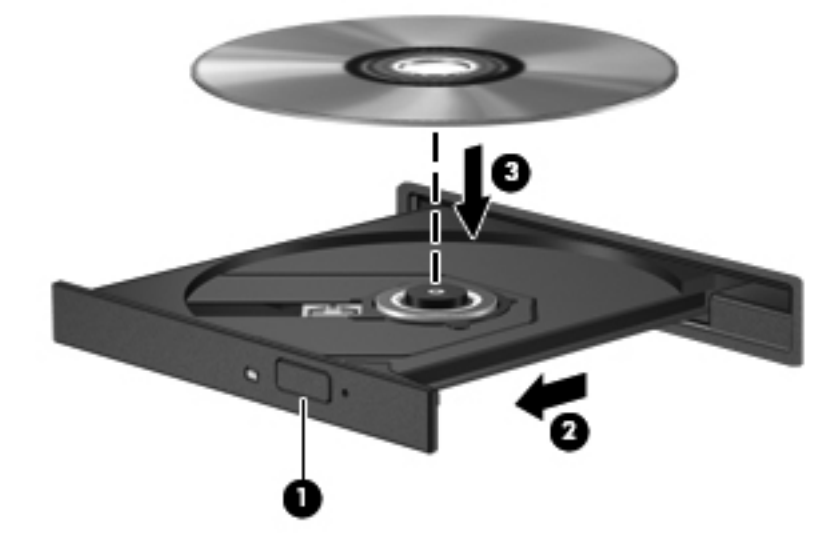

- **6.** Tutup baki cakram.
- **EX CATATAN:** Setelah memasukkan cakram, biasanya akan terjadi jeda singkat. Jika Anda belum memilih pemutar media, kotak dialog AutoPlay akan terbuka. Kotak dialog tersebut akan meminta Anda memilih cara penggunaan konten media.

## **Mengeluarkan cakram optik**

- **1.** Tekan tombol pembuka **(1)** pada bezel kandar untuk membuka baki cakram, kemudian secara perlahan tarik baki tersebut keluar **(2)** sampai maksimal.
- **2.** Keluarkan cakram **(3)** dari baki dengan menekan poros secara perlahan sambil mengangkat tepi terluar cakram. Pegang tepi cakram dan jangan sentuh permukaan yang datar.
- **CATATAN:** Jika baki tidak dapat dibuka sepenuhnya, miringkan cakram dengan hati-hati saat Anda mengeluarkannya.

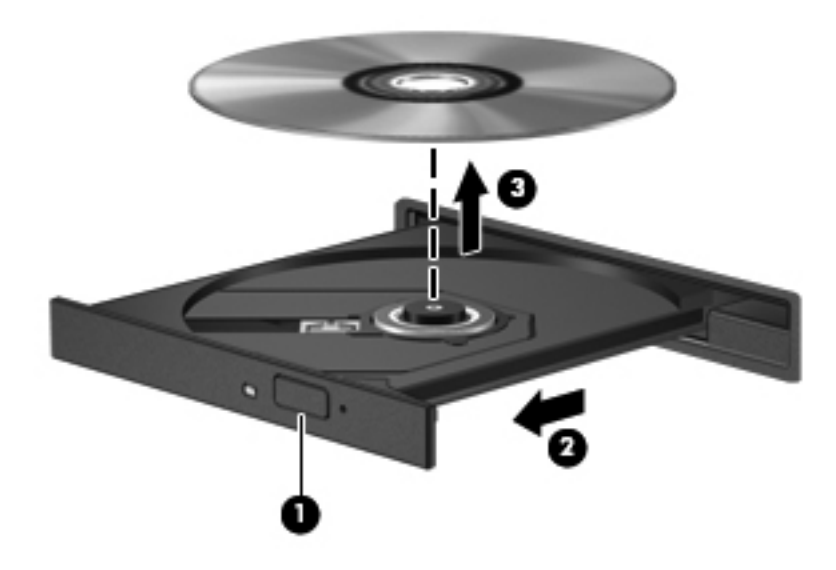

**3.** Tutup baki cakram dan simpan cakram ke dalam wadah pelindung.

# **8 Perangkat dan kartu eksternal**

Bagian berikut tercakup dalam bab ini:

- Menggunakan kartu Slot Media Digital (hanya model tertentu)
- [Menggunakan perangkat USB](#page-59-0)
- [Menggunakan perangkat eksternal opsional](#page-61-0)

## **Menggunakan kartu Slot Media Digital (hanya model tertentu)**

Kartu digital opsional memfasilitasi penyimpanan data yang aman dan aktivitas berbagi data secara mudah. Kartu tersebut seringkali digunakan dengan PDA serta kamera yang didukung media digital, dan dengan komputer lainnya.

Untuk memastikan format kartu digital mana yang didukung komputer, lihat [Mengenal komputer](#page-13-0) [pada hal. 4.](#page-13-0)

## **Memasang kartu digital**

- **PERHATIAN:** Untuk mengurangi risiko kerusakan pada konektor kartu digital, jangan gunakan tenaga yang berlebihan saat memasukkan kartu digital.
	- **1.** Pegang kartu digital dengan sisi label menghadap ke atas dan konektor menghadap komputer.
	- **2.** Masukkan kartu ke dalam Slot Media Digital lalu dorong kartu hingga terpasang dengan benar.

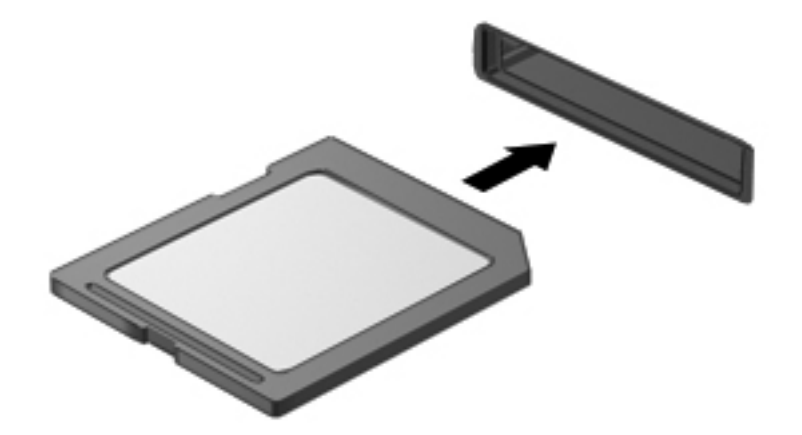

## <span id="page-59-0"></span>**Melepas kartu digital**

**PERHATIAN:** Untuk mengurangi risiko kehilangan data atau sistem yang tidak mau merespons, gunakan prosedur berikut untuk melepas kartu digital dengan aman.

Simpan data Anda dan tutup semua program yang terkait dengan kartu digital.

Untuk melepas kartu digital:

- **1.** Buka Peramban Berkas dengan memilih **Computer** (Komputer) **> Nautilus**.
- **2.** Klik ikon **Eject** (Buka) di sebelah nama kartu digital dalam daftar Places (Tempat) di jendela kiri Peramban Berkas.
- **EX CATATAN:** Anda akan diberitahu bahwa kondisi untuk melepas unit perangkat keras sudah aman.
- **3.** Sambil ditekan ke dalam **(1)**, lepas kartu dari slotnya **(2)**.

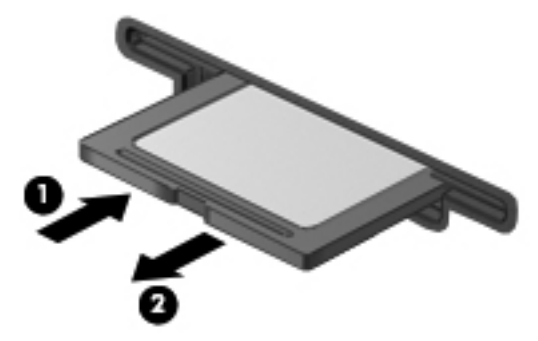

– atau –

Tarik kartu keluar dari slotnya.

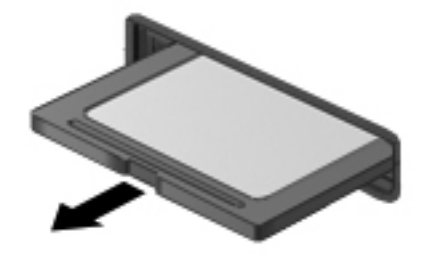

# **Menggunakan perangkat USB**

USB (Universal Serial Bus) adalah antarmuka perangkat keras yang dapat digunakan untuk menghubungkan perangkat eksternal opsional, seperti papan ketik USB, tetikus, kandar, printer, pemindai, atau hub. Perangkat dapat dihubungkan ke sistem.

Beberapa perangkat USB memerlukan perangkat lunak pendukung tambahan yang biasanya diberikan bersama perangkat. Untuk informasi lebih lanjut tentang perangkat lunak khusus perangkat, lihat petunjuk dari produsen.

Komputer ini memiliki 3 rongga USB yang mendukung perangkat USB 2.0. Hub USB opsional menyediakan rongga USB tambahan yang dapat digunakan dengan komputer.

## **Menghubungkan perangkat USB**

- **PERHATIAN:** Untuk mencegah kerusakan pada konektor USB, jangan gunakan tenaga yang berlebihan saat menghubungkan perangkat USB.
	- **▲** Untuk menghubungkan perangkat USB ke komputer, hubungkan kabel USB untuk perangkat ke rongga USB.

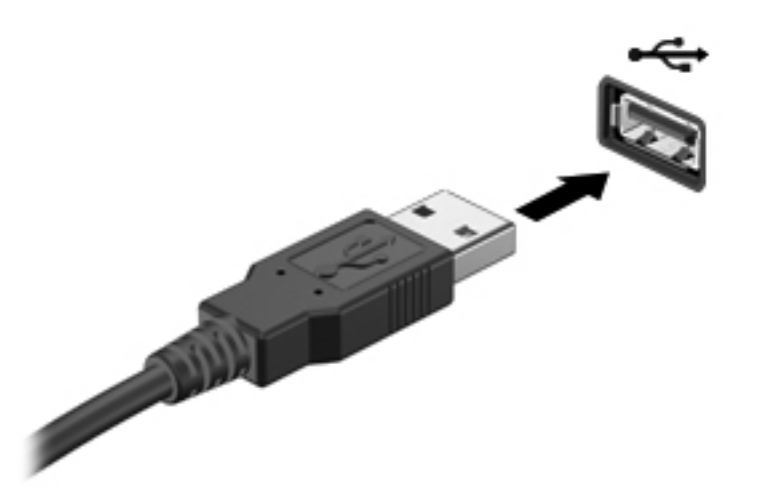

Anda akan mendengar suara bila perangkat telah terdeteksi.

**CATATAN:** Saat menghubungkan perangkat USB, Anda dapat melihat pesan pada area notifikasi yang memberitahu bahwa perangkat tersebut dapat dikenali sistem.

### **Melepas perangkat USB**

**PERHATIAN:** Untuk mencegah kerusakan konektor USB, jangan tarik kabel untuk melepas perangkat USB.

**PERHATIAN:** Untuk mencegah kehilangan data atau sistem yang tidak mau merespons, gunakan prosedur berikut untuk melepas perangkat USB dengan aman.

Untuk melepas perangkat USB:

- **1.** Buka Peramban Berkas dengan memilih **Computer** (Komputer) **> Nautilus**.
- **2.** Klik ikon **Eject** (Buka) di sebelah nama perangkat dalam daftar Places (Tempat) pada jendela kiri Peramban Berkas.
- **3.** Lepas perangkat.
- **EX CATATAN:** Anda dapat melepas tetikus USB atau papan ketik USB dengan mencabut perangkat tersebut dari komputer. Perangkat penyimpanan USB harus dilepas dari komputer melalui prosedur di atas.

# <span id="page-61-0"></span>**Menggunakan perangkat eksternal opsional**

**EXATATAN:** Untuk informasi lebih lanjut tentang pengandar dan perangkat lunak yang diperlukan, atau untuk mempelajari rongga komputer yang akan digunakan, lihat petunjuk dari produsen.

Untuk menghubungkan perangkat eksternal ke komputer:

- **PERHATIAN:** Untuk mengurangi risiko kerusakan pada peralatan saat menghubungkan perangkat yang dialiri listrik, pastikan perangkat tersebut telah dimatikan dan kabel daya AC dilepas.
	- **1.** Hubungkan perangkat ke komputer.
	- **2.** Jika Anda menghubungkan perangkat yang dialiri listrik, hubungkan kabel daya perangkat ke stopkontak AC yang diarde.
	- **3.** Hidupkan perangkat.

Untuk memutus sambungan perangkat eksternal yang tidak dialiri listrik, matikan perangkat, kemudian putuskan sambungannya dari komputer. Untuk memutus sambungan perangkat eksternal yang dialiri listrik, matikan perangkat, putuskan sambungannya dari komputer, kemudian cabut kabel daya AC.

## **Menggunakan kandar eksternal opsional**

Kandar eksternal yang dapat dilepas menambah pilihan penyimpanan dan pengaksesan informasi. Kandar USB dapat ditambahkan dengan menghubungkan kandar tersebut ke rongga USB pada komputer.

Berikut adalah jenis kandar USB:

- Kandar disket 1,44 megabita
- Kandar keras eksternal (kandar keras dengan adaptor terpasang)
- Kandar optik eksternal (CD dan DVD)
- Perangkat MultiBay

# <span id="page-62-0"></span>**9 Modul memori**

Komputer ini memiliki dua slot modul memori. Kapasitas komputer dapat dimutakhirkan dengan menambah modul memori ke dalam slot modul memori ekspansi yang kosong, atau dengan memutakhirkan modul memori yang terpasang dalam slot modul memori utama.

- **PERINGATAN!** Untuk mengurangi risiko sengatan listrik dan kerusakan peralatan, lepas kabel daya dan semua baterai sebelum memasang modul memori.
- **PERHATIAN:** Pelepasan muatan listrik statis (ESD) dapat merusak komponen elektronik. Sebelum memulai prosedur apapun, pastikan Anda telah bebas dari muatan listrik statis dengan menyentuh benda logam yang diarde.
- **EX CATATAN:** Untuk menggunakan konfigurasi kanal ganda sewaktu menambah modul memori berikutnya, pastikan kedua modul memori telah sama.

Untuk menambah atau mengganti modul memori:

**PERHATIAN:** Untuk mencegah kehilangan informasi atau sistem yang tidak merespons:

Matikan komputer sebelum menambah atau mengganti modul memori. Jangan lepas modul memori sewaktu komputer hidup, dalam mode Suspensi, atau mode Hibernasi.

Jika Anda tidak yakin apakah komputer telah mati atau berada dalam mode Hibernation [Hibernasi], hidupkan komputer dengan menekan tombol daya. Setelah itu, matikan komputer melalui sistem operasi.

- **1.** Simpan pekerjaan Anda dan matikan komputer.
- **2.** Lepas semua perangkat eksternal yang tersambung ke komputer.
- **3.** Lepas kabel daya dari stopkontak, lalu lepas baterai.
- **4.** Longgarkan sekrup penutup kompartemen modul memori **(1)**.

**5.** Lepas penutup kompartemen modul memori **(2)**.

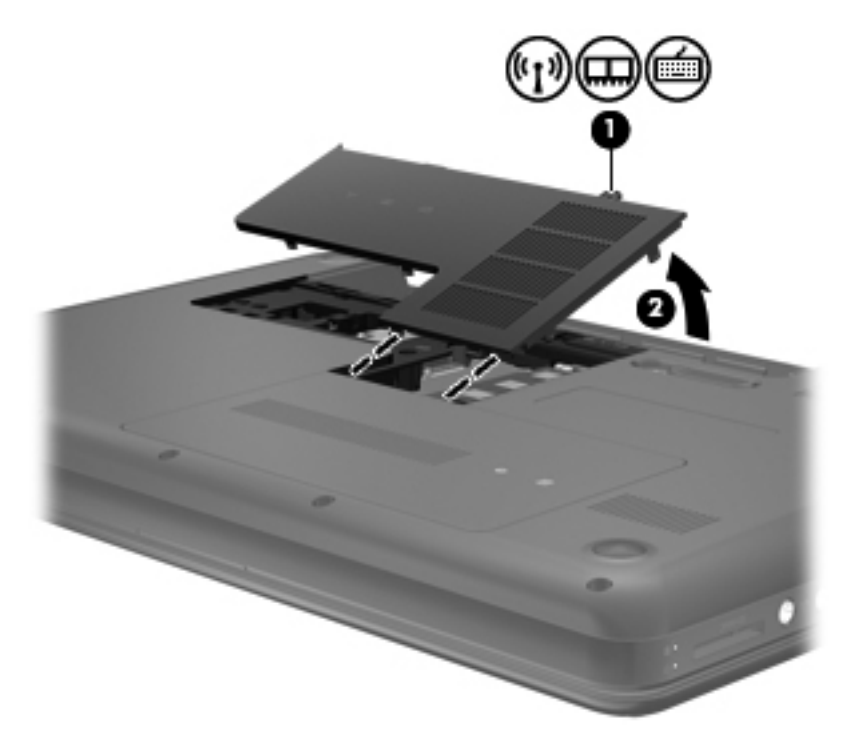

- **6.** Jika Anda ingin mengganti modul memori, lepas modul memori yang terpasang:
	- **a.** Tarik keluar klip penahan **(1)** di kedua sisi modul memori.

Modul memori akan miring ke atas.

- **b.** Pegang tepi modul memori **(2)**, lalu tarik perlahan modul memori hingga keluar dari slotnya.
	- **PERHATIAN:** Untuk mencegah kerusakan modul memori, pegang modul memori hanya di bagian tepinya. Jangan sentuh komponen pada modul memori.

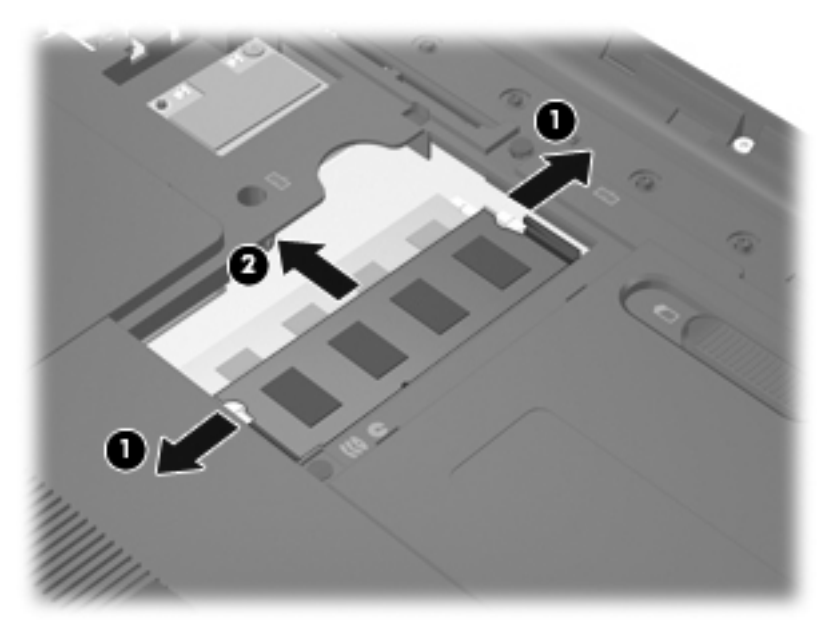

Untuk melindungi modul memori yang telah dilepaskan, masukkan modul memori ke dalam wadah yang aman dari muatan listrik statis.

- **7.** Pasang modul memori baru:
	- **PERHATIAN:** Untuk mencegah kerusakan modul memori, pegang modul memori hanya di bagian tepinya. Jangan sentuh komponen pada modul memori.
		- **a.** Sejajarkan tepi bertakik **(1)** pada modul memori dengan tab pada slot modul memori.
		- **b.** Dengan modul memori pada sudut 45 derajat dari permukaan kompartemennya, tekan modul **(2)** ke dalam slot modul memori hingga terpasang dengan benar.
- **c.** Tekan perlahan modul memori **(3)** ke bawah dengan memberikan tekanan pada sisi kiri dan kanan modul memori hingga klip penahan terpasang pada tempatnya.
	- **PERHATIAN:** Untuk mencegah kerusakan pada modul memori, pastikan Anda tidak menekuk modul memori.

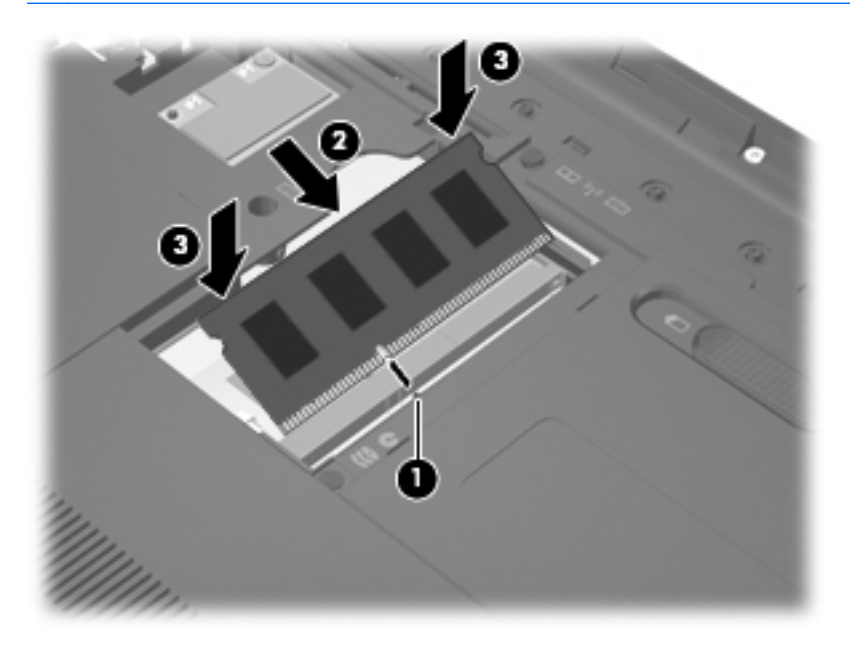

- **8.** Setelkan tonjolan pada penutup kompartemen modul memori **(1)** dengan lekukan pada komputer.
- **9.** Tutup penutup **(2)**.
- **10.** Kencangkan sekrup penutup kompartemen modul memori **(3)**.

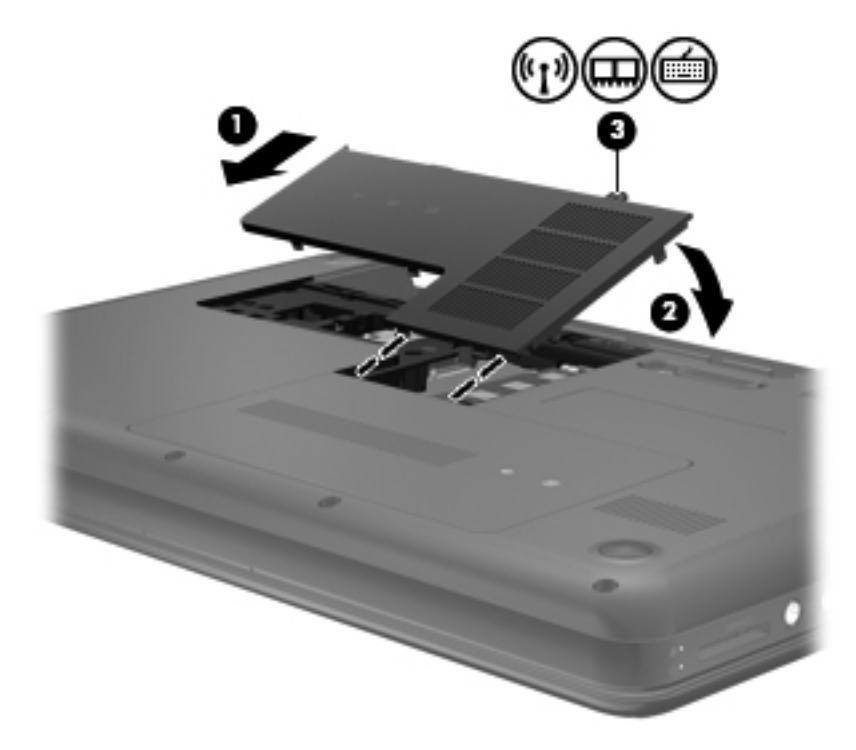

- **11.** Pasang kembali baterai.
- **12.** Sambungkan kembali kabel daya dan perangkat eksternal.
- **13.** Hidupkan komputer.

# **10 Keamanan**

Bagian berikut tercakup dalam bab ini:

- Melindungi komputer
- [Menggunakan kata sandi](#page-68-0)
- [Menggunakan perangkat lunak firewall](#page-71-0)
- [Memasang kabel pengaman opsional](#page-72-0)

## **Melindungi komputer**

**EXATATAN:** Solusi keamanan dirancang sebagai alat penangkal, meskipun tidak dapat mencegah perangkat lunak dari serangan atau mencegah komputer dari penyalahgunaan maupun pencurian.

**CATATAN:** Sebelum mengirim komputer untuk diservis, buat rekam-cadang dan hapus berkasberkas rahasia, lalu hapus semua pengaturan kata sandi.

Fitur keamanan yang diberikan bersama komputer Anda dapat melindungi komputer, informasi pribadi, dan data dari berbagai risiko. Cara Anda menggunakan komputer menentukan fitur keamanan apa yang perlu digunakan.

Sistem operasi menawarkan fitur keamanan tertentu. Fitur keamanan lainnya diuraikan pada tabel berikut. Hampir semua fitur keamanan tambahan dapat dikonfigurasi dalam Setup Utility.

#### **Format CATATAN:** Beberapa fitur yang tercantum dalam bab ini mungkin tidak tersedia pada komputer.

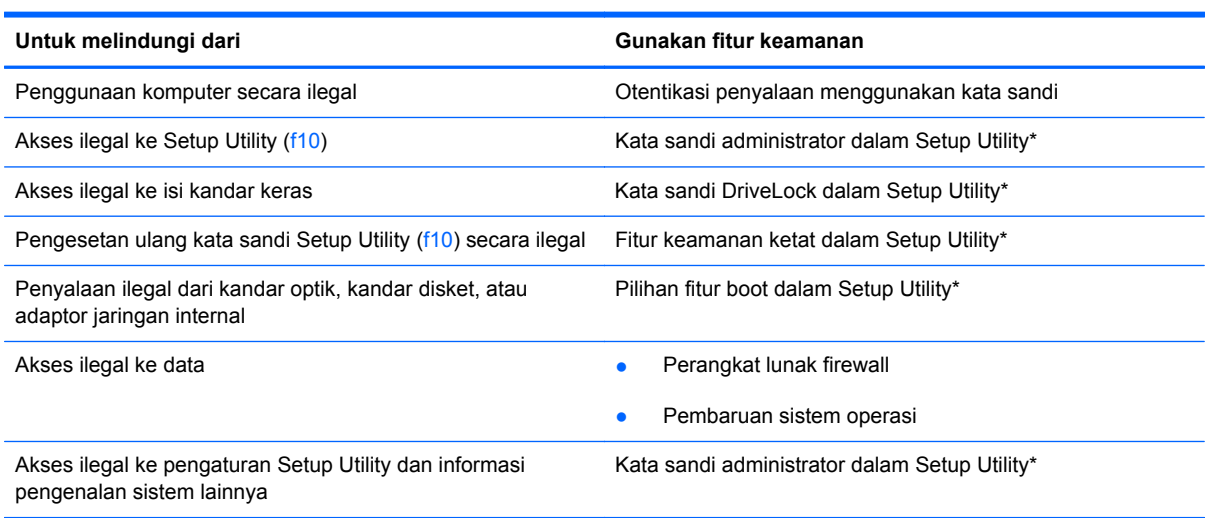

<span id="page-68-0"></span>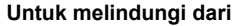

**Gunakan fitur keamanan** 

Penghapusan ilegal pada komputer Slot kabel pengaman (digunakan dengan kabel pengaman (digunakan dengan kabel pengaman opsional)

\*Setup Utility adalah utilitas yang diakses dengan menekan f10 sewaktu komputer dihidupkan atau dinyalakan ulang. Bila menggunakan Setup Utility, Anda harus menggunakan tombol pada komputer untuk menavigasi dan membuat pilihan.

# **Menggunakan kata sandi**

Kata sandi adalah sekumpulan karakter yang dipilih untuk memproteksi informasi komputer. Beberapa jenis kata sandi dapat diset, tergantung cara Anda mengontrol akses terhadap informasi. Kata sandi dapat dibuat melalui sistem operasi atau dalam Setup Utility yang telah terinstal sejak awal pada komputer.

**EXATATAN:** Untuk mengurangi risiko terkuncinya akses ke komputer, catat setiap kata sandi dan simpan di tempat yang aman.

## **Mengeset kata sandi dalam sistem operasi**

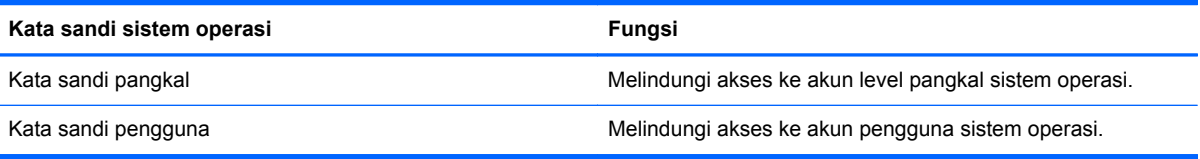

## **Mengeset kata sandi dalam Setup Utility**

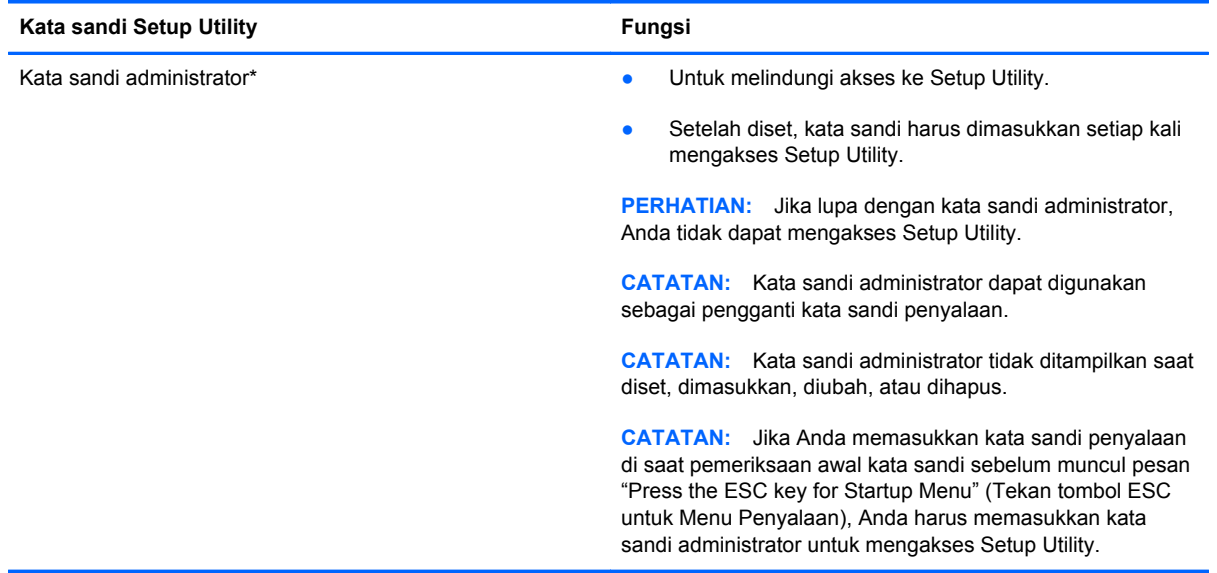

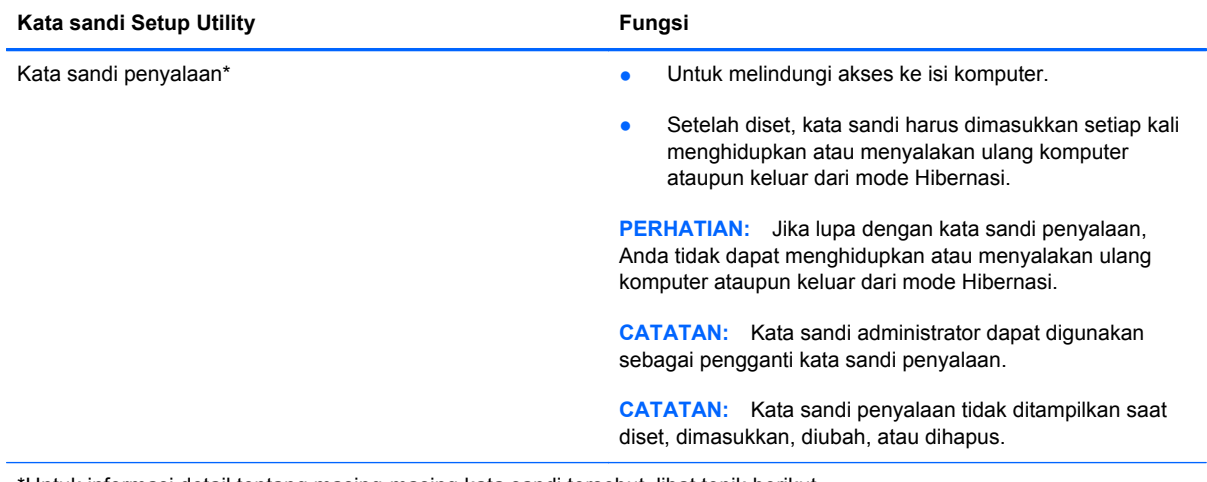

\*Untuk informasi detail tentang masing-masing kata sandi tersebut, lihat topik berikut.

### **Mengatur kata sandi administrator**

Untuk mengeset, mengubah, atau menghapus kata sandi ini, ikuti langkah-langkah berikut:

- **1.** Buka Setup Utility dengan menghidupkan atau menyalakan ulang komputer. Sewaktu pesan "Press the ESC key for Startup Menu" (Tekan tombol ESC untuk Menu Penyalaan) tampil di sudut kiri bawah layar, tekan esc. Saat Menu Penyalaan tampil, tekan f10.
- **2.** Gunakan tombol panah untuk memilih **Security** (Keamanan) **> Set Administrator password** (Set Kata Sandi Administrator), kemudian tekan enter.
	- Untuk mengeset kata sandi administrator, masukkan kata sandi ke dalam ruas **Enter New Password** (Masukkan Kata Sandi Baru) dan ruas **Confirm New Password** (Konfirmasikan Kata Sandi Baru), kemudian tekan enter.
	- Untuk mengubah kata sandi administrator, masukkan kata sandi Anda saat ini ke dalam ruas **Enter Current Password** (Masukkan Kata Sandi Aktif), masukkan kata sandi baru ke dalam ruas **Enter New Password** (Masukkan Kata Sandi Baru) dan ruas **Confirm New Password** (Konfirmasikan Kata Sandi Baru), kemudian tekan enter.
	- Untuk menghapus kata sandi administrator, masukkan kata sandi Anda saat ini ke dalam ruas **Enter Password** (Masukkan Kata Sandi), kemudian tekan enter 4 kali.
- **3.** Untuk menyimpan perubahan dan keluar dari Setup Utility, gunakan tombol panah untuk memilih **Exit** (Keluar) **> Exit Saving Changes** (Keluar dan Simpan Perubahan).

Perubahan akan terlihat setelah komputer dinyalakan ulang.

### **Memasukkan kata sandi administrator**

Saat diminta **Enter password** (Masukkan kata sandi), masukkan kata sandi administrator, kemudian tekan enter. Setelah 3 kali gagal memasukkan kata sandi administrator, Anda harus menyalakan ulang komputer dan mencoba lagi.

### **Mengatur kata sandi penyalaan**

Untuk mengeset, mengubah, atau menghapus kata sandi ini, ikuti langkah-langkah berikut:

- **1.** Buka Setup Utility dengan menghidupkan atau menyalakan ulang komputer. Sewaktu pesan "Press the ESC key for Startup Menu" (Tekan tombol ESC untuk Menu Penyalaan) tampil di sudut kiri bawah layar, tekan esc. Saat Menu Penyalaan tampil, tekan f10.
- **2.** Gunakan tombol panah untuk memilih **Security** (Keamanan) **> Set Power-On Password** (Set Kata Sandi Penyalaan), kemudian tekan enter.
	- Untuk mengeset kata sandi penyalaan, masukkan kata sandi ke dalam ruas **Enter New Password** (Masukkan Kata Sandi Baru) dan ruas **Confirm New Password** (Konfirmasikan Kata Sandi Baru), kemudian tekan enter.
	- Untuk mengubah kata sandi penyalaan, masukkan kata sandi Anda saat ini ke dalam ruas **Enter Current Password** (Masukkan Kata Sandi Aktif), masukkan kata sandi baru ke dalam ruas **Enter New Password** (Masukkan Kata Sandi Baru) dan ruas **Confirm New Password** (Konfirmasikan Kata Sandi Baru), kemudian tekan enter.
	- Untuk menghapus kata sandi penyalaan, masukkan kata sandi Anda saat ini ke dalam ruas **Enter Current Password** (Masukkan Kata Sandi Aktif), kemudian tekan enter 4 kali.
- **3.** Untuk menyimpan perubahan dan keluar dari Setup Utility, gunakan tombol panah untuk memilih **Exit** (Keluar) **> Exit Saving Changes** (Keluar dan Simpan Perubahan).

Perubahan akan terlihat setelah komputer dinyalakan ulang.

### **Memasukkan kata sandi penyalaan**

Saat diminta **Enter password** (Masukkan kata sandi), masukkan kata sandi Anda, kemudian tekan enter. Setelah 3 kali gagal memasukkan kata sandi, Anda harus menyalakan ulang komputer dan mencoba lagi.

# <span id="page-71-0"></span>**Menggunakan perangkat lunak firewall**

Firewall dirancang untuk mencegah akses ilegal ke sistem atau jaringan. Firewall dapat berupa program perangkat lunak yang diinstal pada komputer dan/atau jaringan, atau berupa solusi yang terdiri dari perangkat keras dan perangkat lunak.

Berikut adalah dua jenis firewall yang dapat dipertimbangkan:

- Firewall berbasis sistem induk—Perangkat lunak yang hanya melindungi komputer yang menjadi lokasi penginstalannya.
- Firewall berbasis jaringan—Diinstal di antara modem DSL atau modem kabel dan jaringan lokal Anda untuk melindungi semua komputer di jaringan.

Bila firewall diinstal pada sistem, semua data yang dikirim ke dan dari sistem tersebut akan dipantau dan dibandingkan dengan serangkaian kriteria keamanan yang ditetapkan pengguna. Data apapun yang tidak memenuhi kriteria tersebut akan diblokir.

Komputer atau peralatan jejaring mungkin telah memiliki firewall terinstal. Jika tidak, solusi perangkat lunak firewall telah tersedia.

**EXATATAN:** Dalam kondisi tertentu, firewall dapat memblokir akses ke permainan di Internet, menimbulkan gangguan pada printer atau fitur berbagi berkas pada jaringan, atau memblokir lampiran email yang legal. Untuk mengatasi masalah secara sementara, nonaktifkan firewall, jalankan tugas yang ingin dijalankan, kemudian aktifkan ulang firewall. Untuk mengatasi masalah secara permanen, konfigurasikan ulang firewall.
# <span id="page-72-0"></span>**Memasang kabel pengaman opsional**

**EX CATATAN:** Kabel pengaman dirancang sebagai alat penangkal, meskipun tidak dapat mencegah komputer dari penyalahgunaan maupun pencurian.

**CATATAN:** Slot kabel pengaman pada komputer mungkin terlihat berbeda dari ilustrasi di bagian ini. Untuk informasi tentang lokasi slot kabel pengaman pada komputer, lihat [Mengenal komputer](#page-13-0) [pada hal. 4.](#page-13-0)

- **1.** Lingkarkan kabel pengaman di sekeliling benda yang aman.
- **2.** Masukkan kunci **(1)** ke dalam pengunci kabel **(2)**.
- **3.** Masukkan pengunci kabel ke dalam slot kabel pengaman pada komputer **(3)**, kemudian kuncikan pengunci kabel menggunakan kuncinya.

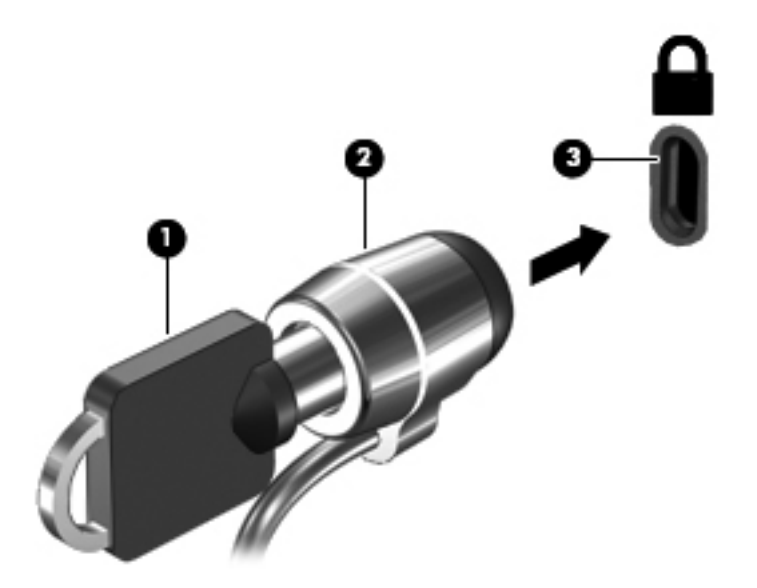

**4.** Lepas kunci dan simpan di tempat yang aman.

# <span id="page-73-0"></span>**11 Perekamcadangan dan pemulihan**

Bagian berikut tercakup dalam bab ini:

- [Menjalankan pemulihan sistem](#page-74-0)
- [Merekamcadang data](#page-75-0)

Pemulihan yang dilakukan setelah terjadi gangguan pada sistem akan selengkap rekam-cadang yang dibuat terakhir kali. Setiap kali menambah perangkat lunak baru dan berkas data, Anda harus segera merekamcadang sistem secara teratur untuk mendapatkan rekam-cadang terkini.

# <span id="page-74-0"></span>**Menjalankan pemulihan sistem**

Dengan pemulihan, Anda dapat memperbaiki atau mengembalikan komputer ke kondisi standar pabrik. Pemulihan bekerja dari partisi pemulihan khusus pada kandar keras. Jenis pemulihan ini akan mengembalikan komputer ke kondisi standar pabrik tanpa menggunakan cakram pemulihan.

**PERHATIAN:** Menggunakan Recovery akan menghapus seluruh isi dan memformat ulang kandar keras. Semua berkas yang sudah Anda buat dan perangkat lunak apapun yang terinstal pada komputer akan terhapus selamanya. Alat bantu pemulihan akan menginstalkan ulang sistem operasi awal serta program dan pengandar HP yang telah terinstal sejak awal dari pabriknya. Perangkat lunak, pengandar, dan pembaruan yang tidak diinstal oleh HP harus diinstal secara manual. Berkasberkas pribadi harus dikembalikan dari rekam-cadang.

Untuk memulihkan komputer dari partisi, ikuti langkah-langkah berikut:

- **1.** Jika memungkinkan, buat rekam-cadang semua berkas pribadi.
- **2.** Nyalakan ulang komputer.
- **3.** Dengan menggunakan tombol panah, pilih **Recovery**, kemudian tekan enter.
- **4.** Ikuti petunjuk pada layar.
- **EX CATATAN:** Jika tidak dapat menyalakan ulang (boot) komputer dari partisi kandar keras dengan sistem operasi primer atau dari partisi pemulihan, Anda harus membeli DVD *SUSE Linux Enterprise Desktop Operating System* (Sistem Operasi Desktop Enterprise Linux SUSE) untuk menginstal ulang sistem operasi. Untuk informasi lebih lanjut, lihat buklet *Nomor Telepon di Seluruh Dunia*.

## <span id="page-75-0"></span>**Merekamcadang data**

Anda harus merekamcadang berkas komputer secara teratur untuk mendapatkan rekam-cadang terkini. Anda dapat merekamcadang data secara manual ke kandar eksternal opsional, kandar jaringan, atau cakram. Buat rekam-cadang sistem pada waktu berikut:

- Pada waktu yang dijadwalkan secara teratur
- Sebelum komputer diperbaiki atau dikembalikan ke kondisi sebelumnya
- Sebelum menambahkan atau memodifikasi perangkat keras maupun perangkat lunak

Untuk merekamcadang berkas direktori pangkal menggunakan Backup Manager Settings (Pengaturan Pengelola Rekam-Cadang):

- **1.** Pilih **Computer** (Komputer) **> More Applications** (Aplikasi Lainnya) **> Backup Manager Settings** (Pengaturan Pengelola Rekam-Cadang), kemudian klik **Backup my home directory** (Buat rekam-cadang direktori pangkal saya).
- **2.** Klik menu **Storage Destination Location** (Lokasi Tujuan Penyimpanan) lalu pilih lokasi untuk merekamcadang data Anda.
- **3.** Klik menu **Schedule** (Jadwal) lalu pilih jadwal untuk membuat rekam-cadang pada waktu yang telah dijadwalkan secara teratur.

Untuk langsung merekamcadang data, pilih kotak centang **Backup Now** (Buat rekam-cadang sekarang).

- **EXATATAN:** Sebelum merekamcadang data, pastikan Anda telah menunjuk lokasi untuk menyimpan berkas rekam-cadang.
- **4.** Klik tombol **Save and Backup** (Simpan dan Buat Rekam-Cadang) untuk memulai pembuatan rekam-cadang dan menyimpan pengaturannya.

Untuk mengembalikan berkas rekam-cadang:

- **1.** Pilih **Computer** (Komputer) **> More Applications** (Aplikasi Lainnya) **> Backup Manager Restore** (Pulihkan dari Pengelola Rekam-Cadang).
- **2.** Klik menu **Backup Source** (Sumber Rekam-Cadang) lalu pilih lokasi berkas rekam-cadang.
- **3.** Klik menu **Restore Destination** (Tujuan Pemulihan) lalu pilih tujuan untuk mengembalikan berkas.
- **4.** Untuk mengembalikan semua berkas dari lokasi yang telah dipilih, klik tombol **Restore all files** (Kembalikan semua berkas). Untuk mengembalikan berkas yang dipilih saja, klik tombol **Restore selected files** (Kembalikan berkas yang dipilih), kemudian klik tombol **Select Files** (Pilih Berkas) lalu pilih berkas yang akan dikembalikan.
- **5.** Dalam **Restore Point** (Titik Pemulihan), klik waktu dan tanggal rekam-cadang.
- **CATATAN:** Jika telah dibuat beberapa rekam-cadang, klik tombol **Use the latest version** (Gunakan versi terakhir) untuk mengembalikan versi terakhir.
- **6.** Klik tombol **Restore** (Pulihkan) untuk memulai pengembalian berkas, atau klik tombol **Cancel** (Batal) untuk membatalkan pengoperasian.

# <span id="page-76-0"></span>**12 Setup Utility (BIOS)**

Bagian berikut tercakup dalam bab ini:

- **Menjalankan Setup Utility**
- Menggunakan Setup Utility
- [Memperbarui BIOS](#page-78-0)

Setup Utility, atau BIOS (Basic Input/Output System), mengontrol komunikasi di antara semua perangkat masukan dan keluaran pada sistem (seperti kadanr diska, layar, papan ketik, tetikus, dan printer). Setup Utility berisi pengaturan untuk jenis periferal yang terpasang, urutan penyalaan komputer, serta kapasitas memori sistem dan memori tambahan.

**PERHATIAN:** Lakukan dengan sangat hati-hati saat membuat perubahan dalam Setup Utility. Setiap galat dapat membuat komputer tidak beroperasi dengan semestinya.

# **Menjalankan Setup Utility**

**▲** Hidupkan atau nyalakan ulang komputer. Sewaktu pesan "Press the ESC key for Startup Menu" (Tekan tombol ESC untuk Menu Penyalaan) tampil di sudut kiri bawah layar, tekan esc. Saat Menu Penyalaan tampil, tekan f10.

## **Menggunakan Setup Utility**

### **Mengubah bahasa Setup Utility**

- **1.** Jalankan Setup Utility.
- **2.** Gunakan tombol panah untuk memilih **System Configuration** (Konfigurasi Sistem) **> Language** (Bahasa), kemudian tekan enter.
- **3.** Gunakan tombol panah untuk memilih bahasa, kemudian tekan enter.
- **4.** Bila perintah konfirmasi dengan bahasa yang Anda pilih ditampilkan, tekan enter.
- **5.** Untuk menyimpan perubahan dan keluar dari Setup Utility, gunakan tombol panah untuk memilih **Exit** (Keluar) **> Exit Saving Changes** (Keluar dan Simpan Perubahan), kemudian tekan enter.

Perubahan akan terlihat segera.

## <span id="page-77-0"></span>**Menavigasi dan memilih dalam Setup Utility**

Setup Utility tidak mendukung Panel Sentuh. Navigasi dan pemilihan dilakukan dengan ketukan tombol.

- Untuk memilih menu atau item menu, gunakan tombol panah.
- Untuk memilih item dalam daftar, atau memilih ruas, misalnya ruas Enable/Disable (Aktifkan/ Nonaktifkan)—gunakan tombol panah atau tombol f5 dan f6.
- Untuk memilih item, tekan enter.
- Untuk menutup kotak teks atau kembali ke tampilan menu, tekan esc.
- Untuk menampilkan informasi lainnya tentang navigasi dan pemilihan sewaktu Setup Utility terbuka, tekan f1.

### **Menampilkan informasi sistem**

- **1.** Jalankan Setup Utility.
- **2.** Pilih menu **Main** (Utama). Informasi sistem, seperti tanggal serta waktu sistem, dan informasi identifikasi tentang komputer akan ditampilkan.
- **3.** Untuk keluar dari Setup Utility tanpa mengubah pengaturan apapun, gunakan tombol panah untuk memilih **Exit** (Keluar) **> Exit Discarding Changes** (Keluar dan Buang Perubahan), kemudian tekan enter.

### **Mengembalikan pengaturan standar pabrik dalam Setup Utility**

- **1.** Jalankan Setup Utility.
- **2.** Gunakan tombol panah untuk memilih **Exit** (Keluar) **> Load Setup Defaults** (Muatkan Pengaturan Standar Konfigurasi), kemudian tekan enter.
- **3.** Bila Setup Confirmation (Konfirmasi Konfigurasi) tampil, tekan enter.
- **4.** Untuk menyimpan perubahan dan keluar dari Setup Utility, gunakan tombol panah untuk memilih **Exit** (Keluar) **> Exit Saving Changes** (Keluar dan Simpan Perubahan), kemudian tekan enter.

Pengaturan pabrik Setup Utility akan berlaku bila komputer dinyalakan ulang.

**EX CATATAN:** Pengaturan kata sandi, keamanan, dan bahasa tidak akan diubah bila Anda mengembalikan pengaturan pabrik.

### <span id="page-78-0"></span>**Keluar dari Setup Utility**

● Untuk keluar dari Setup Utility dan menyimpan perubahan dari sesi saat ini:

Jika menu Setup Utility tidak ditampilkan, tekan esc untuk kembali ke tampilan menu. Setelah itu, gunakan tombol panah untuk memilih **Exit** (Keluar) **> Exit Saving Changes** (Keluar dan Simpan Perubahan), kemudian tekan enter.

● Untuk keluar dari Setup Utility tanpa menyimpan perubahan dari sesi saat ini:

Jika menu Setup Utility tidak ditampilkan, tekan esc untuk kembali ke tampilan menu. Setelah itu, gunakan tombol panah untuk memilih **Exit** (Keluar) **> Exit Discarding Changes** (Keluar dan Simpan Perubahan), kemudian tekan enter.

## **Memperbarui BIOS**

Versi terbaru BIOS mungkin tersedia di situs web HP.

Hampir semua pembaruan BIOS di situs web HP dikemas dalam berkas yang dikompresi yang disebut dengan *SoftPaq*.

Beberapa paket unduhan berisi berkas Readme.txt yang berisi informasi tentang cara menginstal dan mengatasi masalah berkas tersebut.

### <span id="page-79-0"></span>**Menentukan versi BIOS**

Untuk menentukan apakah pembaruan BIOS yang tersedia memiliki versi yang lebih baru daripada versi yang saat ini terinstal di komputer, Anda harus mengetahui versi BIOS sistem yang saat ini terinstal.

Informasi versi BIOS (juga disebut dengan *Tanggal ROM* dan *BIOS Sistem*) dapat ditampilkan dengan menekan fn+esc atau dengan menggunakan Setup Utility.

- **1.** Jalankan Setup Utility.
- **2.** Jika informasi sistem tidak ditampilkan, gunakan tombol panah untuk memilih menu **Main** (Utama).

Informasi BIOS dan informasi sistem lainnya akan ditampilkan.

**3.** Untuk keluar dari Setup Utility, gunakan tombol panah untuk memilih **Exit** (Keluar) **> Exit Discarding Changes** (Keluar dan Buang Perubahan), kemudian tekan enter.

## <span id="page-80-0"></span>**Mengunduh pembaruan BIOS**

**PERHATIAN:** Untuk mengurangi risiko kerusakan pada komputer atau penginstalan gagal, unduh dan instal pembaruan BIOS hanya bila komputer terhubung ke daya eksternal (berfungsi) melalui adaptor AC. Jangan unduh atau instal pembaruan BIOS bila komputer beroperasi dengan daya baterai, terhubung ke perangkat sambungan opsional, atau terhubung ke catu daya opsional. Saat pengunduhan dan penginstalan berlangsung, ikuti petunjuk berikut:

Jangan putuskan sambungan daya dari komputer dengan melepas kabel daya dari stopkontak AC.

Jangan mematikan komputer atau memulai mode Suspensi atau Hibernasi.

Jangan pasang, lepas, hubung, atau putus hubungan perangkat maupun kabel apapun.

- **1.** Akses halaman di situs web HP yang menyediakan perangkat lunak untuk komputer Anda.
- **2.** Ikuti petunjuk pada layar untuk mengenali komputer dan mengakses pembaruan BIOS yang akan diunduh.
- **3.** Di area unduhan, ikuti langkah-langkah berikut:
	- **a.** Kenali pembaruan BIOS yang memiliki versi lebih baru daripada versi BIOS yang saat ini terinstal pada komputer. Catat tanggal, nama, atau pengenal lainnya. Anda mungkin memerlukan informasi ini untuk mencari pembaruan tersebut di lain waktu setelah diunduh ke dalam kandar keras.
	- **b.** Ikuti petunjuk pada layar untuk mengunduh pilihan Anda ke dalam kandar keras.

Catat jalur lokasi pada kandar keras, di mana unduhan pembaruan BIOS tersimpan. Anda harus mengakses jalur ini bila hendak menginstal pembaruan.

**EX CATATAN:** Jika Anda menghubungkan komputer ke jaringan, hubungi administrator jaringan sebelum menginstal pembaruan perangkat lunak, terutama pembaruan BIOS sistem.

Prosedur penginstalan BIOS berbeda-beda. Ikuti petunjuk pada layar setelah pengunduhan selesai.

**EXATATAN:** Setelah pesan pada layar melaporkan bahwa penginstalan berhasil, Anda dapat menghapus berkas yang telah diunduh pada kandar keras.

# <span id="page-81-0"></span>**A Pemecahan masalah dan dukungan**

Bagian berikut tercakup dalam apendiks ini:

- Pemecahan masalah
- [Menghubungi dukungan pelanggan](#page-86-0)
- [Label](#page-87-0)

## **Pemecahan masalah**

Bagian berikut menjelaskan beberapa masalah dan solusi umum.

### **Komputer tidak mau menyala**

Jika komputer tidak mau menyala saat tombol daya ditekan, saran berikut ini dapat membantu Anda memastikan penyebab komputer tidak mau menyala:

- Jika komputer terhubung ke stopkontak AC, hubungkan perangkat listrik lain ke stopkontak tersebut untuk memastikan stopkontak memberikan cukup daya.
- **EX CATATAN:** Gunakan hanya adaptor AC yang disertakan dengan komputer atau yang disetujui HP untuk komputer ini.
- Jika komputer terhubung ke catu daya eksternal selain stopkontak, hubungkan komputer ke stopkontak AC menggunakan adaptor AC. Pastikan sambungan kabel daya dan adaptor AC aman.

### **Layar komputer kosong**

Jika komputer menampilkan layar kosong meskipun Anda tidak mematikan komputer, hal ini mungkin disebabkan oleh salah satu atau beberapa pengaturan berikut:

- Komputer mungkin dalam mode Suspensi atau Hibernasi. Untuk keluar dari mode Suspensi atau Hibernasi, tekan sebentar tombol daya. Mode Suspensi dan Hibernasi adalah fitur hemat energi yang dapat mematikan layar. Mode Suspensi dan mode Hibernasi dapat dimulai sewaktu komputer menyala namun tidak digunakan, atau saat komputer mencapai tingkat daya baterai yang rendah. Untuk mengubah pengaturan ini dan pengaturan daya lainnya, klik kanan ikon **Baterai** pada area notifikasi, di ujung kanan bilah tugas, kemudian klik **Preferences** (Preferensi).
- Komputer mungkin tidak diset untuk menampilkan citra pada layarnya. Untuk memindahkan citra ke layar komputer, tekan f4. Pada hampir semua model, jika layar eksternal opsional seperti monitor dihubungkan ke komputer maka citra dapat ditampilkan pada layar komputer atau layar eksternal, atau tampil sekaligus di kedua perangkat tersebut. Bila Anda menekan f4 berulang

kali, citra tersebut akan berpindah-pindah di antara layar komputer, satu atau beberapa layar eksternal, dan tampil sekaligus di semua perangkat.

### **Perangkat lunak berfungsi tidak normal**

Jika perangkat lunak tidak mau merespons atau merespons tidak normal, nyalakan ulang komputer dengan memilih **Computer** (Komputer) **> Shutdown** (Matikan) **> Restart** (Nyalakan Ulang). Jika komputer tidak dapat dinyalakan ulang menggunakan prosedur ini, lihat bagian berikutnya, Komputer hidup, namun tidak merespons pada hal. 73.

### **Komputer hidup, namun tidak merespons**

Jika komputer hidup, namun tidak merespons perangkat lunak atau perintah papan ketik, coba prosedur pematian darurat berikut sesuai urutan yang diberikan hingga komputer dapat dimatikan:

- **PERHATIAN:** Prosedur pematian darurat akan menyebabkan kehilangan data yang belum disimpan.
	- Tekan terus tombol daya minimal selama 5 detik.
	- Putuskan sambungan komputer dari daya eksternal lalu lepas baterai.

### **Komputer hangat luar biasa**

Saat digunakan, komputer biasanya terasa hangat saat disentuh. Namun, jika hangatnya terasa *tidak seperti biasa*, kemungkinan komputer terlalu panas karena ventilasi terhalang.

Jika Anda menduga bahwa komputer terlalu panas, biarkan komputer menjadi dingin mencapai suhu ruang. Saat menggunakan komputer pastikan semua ventilasi bebas penghalang.

- **PERINGATAN!** Untuk mengurangi kemungkinan cedera akibat panas atau komputer terlalu panas, jangan letakkan komputer secara langsung di pangkuan Anda atau menghalangi ventilasinya. Gunakan komputer hanya pada permukaan yang datar dan kokoh. Jangan biarkan permukaan keras lain, seperti perangkat sambungan opsional printer, atau permukaan lembut, seperti bantal, karpet, atau pakaian menghalangi aliran udara. Jangan pula membiarkan adaptor AC menyentuh kulit atau permukaan lembut, seperti bantal, karpet atau pakaian, sewaktu menggunakan komputer. Komputer dan adaptor AC ini memenuhi batas suhu permukaan yang dapat diakses pengguna sebagaimana ditetapkan berdasarkan Standar Internasional untuk Keamanan Peralatan Teknologi Informasi (IEC 60950).
- **EX CATATAN:** Kipas pada komputer berputar secara otomatis untuk mendinginkan komponen internal dan mencegah komputer terlalu panas. Biasanya kipas internal akan berhenti dan berputar secara otomatis selama pengoperasian.

### **Perangkat eksternal tidak bekerja**

Ikuti saran berikut jika perangkat eksternal tidak berfungsi sesuai harapan:

- Hidupkan perangkat sesuai dengan petunjuk produsennya.
- Pastikan semua sambungan perangkat aman.
- Pastikan perangkat menerima daya listrik.
- <span id="page-83-0"></span>● Pastikan perangkat, khususnya jika model perangkat lebih lama, kompatibel dengan sistem operasi.
- Pastikan pengandar yang sesuai telah diinstal dan diperbarui.

## **Koneksi jaringan nirkabel tidak berfungsi**

Jika koneksi jaringan nirkabel tidak berfungsi sesuai harapan, ikuti saran berikut:

- Untuk mengaktifkan atau menonaktifkan perangkat jaringan berkabel atau nirkabel, klik kanan ikon **Koneksi Jaringan** pada area notifikasi, di ujung kanan bilah tugas. Untuk mengaktifkan perangkat, centang kotak untuk pilihan menu. Untuk menonaktifkan perangkat, kosongkan centang dalam kotak.
- Pastikan perangkat nirkabel telah diaktifkan.
- Pastikan tidak ada yang menghalangi antena nirkabel komputer.
- Pastikan modem kabel atau modem DSL dan kabel dayanya telah terhubung dengan benar dan lampunya menyala.
- Pastikan perute atau titik akses nirkabel telah terhubung dengan benar ke adaptor daya serta ke modem kabel atau modem DSL, dan pastikan lampu-lampunya menyala.
- Lepas dan hubungkan kembali semua kabel, kemudian matikan daya dan hidupkan kembali.

### **Baki cakram optik tidak dapat dibuka untuk mengeluarkan CD atau DVD**

- **1.** Masukkan ujung penjepit kertas **(1)** ke dalam lubang pembuka pada bezel depan kandar.
- **2.** Tekankan penjepit kertas secara perlahan sampai baki cakram terbuka, kemudian tarik baki tersebut keluar **(2)** sampai maksimal.
- **3.** Keluarkan cakram **(3)** dari baki dengan menekan poros secara perlahan sambil mengangkat tepi terluar cakram. Pegang tepi cakram dan jangan sentuh permukaan yang datar.
- **CATATAN:** Jika baki tidak dapat dibuka sepenuhnya, miringkan cakram dengan hati-hati saat Anda mengeluarkannya.

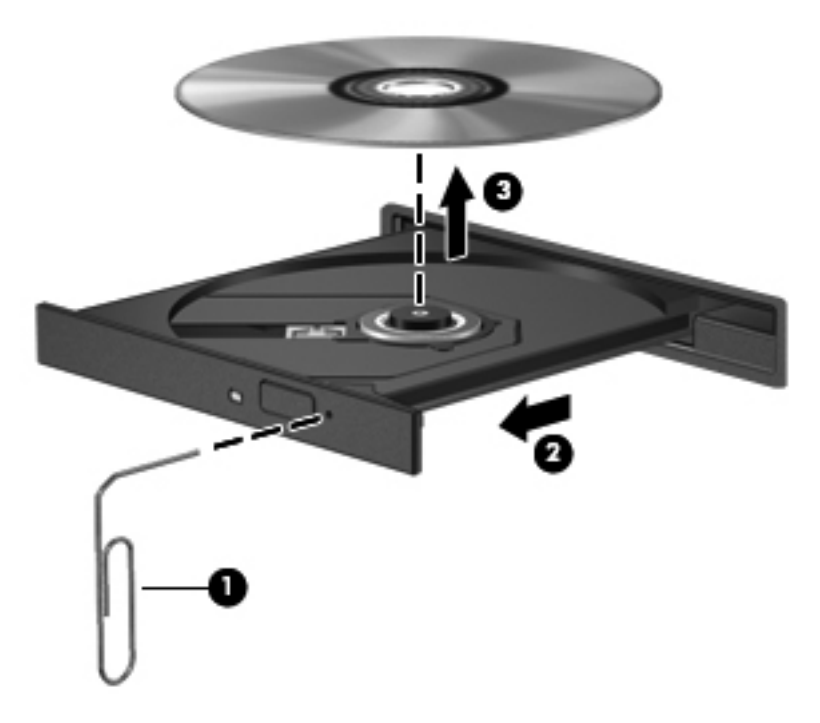

**4.** Tutup baki cakram dan simpan cakram ke dalam wadah pelindung.

## <span id="page-85-0"></span>**Komputer tidak dapat mendeteksi kandar optik**

Jika sistem operasi tidak dapat mendeteksi perangkat yang terpasang, perangkat lunak pengandar unit perangkat mungkin hilang atau rusak.

- **1.** Keluarkan cakram apapun dari kandar optik.
- **2.** Klik **Computer** (Komputer), kemudian klik **System Monitor** (Monitor Sistem).
- **3.** Pada tab **Hardware** (Perangkat Keras), kenali Storage Controller (Pengontrol Penyimpanan) pada kolom **Type** (Tipe).
- **4.** Klik segitiga di sebelah perangkat hingga Anda menemukan lokasi kandar optik. Jika kandar ditampilkan, kandar tersebut seharusnya berfungsi dengan benar.

### **Cakram tidak mau berputar**

- Simpan pekerjaan Anda lalu tutup semua program yang terbuka sebelum memutar CD atau DVD.
- Keluar dari log Internet sebelum memutar CD atau DVD.
- Pastikan Anda telah memasukkan cakram dengan benar.
- Pastikan cakram bersih. Bila perlu, bersihkan cakram dengan air suling dan kain yang tidak berbulu. Lap dari bagian tengah ke arah tepi luar cakram.
- Periksa apakah terdapat goresan pada cakram. Jika Anda menemukan goresan, perbaiki cakram dengan kit perbaikan cakram optik yang tersedia di toko elektronik.
- Nonaktifkan mode Suspensi sebelum memutar cakram.

Jangan jalankan mode Hibernasi atau mode Suspensi sewaktu memutar cakram. Bila tidak, Anda akan menerima pesan peringatan yang bertanya apakah Anda ingin melanjutkan. Jika pesan ini ditampilkan, klik **No** (Tidak). Berikut adalah perilaku komputer setelah Anda mengeklik No (Tidak):

- Pemutaran mungkin akan dilanjutkan.
- atau –
- Jendela pemutaran dalam program multimedia mungkin akan ditutup. Untuk kembali ke pemutaran cakram, klik tombol **Play** (Putar) dalam program multimedia untuk memutar cakram dari awal. Pada kasus tertentu, Anda mungkin harus keluar dari program dan memulai lagi dari awal.

### **Film tidak terlihat pada layar eksternal**

- **1.** Jika kedua layar komputer dan layar eksternal dinyalakan, tekan f4 satu atau beberapa kali untuk berpindah-pindah di antara kedua unit layar tersebut.
- **2.** Mengonfigurasi pengaturan monitor untuk menetapkan layar eksternal primer:
	- **a.** Klik kanan area kosong pada desktop komputer, kemudian pilih **Screen resolution** (Resolusi layar).
	- **b.** Tentukan layar primer dan layar sekunder.

**EXATATAN:** Saat menggunakan kedua layar, gambar DVD tidak akan muncul pada layar yang diset sebagai layar sekunder.

### <span id="page-86-0"></span>**Proses penulisan cakram tidak akan dimulai, atau berhenti sebelum selesai**

- Pastikan semua program lain telah ditutup.
- Nonaktifkan mode Suspensi dan Hibernasi.
- Pastikan Anda menggunakan jenis cakram yang sesuai untuk kandar.
- Pastikan cakram telah dimasukkan dengan benar.
- Pilih kecepatan tulis yang lebih rendah lalu coba lagi.
- Jika Anda tengah menyalin cakram, simpan data pada cakram sumber ke dalam kandar keras sebelum menulis isinya ke cakram baru, kemudian tulis dari kandar keras Anda.

# **Menghubungi dukungan pelanggan**

Jika informasi yang terdapat dalam panduan ini tidak menjawab pertanyaan, Anda dapat menghubungi Dukungan Pelanggan HP:

<http://www.hp.com/go/contactHP>

**EXATATAN:** Untuk dukungan di seluruh dunia, klik **Contact HP worldwide** (Hubungi HP di seluruh dunia) di sebelah kiri halaman, atau kunjungi [http://welcome.hp.com/country/us/en/](http://welcome.hp.com/country/us/en/wwcontact_us.html) [wwcontact\\_us.html.](http://welcome.hp.com/country/us/en/wwcontact_us.html)

Di sini Anda dapat:

- Mengobrol daring dengan teknisi HP.
- **FY CATATAN:** Jika obrolan dengan dukungan teknis tidak tersedia dalam bahasa tertentu, obrolan tersedia dalam bahasa Inggris.
- Mengirim email ke Dukungan Pelanggan HP.
- Menemukan nomor telepon Dukungan Pelanggan HP di seluruh dunia.
- **Menemukan lokasi pusat layanan HP.**

## <span id="page-87-0"></span>**Label**

Label yang tertera pada komputer berisi informasi yang mungkin diperlukan saat mengatasi masalah sistem atau melakukan perjalanan ke luar negeri dengan membawa komputer:

Label nomor seri-Berisi informasi penting berikut ini:

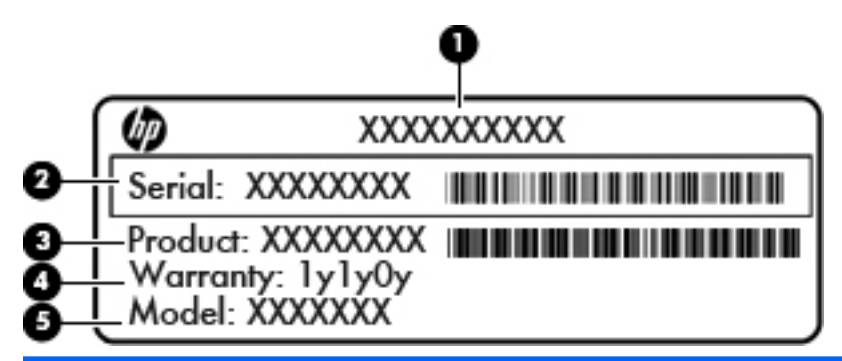

#### **Komponen**

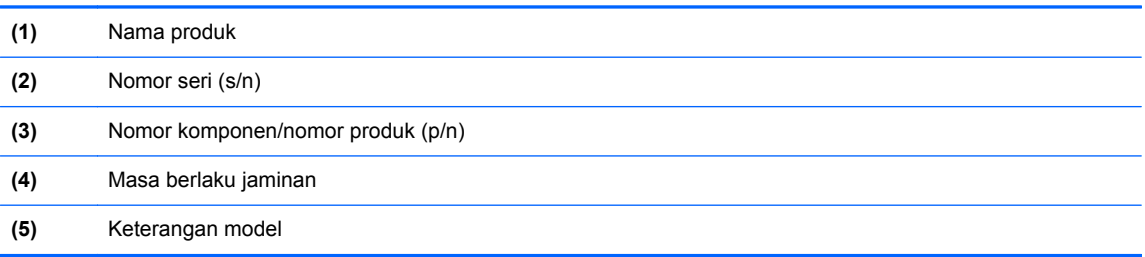

Sediakan informasi ini saat menghubungi dukungan teknis. Label nomor seri tertera di bagian bawah komputer.

- Label pengaturan—Berisi informasi tentang pengaturan komputer. Label pengaturan tertera di bagian dalam rongga baterai.
- Satu atau beberapa label sertifikasi nirkabel (hanya model tertentu)—Berisi informasi tentang perangkat nirkabel opsional dan tanda pengesahan dari sebagian negara/wilayah tempat penggunaan perangkat terkait telah disetujui. Jika model komputer Anda dilengkapi dengan satu atau beberapa perangkat nirkabel, satu atau beberapa label sertifikasi turut disertakan dengan komputer Anda. Anda mungkin memerlukan informasi ini saat bepergian ke luar negeri. Label sertifikasi nirkabel tertera di bagian bawah komputer.

# <span id="page-88-0"></span>**B Membersihkan komputer**

Produk pembersih

# **Produk pembersih**

Gunakan produk berikut untuk membersihkan dan memberi bahan disinfektan dengan aman pada komputer:

- Klorida amonium benzil dimetil dengan kadar kepekatan maksimal 0,3 persen (Misalnya: kain pembersih antikuman. Kain lap ini dijual dengan aneka nama merek.)
- Cairan pembersih kaca bebas alkohol
- Air dengan solusi sabun yang lembut
- Kain kering pembersih dengan serat mikro atau kain kanebo (kain bebas muatan listrik yang tidak berminyak)
- Kain lap bebas muatan listrik
- **PERHATIAN:** Hindari produk pembersih berikut:

Cairan yang mudah menguap, seperti alkohol, asetona, klorida amonium, klorida metilin, dan hidrokarbon, yang dapat merusak permukaan komputer secara permanen.

Bahan berserat, seperti kertas tisu, yang dapat menggores permukaan komputer. Lama kelamaan, partikel kotoran dan agen pembersih dapat terperangkap masuk ke dalam goresan-goresan itu.

# <span id="page-89-0"></span>**C Spesifikasi**

Bagian berikut tercakup dalam apendiks ini:

- Daya masuk
- [Lingkungan pengoperasian](#page-90-0)

## **Daya masuk**

Informasi daya di bagian ini mungkin berguna jika Anda hendak bepergian ke luar negeri dengan membawa komputer.

Komputer beroperasi dengan daya DC yang dapat diperoleh dari catu daya AC atau DC. Catu daya AC (arus bolak balik) harus terukur pada 100–240 V, 50–60 Hz. Meskipun komputer dapat dihidupkan dari catu daya DC yang terpisah, sebaiknya hidupkan komputer hanya menggunakan adaptor AC atau catu daya DC yang disediakan dan disetujui oleh HP untuk digunakan dengan komputer ini.

Komputer dapat beroperasi dengan daya DC dalam spesifikasi berikut.

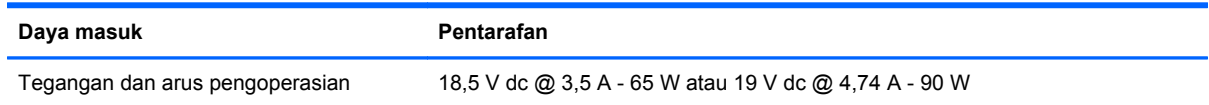

**CATATAN:** Produk ini didesain untuk sistem daya TI di Norwegia dengan tegangan fase-ke-fase yang tidak melebihi 240 V rms.

**CATATAN:** Nilai tegangan dan arus pengoperasian komputer dapat ditemukan pada label pengaturan sistem.

# <span id="page-90-0"></span>**Lingkungan pengoperasian**

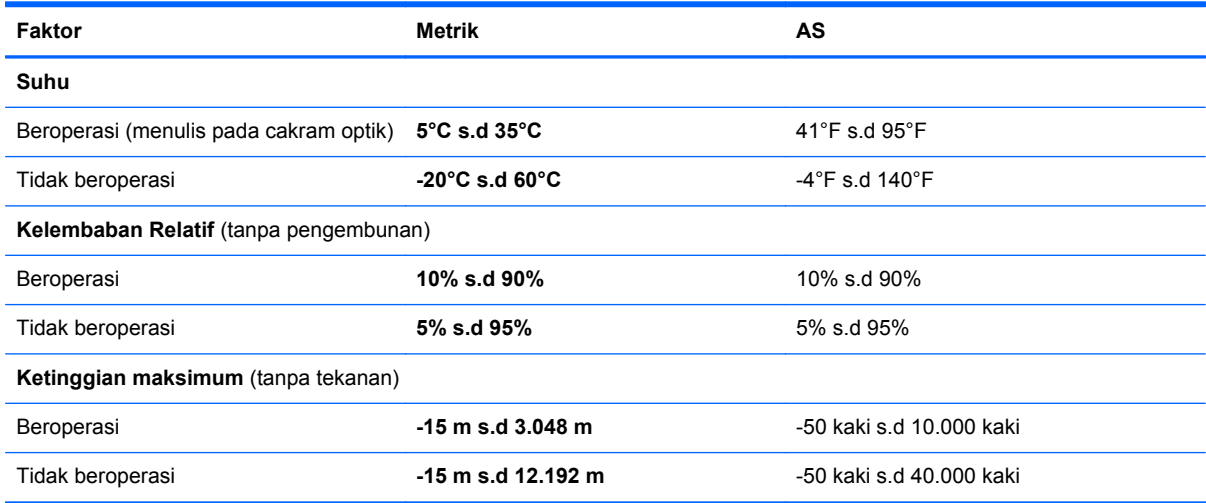

# <span id="page-91-0"></span>**D Pelepasan muatan listrik statis**

Pelepasan muatan listrik statis adalah proses pelepasan listrik statis bila dua benda saling bersentuhan, misalnya sengatan yang dirasakan bila Anda berjalan di atas karpet atau saat menyentuh kenop pintu logam.

Pelepasan muatan listrik statis dari jari atau konduktor elektrostatis lainnya dapat merusak komponen elektronik. Untuk mencegah kerusakan komputer, kerusakan kandar, atau kehilangan data, perhatikan tindakan pencegahan berikut:

- Jika petunjuk pelepasan atau pemasangan meminta Anda mencabut komputer, cabut kabel komputer setelah diarde dengan benar dan sebelum penutup dilepas.
- Simpan komponen ke dalam wadah bebas listrik statis sampai Anda siap memasangnya.
- Jangan sentuh pin, konektor, dan rangkaian. Hindari penanganan komponen elektronik sebanyak mungkin.
- Gunakan alat bantu bebas magnet.
- Sebelum menangani komponen, bebaskan listrik statis dengan menyentuh permukaan logam tanpa cat pada komponen.
- Jika Anda melepas komponen, simpan komponen itu ke dalam wadah bebas listrik statis.

Jika Anda memerlukan informasi lebih lanjut tentang listrik statis atau bantuan pelepasan maupun pemasangan komponen, hubungi Dukungan Pelanggan.

# **Indeks**

### **A**

antena WLAN, mengenali [11](#page-20-0)

#### **B**

baterai daya [35](#page-44-0) masa pakai [38](#page-47-0) memasang kembali [36](#page-45-0) membuang [40](#page-49-0) menghemat daya [39](#page-48-0) mengisi [37](#page-46-0) menyimpan [39](#page-48-0) suhu [39](#page-48-0) tingkat daya baterai rendah [38](#page-47-0) bepergian dengan membawa komputer [39,](#page-48-0) [78](#page-87-0) BIOS memperbarui [69](#page-78-0) menentukan versi [70](#page-79-0) mengunduh pembaruan [71](#page-80-0)

### **C**

cakram optik memasukkan [47](#page-56-0) mengeluarkan [48](#page-57-0)

#### **D**

daya, menghemat [39](#page-48-0) daya masuk [80](#page-89-0)

#### **E**

enkripsi nirkabel [17](#page-26-0)

### **F**

firewall [17](#page-26-0) fitur audio [27](#page-36-0) fungsi audio, memeriksa [28](#page-37-0)

### **G**

gerakan menggulir pada Panel Sentuh [25](#page-34-0) gerakan menjepit pada Panel Sentuh [25](#page-34-0) gerakan men-zoom pada Panel Sentuh [25](#page-34-0) gerakan pada Panel Sentuh menggulir [25](#page-34-0) menjepit [25](#page-34-0) men-zoom [25](#page-34-0)

### **H**

HDMI [30](#page-39-0) Hibernasi dimulai selama tingkat daya baterai kritis [38](#page-47-0) keluar dari [33](#page-42-0) memasuki [33](#page-42-0) hub [50](#page-59-0) hub USB [50](#page-59-0)

## **I**

ikon jaringan [15](#page-24-0) jaringan berkabel [15](#page-24-0) nirkabel [15](#page-24-0) ikon koneksi jaringan [15](#page-24-0) ikon nirkabel [15](#page-24-0) informasi pengaturan label pengaturan [78](#page-87-0) label sertifikasi nirkabel [78](#page-87-0) informasi sistem, menampilkan [68](#page-77-0)

### **J**

jaringan nirkabel (WLAN) dijelaskan [15](#page-24-0) keamanan [17](#page-26-0) menyambung [16](#page-25-0)

perangkat yang diperlukan [16](#page-25-0) sambungan WLAN perusahaan [16](#page-25-0) sambungan WLAN umum [16](#page-25-0)

### **K**

kabel LAN [18](#page-27-0) USB [51](#page-60-0) kabel jaringan menghubungkan [18](#page-27-0) rangkaian peredam derau [18](#page-27-0) kabel pengaman [63](#page-72-0) kabel pengaman opsional [63](#page-72-0) kabel USB, menghubungkan [51](#page-60-0) kait, pelepas baterai [12](#page-21-0) kait pelepas baterai [12](#page-21-0) kamera web mengenali [11](#page-20-0) menggunakan [28](#page-37-0) kandar eksternal [52](#page-61-0) keras [52](#page-61-0) menangani [42](#page-51-0) optik [52](#page-61-0) kandar eksternal [52](#page-61-0) kandar keras eksternal [52](#page-61-0) melepaskan [43](#page-52-0) memasang [45](#page-54-0) kandar optik [52](#page-61-0) kandar optik, mengenali [8](#page-17-0) kartu digital ditetapkan [49](#page-58-0) melepas [50](#page-59-0) memasang [49](#page-58-0) menghentikan [50](#page-59-0) kata sandi diset dalam Setup Utility [59](#page-68-0) diset dalam sistem operasi [59](#page-68-0) kata sandi administrator memasukkan [60](#page-69-0) membuat [60](#page-69-0) mengatur [60](#page-69-0) kata sandi penyalaan memasukkan [61](#page-70-0) membuat [61](#page-70-0) mengatur [61](#page-70-0) keamanan, nirkabel [17](#page-26-0) keypad, eksternal menggunakan [21](#page-30-0) num lock [21](#page-30-0) kompartemen modul memori, mengenali [12](#page-21-0) komponen atas [4](#page-13-0) bawah [12](#page-21-0) layar [11](#page-20-0) samping kanan [8](#page-17-0) samping kiri [9](#page-18-0) konfigurasi sambungan Internet [16](#page-25-0) konfigurasi WLAN [16](#page-25-0) kontrol media [26](#page-35-0)

#### **L**

label Bluetooth [78](#page-87-0) nomor seri [78](#page-87-0) pengaturan [78](#page-87-0) sertifikasi nirkabel [78](#page-87-0) WLAN [78](#page-87-0) label Bluetooth [78](#page-87-0) label sertifikasi nirkabel [78](#page-87-0) label WLAN [78](#page-87-0) lampu baterai/adaptor AC [8](#page-17-0) caps lock [5](#page-14-0) daya [5](#page-14-0), [10](#page-19-0) kandar keras [10](#page-19-0) kandar optik [8](#page-17-0) nirkabel [5](#page-14-0) webcam [11](#page-20-0) lampu baterai/adaptor AC [8](#page-17-0) lampu caps lock, mengenal [5](#page-14-0) lampu daya, mengenali [5,](#page-14-0) [10](#page-19-0) lampu kamera web, mengenali [11](#page-20-0) lampu kandar keras [10](#page-19-0) lampu kandar optik, mengenali [8](#page-17-0) lampu nirkabel [5](#page-14-0) lampu Panel Sentuh [4](#page-13-0) lampu webcam terpadu, mengenal [11](#page-20-0) LAN (jaringan area lokal) kabel diperlukan [18](#page-27-0) menghubungkan kabel [18](#page-27-0) lingkungan pengoperasian [81](#page-90-0)

### **M**

masalah, mengatasi masalah [72](#page-81-0) matikan [32](#page-41-0) media kandar [33](#page-42-0) media yang dapat dibaca [33](#page-42-0) media yang dapat ditulis [33](#page-42-0) memasukkan kata sandi administrator [60](#page-69-0) memasukkan kata sandi penyalaan [61](#page-70-0) mematikan komputer [32](#page-41-0) membersihkan komputer [79](#page-88-0) memeriksa fungsi audio [28](#page-37-0) mengatur kata sandi administrator [60](#page-69-0) mengatur kata sandi penyalaan [61](#page-70-0) mengisi baterai [37](#page-46-0) menyambung ke WLAN [16](#page-25-0) menyimpan baterai [39](#page-48-0) mikrofon internal, mengenali [11](#page-20-0) modul memori melepaskan [54](#page-63-0) memasang [55](#page-64-0)

### **N**

nama dan nomor produk, komputer [78](#page-87-0) nomor seri, komputer [78](#page-87-0) num lock, keypad eksternal [21](#page-30-0)

### **P**

Panel Sentuh mengenali [22](#page-31-0) mengeset preferensi [22](#page-31-0) tombol [5](#page-14-0) pelepasan muatan listrik statis [82](#page-91-0) pemecahan masalah baki cakram optik [74](#page-83-0) deteksi kandar optik [76](#page-85-0) layar eksternal [76](#page-85-0)

pemutaran cakram [76](#page-85-0) penulisan cakram [77](#page-86-0) pemulihan [64](#page-73-0) pengaturan pabrik, mengembalikan [68](#page-77-0) pengaturan standar, mengembalikan [68](#page-77-0) pengeras suara, mengenali [11](#page-20-0) penghematan, daya [39](#page-48-0) penutup kompartemen modul memori melepaskan [54](#page-63-0) memasang kembali [56](#page-65-0) perangkat Bluetooth [18](#page-27-0) perangkat definisi tinggi, menghubungkan [30](#page-39-0) perangkat eksternal [52](#page-61-0) perangkat eksternal opsional, menggunakan [52](#page-61-0) perangkat keamanan bandara [43](#page-52-0) perangkat nirkabel, jenis [15](#page-24-0) perangkat USB keterangan [50](#page-59-0) melepas [51](#page-60-0) menghubungkan [51](#page-60-0) perangkat WLAN [78](#page-87-0) perekamcadangan [64](#page-73-0)

### **R**

rangkaian peredam derau kabel jaringan [18](#page-27-0) rongga HDMI [9](#page-18-0), [30](#page-39-0) monitor eksternal [9](#page-18-0), [29](#page-38-0) USB [8](#page-17-0), [9](#page-18-0), [50](#page-59-0) VGA [29](#page-38-0) rongga baterai [12,](#page-21-0) [78](#page-87-0) rongga HDMI, mengenali [9](#page-18-0) rongga monitor eksternal [9](#page-18-0), [29](#page-38-0) rongga USB, mengenali [8,](#page-17-0) [9,](#page-18-0) [50](#page-59-0) rongga VGA, menghubungkan [29](#page-38-0)

### **S**

sambungan WLAN perusahaan [16](#page-25-0) sambungan WLAN umum [16](#page-25-0) Setup Utility kata sandi diset dalam [59](#page-68-0) keluar dari [69](#page-78-0)

memilih [68](#page-77-0) menampilkan informasi sistem [68](#page-77-0) menavigasi [68](#page-77-0) mengembalikan pengaturan standar [68](#page-77-0) mengubah bahasa [67](#page-76-0) menjalankan [67](#page-76-0) sistem operasi [32](#page-41-0) sistem operasi, kata sandi diset dalam [59](#page-68-0) sistem tidak merespons [32](#page-41-0) slot kabel pengaman [8](#page-17-0) Media Digital [9](#page-18-0) slot kabel pengaman, mengenali [8](#page-17-0) slot Media Digital, mengenali [9](#page-18-0) soket jaringan [9](#page-18-0) keluaran audio (headphone) [9](#page-18-0) masukan audio (mikrofon) [9](#page-18-0) RJ-45 (jaringan) [9](#page-18-0) soket, daya [8](#page-17-0) soket daya, mengenal [8](#page-17-0) soket jaringan, mengenali [9](#page-18-0) soket keluaran audio (headphone) [9](#page-18-0) soket masukan audio (mikrofon) [9](#page-18-0) soket RJ-45 (jaringan), mengenali [9](#page-18-0) suhu [39](#page-48-0) Suspensi keluar dari [33](#page-42-0) memasuki [33](#page-42-0)

### **T**

tempat kandar keras, mengenal [12](#page-21-0) tetikus, eksternal mengeset preferensi [22](#page-31-0) tingkat daya baterai kritis [38](#page-47-0) tingkat daya baterai rendah [38](#page-47-0) tombol aksi [7](#page-16-0) aktif/nonaktif Panel Sentuh [4](#page-13-0) aplikasi sistem operasi [7](#page-16-0) daya [6](#page-15-0) esc [7](#page-16-0)

fn [7](#page-16-0) logo sistem operasi [7](#page-16-0) Panel Sentuh kanan [5](#page-14-0) Panel Sentuh kiri [5](#page-14-0) volume [28](#page-37-0) tombol aksi alih citra layar [21](#page-30-0) Bantuan [20](#page-29-0) bisu volume [21](#page-30-0) memutar, berhenti sementara, melanjutkan kembali [21](#page-30-0) menambah kecerahan layar [20](#page-29-0) mengenali [7](#page-16-0) mengurangi kecerahan layar [20](#page-29-0) naik volume [21](#page-30-0) nirkabel [21](#page-30-0) peramban web [21](#page-30-0) trek sebelumnya [21](#page-30-0) trek selanjutnya [21](#page-30-0) turun volume [21](#page-30-0) volume [28](#page-37-0) Tombol aktif/nonaktif Panel Sentuh [4](#page-13-0) tombol aplikasi sistem operasi, mengenali [7](#page-16-0) tombol daya, mengenali [6](#page-15-0) tombol esc, mengenal [7](#page-16-0) tombol fn, mengenali [7](#page-16-0) tombol layar internal [11](#page-20-0) tombol logo sistem operasi, mengenali [7](#page-16-0) tombol nirkabel, menggunakan [15](#page-24-0)

### **V**

ventilasi, mengenali [9](#page-18-0), [12](#page-21-0) video, menggunakan [29](#page-38-0) volume mengatur [28](#page-37-0) tombol [28](#page-37-0)

#### **Z**

zona Panel Sentuh, mengenali [5](#page-14-0)